# Oracle® Cloud Samarbeta kring dokument med Oracle Content Management

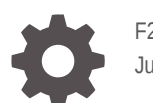

F26952-20 June 2021

**ORACLE** 

Oracle Cloud Samarbeta kring dokument med Oracle Content Management,

F26952-20

Copyright © 2019, 2021, Oracle och/eller dess dotterbolag.

Primär författare: Bruce Silver

Bidragande författare: Sarah Bernau, Bonnie Vaughan, Ron van de Crommert, Jean Wilson

This software and related documentation are provided under a license agreement containing restrictions on use and disclosure and are protected by intellectual property laws. Except as expressly permitted in your license agreement or allowed by law, you may not use, copy, reproduce, translate, broadcast, modify, license, transmit, distribute, exhibit, perform, publish, or display any part, in any form, or by any means. Reverse engineering, disassembly, or decompilation of this software, unless required by law for interoperability, is prohibited.

The information contained herein is subject to change without notice and is not warranted to be error-free. If you find any errors, please report them to us in writing.

If this is software or related documentation that is delivered to the U.S. Government or anyone licensing it on behalf of the U.S. Government, then the following notice is applicable:

U.S. GOVERNMENT END USERS: Oracle programs (including any operating system, integrated software, any programs embedded, installed or activated on delivered hardware, and modifications of such programs) and Oracle computer documentation or other Oracle data delivered to or accessed by U.S. Government end users are "commercial computer software" or "commercial computer software documentation" pursuant to the applicable Federal Acquisition Regulation and agency-specific supplemental regulations. As such, the use, reproduction, duplication, release, display, disclosure, modification, preparation of derivative works, and/or adaptation of i) Oracle programs (including any operating system, integrated software, any programs embedded, installed or activated on delivered hardware, and modifications of such programs), ii) Oracle computer documentation and/or iii) other Oracle data, is subject to the rights and limitations specified in the license contained in the applicable contract. The terms governing the U.S. Government's use of Oracle cloud services are defined by the applicable contract for such services. No other rights are granted to the U.S. Government.

This software or hardware is developed for general use in a variety of information management applications. It is not developed or intended for use in any inherently dangerous applications, including applications that may create a risk of personal injury. If you use this software or hardware in dangerous applications, then you shall be responsible to take all appropriate fail-safe, backup, redundancy, and other measures to ensure its safe use. Oracle Corporation and its affiliates disclaim any liability for any damages caused by use of this software or hardware in dangerous applications.

Oracle and Java are registered trademarks of Oracle and/or its affiliates. Other names may be trademarks of their respective owners.

Intel and Intel Inside are trademarks or registered trademarks of Intel Corporation. All SPARC trademarks are used under license and are trademarks or registered trademarks of SPARC International, Inc. AMD, Epyc, and the AMD logo are trademarks or registered trademarks of Advanced Micro Devices. UNIX is a registered trademark of The Open Group.

This software or hardware and documentation may provide access to or information about content, products, and services from third parties. Oracle Corporation and its affiliates are not responsible for and expressly disclaim all warranties of any kind with respect to third-party content, products, and services unless otherwise set forth in an applicable agreement between you and Oracle. Oracle Corporation and its affiliates will not be responsible for any loss, costs, or damages incurred due to your access to or use of third-party content, products, or services, except as set forth in an applicable agreement between you and Oracle.

# Innehåll

### [Förord](#page-8-0)

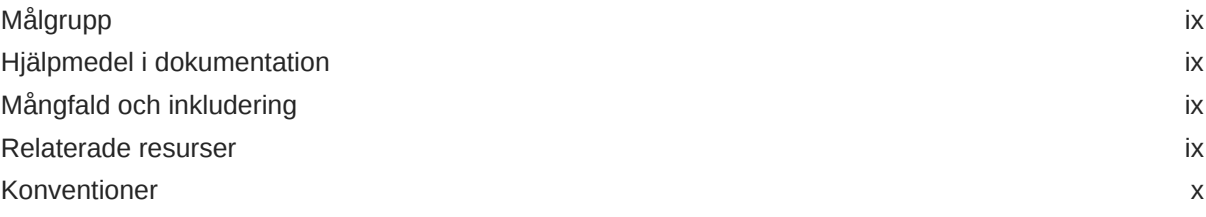

## 1 [Kom igång](#page-10-0)

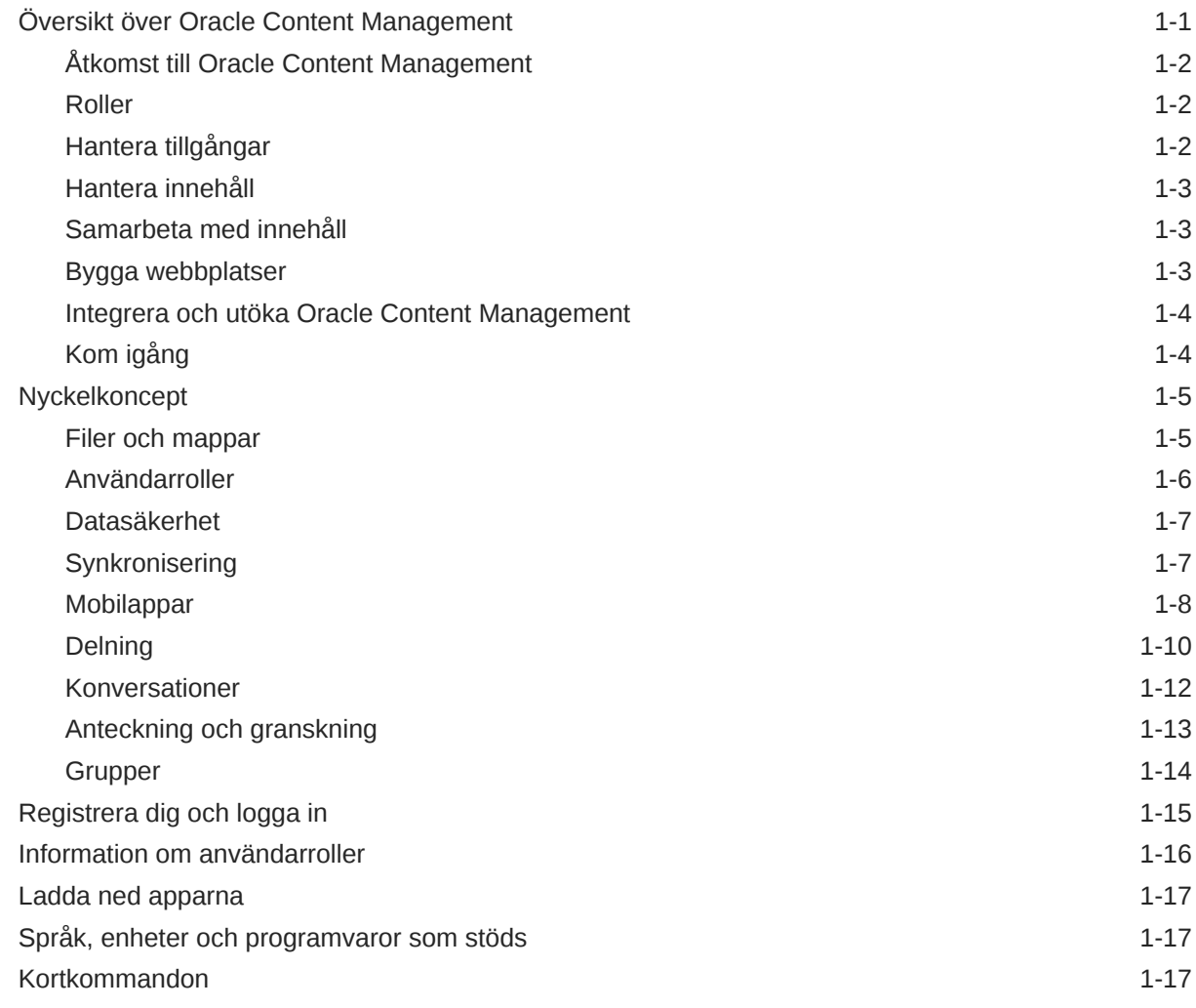

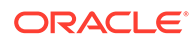

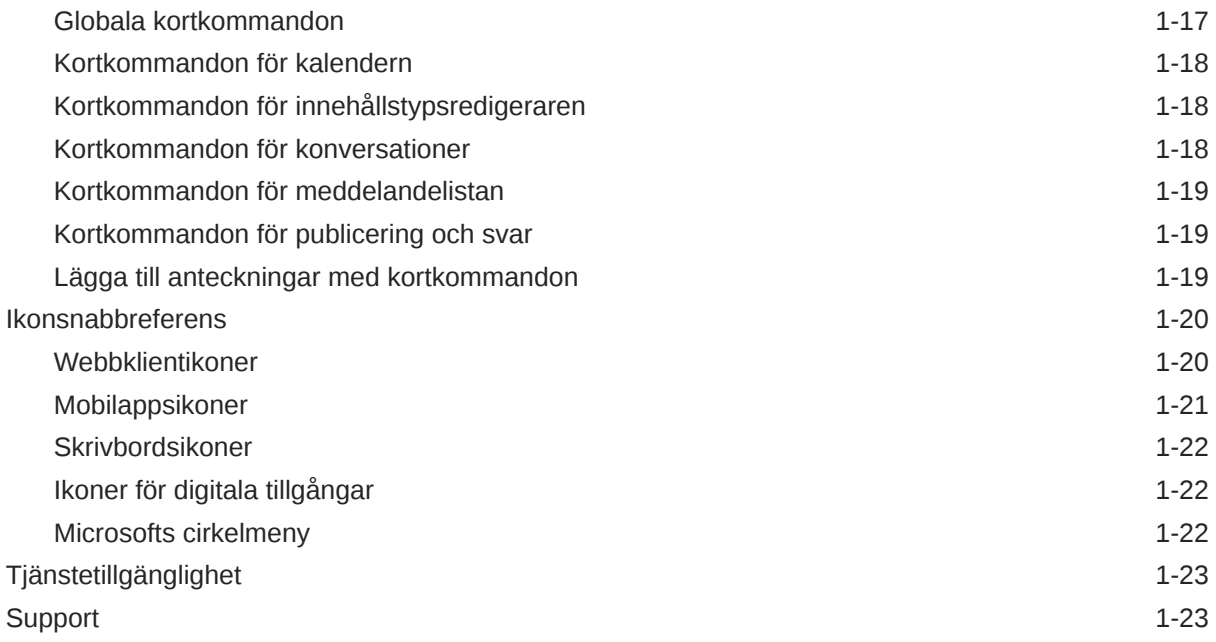

## 2 [Hantera dina filer och mappar](#page-33-0)

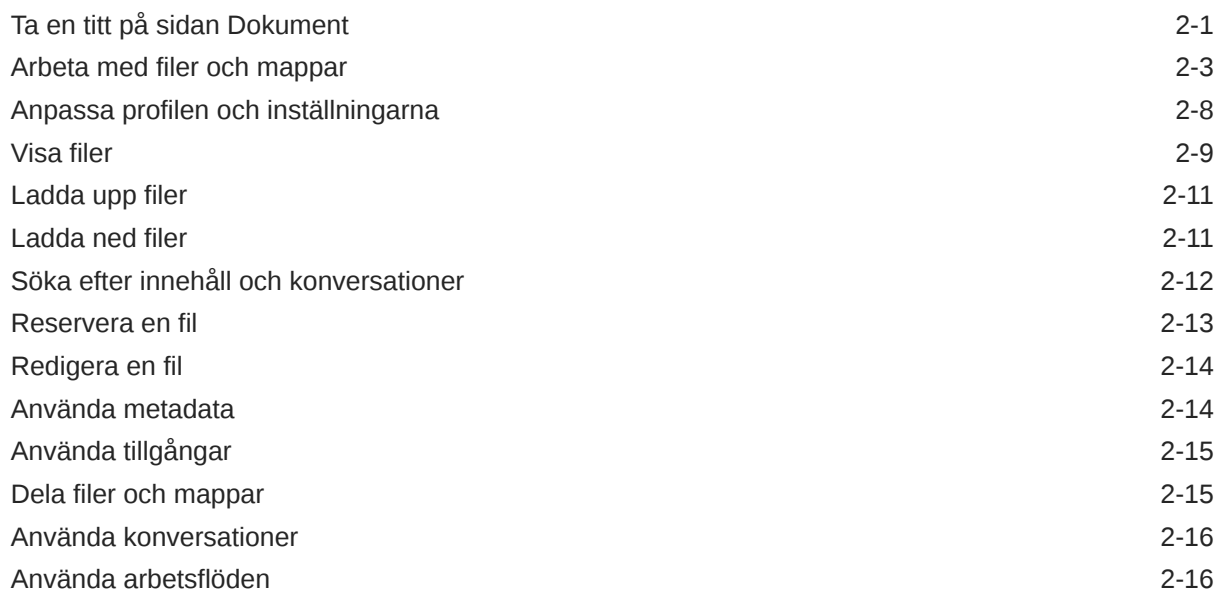

## 3 [Arbeta med datorappen](#page-49-0)

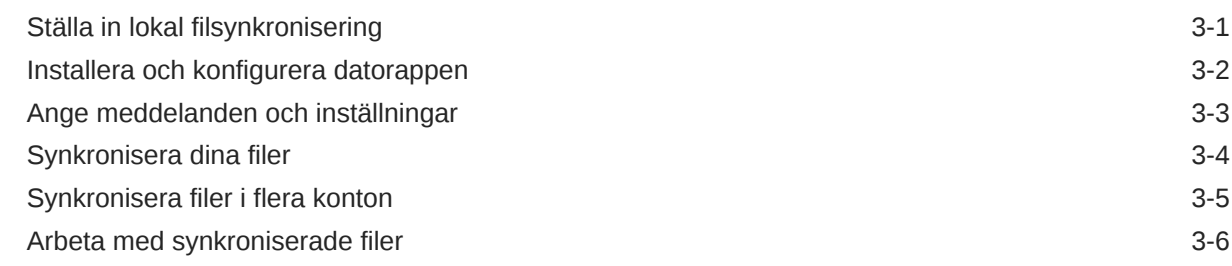

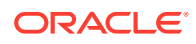

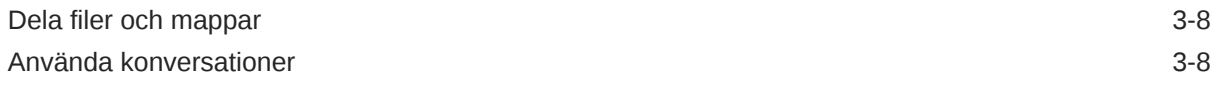

## 4 [Arbeta med Microsoft Office](#page-57-0)

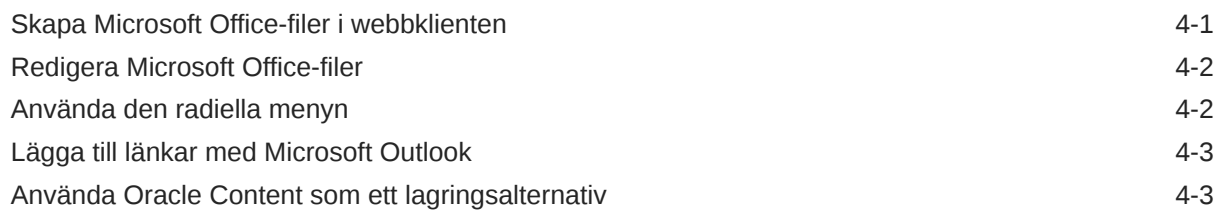

## 5 [Använda mobilapparna](#page-61-0)

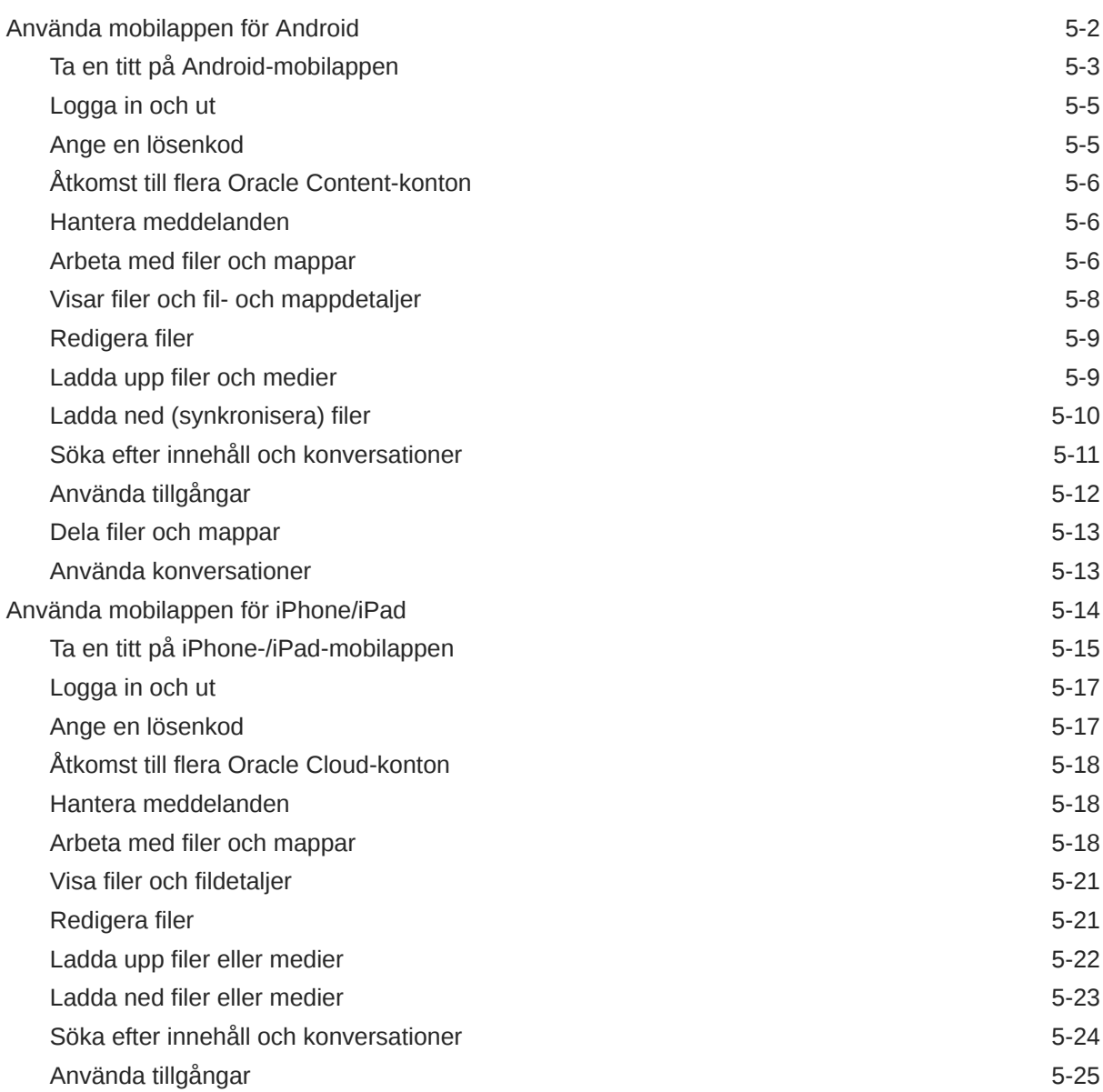

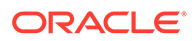

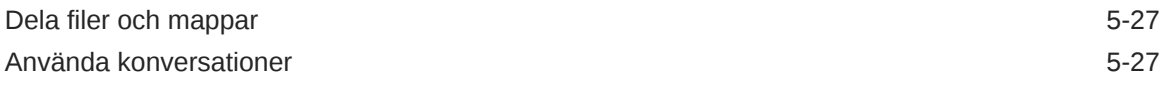

## 6 [Dela filer och mappar](#page-88-0)

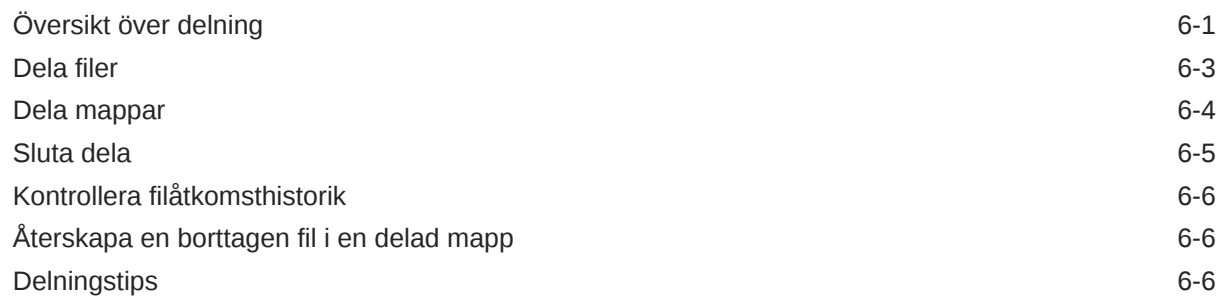

## 7 [Använda konversationer](#page-95-0)

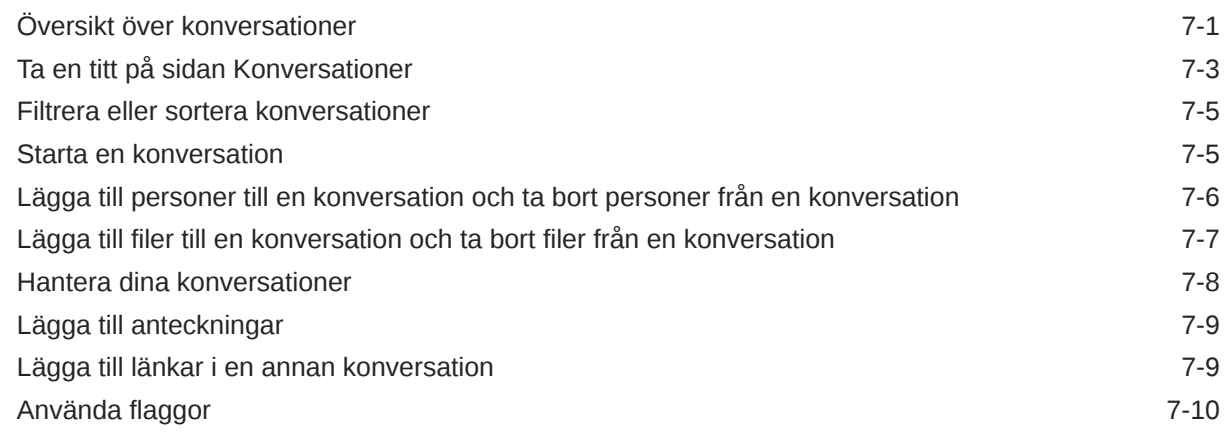

### 8 [Använda grupper](#page-105-0)

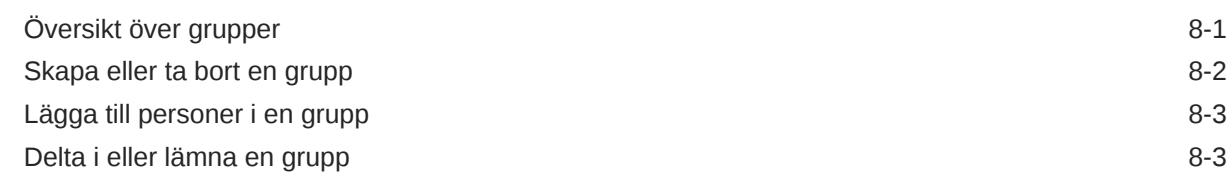

### 9 [Felsökning](#page-109-0)

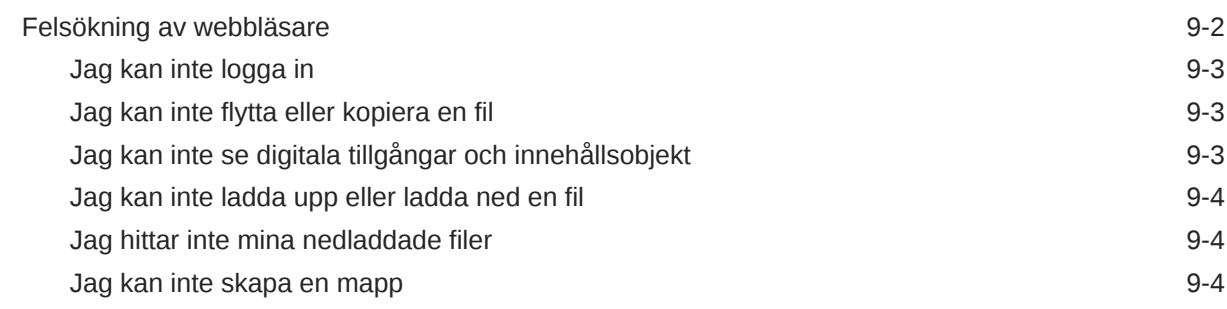

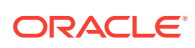

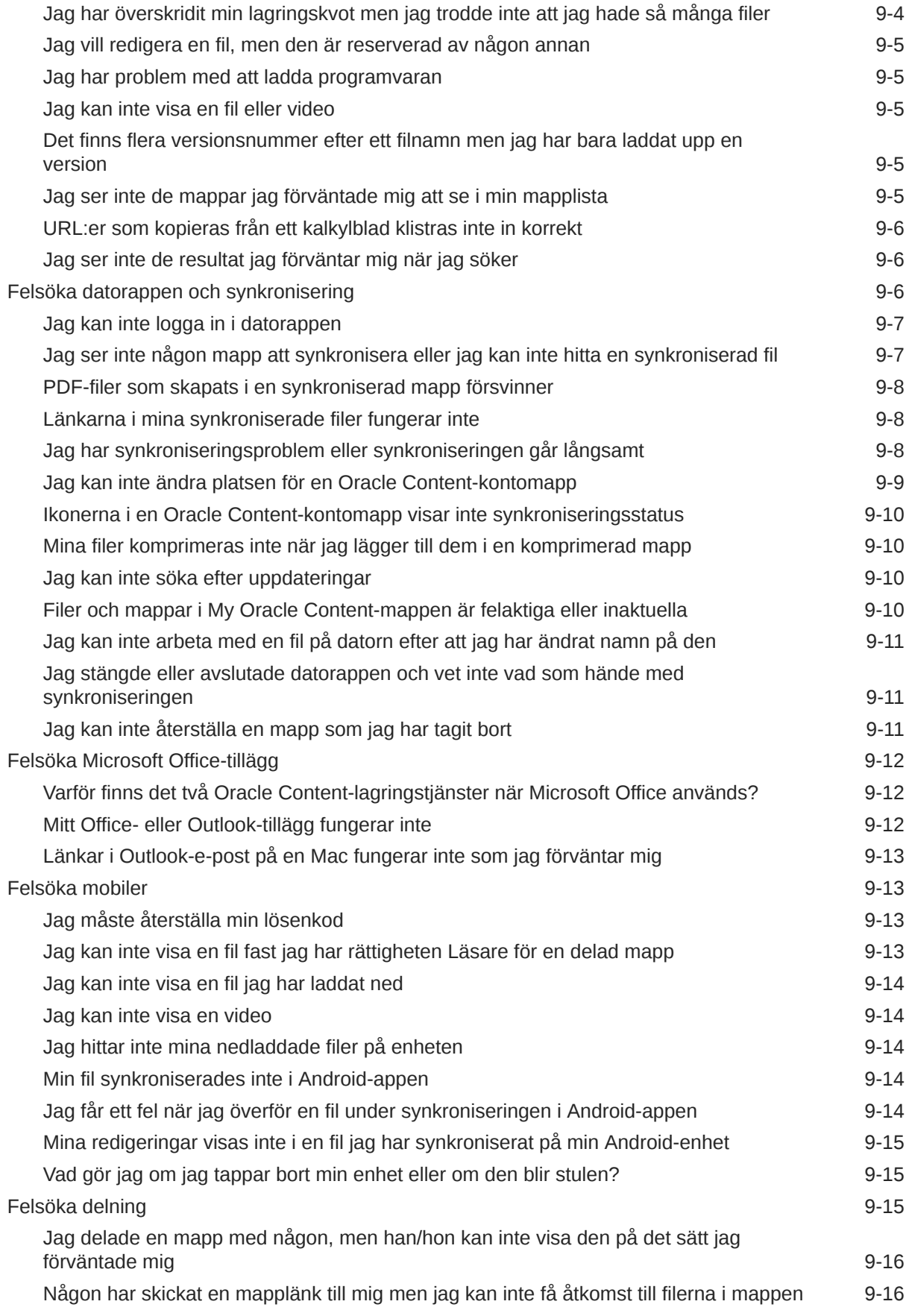

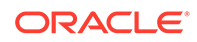

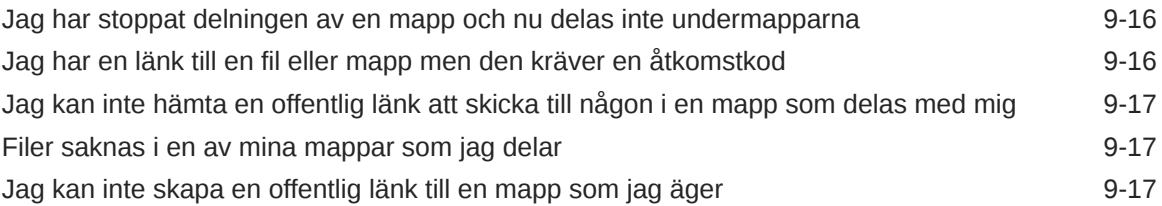

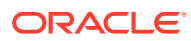

## <span id="page-8-0"></span>Förord

I det här dokumentet beskrivs hur du använder och hanterar innehåll som är lagrat i Oracle Cloud.

## Målgrupp

Den här publikationen är avsedd för Oracle Cloud-användare som vill arbeta med filer med en webbläsare, via datorsynkroniseringsapplikationen eller på en mobil enhet.

## Hjälpmedel i dokumentation

Mer information om Oracles åtagande när det gäller hjälpmedel finns på webbplatsen för Oracle Accessibility Program på adressen [http://www.oracle.com/pls/topic/lookup?](http://www.oracle.com/pls/topic/lookup?ctx=acc&id=docacc) [ctx=acc&id=docacc](http://www.oracle.com/pls/topic/lookup?ctx=acc&id=docacc).

#### **Åtkomst till Oracle Support**

Oracle-kunder som har köpt support har åtkomst till elektronisk support via My Oracle Support. Mer information finns på <http://www.oracle.com/pls/topic/lookup?ctx=acc&id=info>, eller på <http://www.oracle.com/pls/topic/lookup?ctx=acc&id=trs> om du har nedsatt hörsel.

## Mångfald och inkludering

Vi på Oracle är starkt engagerade i mångfald och inkludering. Oracle respekterar och värdesätter att ha en differentierad arbetsstyrka som växer genom ledarskap och innovation. Som en del av vårt initiativ att skapa en mer inkluderande kultur som har en positiv inverkan på våra anställda, kunder och partners arbetar vi med att ta bort okänsliga termer från våra produkter och dokumentation. Vi är också uppmärksamma på vikten av att bibehålla kompatibiliteten med våra kunders befintliga tekniska lösningar och att kunna garantera tjänsternas kontinuitet samtidigt som Oracles utbud och branschstandarder utvecklas. På grund av dessa tekniska begränsningar kommer arbetet med att ta bort okänsliga termer att ta tid och kräva samarbete med kunder och partners.

### Relaterade resurser

Mer information finns i följande Oracle-resurser:

- *Getting Started with Oracle Cloud*
- *Managing Assets with Oracle Content Management*
- *Building Sites with Oracle Content Management*
- *Developing with Oracle Content Management As a Headless CMS*

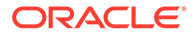

- <span id="page-9-0"></span>• *Administering Oracle Content Management*
- *Integrating and Extending Oracle Content Management*
- *What's New for Oracle Content Management*
- *Known Issues for Oracle Content Management*

## Konventioner

Följande textkonventioner används i dokumentet:

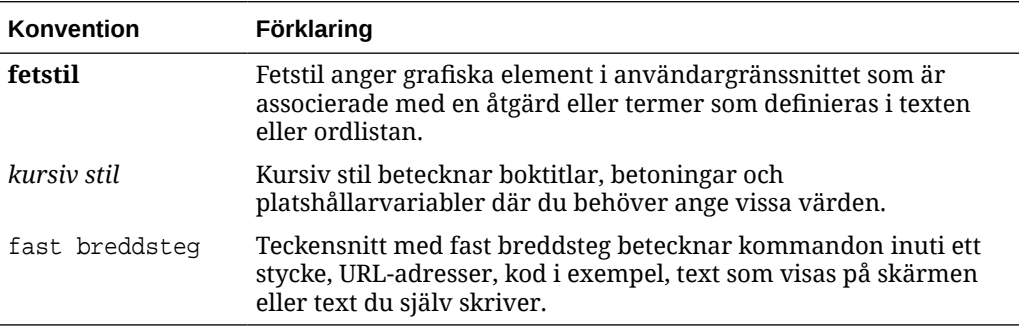

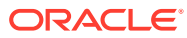

# <span id="page-10-0"></span>1 Kom igång

Oracle Content Management är ett molnbaserat innehållsnav där du hanterar ditt innehåll och dina digitala tillgångar på ett snabbt och enkelt sätt.

- **Nyheter**
- [Visa en snabbguide för Oracle Content Management](http://www.oracle.com/pls/topic/lookup?ctx=cloud&id=cec-gt-get-started) (endast på engelska)
- Översikt över Oracle Content Management
- [Nyckelkoncept](#page-14-0)
- [Registrera dig och logga in](#page-24-0)
- Hantera ditt lösenord
- [Ladda ned apparna](#page-26-0)
- [Språk, enheter och programvaror som stöds](#page-26-0)
- [Kortkommandon](#page-26-0)
- **[Ikonsnabbreferens](#page-29-0)**
- [Tjänstetillgänglighet](#page-32-0)
- **[Support](#page-32-0)**

## Översikt över Oracle Content Management

Oracle Content Management är ett molnbaserat nav för innehållshantering i flera kanaler som gör att det går snabbare att leverera upplevelsen. Det erbjuder funktioner för samarbete och arbetsflödeshantering, vilket innebär effektiv generering och leverans av innehåll och bättre engagemang bland kunder och anställda.

Med Oracle Content Management kan du snabbt samarbeta internt och externt på valfri enhet för att godkänna innehåll och skapa sammanhangsberoende upplevelser. Inbyggda företagsvänliga verktyg gör det enkelt att skapa nya webbupplevelser med fantastiskt innehåll. Du kan driva på det digitala engagemanget när alla dina intressenter använder samma innehållsplattform och samma processer. Tekniska och organisatoriska flaskhalsar är borta, så det finns inte längre några hinder att skapa engagerande upplevelser.

### **Obs!:**

Oracle Content Management Starter Edition har en begränsad funktionsuppsättning. Uppgradera till Premium Edition för att använda den fullständiga funktionsuppsättningen.

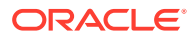

## <span id="page-11-0"></span>Åtkomst till Oracle Content Management

När du har tilldelat åtkomst till Oracle Content Management får du ett välkomstmeddelande via e-post med information om instans-URL:en och ditt användarnamn. Du behöver den här informationen för att logga in på tjänsten, så det är en bra idé att behålla den som referens i framtiden.

Det finns olika sätt att interagera i Oracle Content Management:

- Med webbgränssnittet får du enkel åtkomst via din favoritwebbläsare. Du kan hantera innehåll i molnet, delar filer och mappar med andra, starta och delta i konversationer (om det är tillåtet) med mera.
- Med datorappen kan du synkronisera filer och mappar mellan molnet och datorn. Du kan synkronisera dina egna filer och sådana som delas med dig, så att du alltid får åtkomst till de senaste versionerna.
- Med ett Microsoft Office-tillägg får du åtkomst till Oracle Content Managementfunktioner direkt i Microsoft Word, Excel, PowerPoint och Outlook.
- Mobilappar för Android och iOS ger enkel åtkomst på telefonen eller andra mobila enheter. Mobilapparna är välbekanta direkt, eftersom de ser ut och fungerar precis som tjänsten i webbläsaren. Du kan få åtkomst till ditt molninnehåll, söka efter och sortera filer och mappar, dela innehåll och arbeta med konversationer.
- Med REST-API:er och SDK:er får utvecklare kraftfulla verktyg för att programmatiskt inkorporera funktioner från Oracle Content Management i webbapplikationer och mobilappar.

### Roller

Funktionerna i Oracle Content Management som du kan få åtkomst till beror på vilken roll du har tilldelats. Alternativen som visas är olika beroende på din användarroll. Standardanvändare kan arbeta med dokument, konversationer och webbplatser. Företagsanvändare har även åtkomst till tillgångar. Utvecklare ser alternativ för att skapa och anpassa webbplatsdelar som mallar, teman, komponenter och layouter. Administratörer ser alternativ för att konfigurera tjänsten, integrera tjänsten med andra företagsapplikationer och ställa in tillgångsdatalager.

Det finns olika typer av roller i Oracle Content Management:

- **Organisationsroller** din roll inom organisationen bestämmer vilka uppgifter du måste utföra och hur du använder funktioner.
- **Användarroller** Användarroller styr vilka funktioner du ser i Oracle Content Management.
- **Resursroller (behörigheter)** vad du kan se och göra med en resurs, som ett dokument, ett innehållsobjekt, en webbplats eller en mall är beroende av den roll du har tilldelats när resursen delas med dig.

Mer information...

### Hantera tillgångar

Oracle Content Management har kraftfulla funktioner för att hantera alla dina tillgångar för användning i olika kanaler, inklusive webbplatser, marknadsföringsmaterial, epostkampanjer, onlinebutiker och bloggar. Du får ett centralt innehållsnav för alla

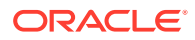

<span id="page-12-0"></span>tillgångar, där du kan organisera dem i datalager och samlingar, och skapa regler för att definiera hur och var de kan användas.

Det finns även omfattande hanterings- och arbetsflödesfunktioner för att leda tillgångar genom skapande- och godkännandeprocessen och se till att bara auktoriserade versioner är tillgängliga för användning.

Det är enkelt att tagga och filtrera tillgångar så du snabbt kan hitta de tillgångar du behöver och använda dem där de tillåts. Och funktioner för smart innehåll taggar och föreslår tillgångar automatiskt när du använder dem!

Skapa tillgångstyper för att definiera vilken information som behöver samlas in när användare skapar tillgångar. *Digitala tillgångstyper* definierar de anpassade attribut som krävs för dina digitala tillgångar (filer, bilder och videor). *Innehållstyper* grupperar olika innehållsdelar i enheter som kan återanvändas. Användare kan sedan skapa digitala tillgångar och innehållsobjekt baserat på dessa tillgångstyper för konsekvent användning och presentation bland kanaler.

Mer information...

### Hantera innehåll

Med Oracle Content Management kan du hantera innehåll i molnet, på en plats och åtkomligt överallt.

Du kan gruppera filer i mappar och utföra vanliga filhanteringsåtgärder (kopiera, flytta, ta bort osv.) på ungefär samma sätt som på din lokala dator. Och eftersom alla dina filer finns i molnet har du åtkomst till dem var du än befinner dig, även på mobila enheter. Om du installerar datorappen kan allt innehåll synkroniseras automatiskt på din lokala dator, så att du alltid har de flesta versioner nära till hands.

Mer information...

### Samarbeta med innehåll

Med allt innehåll i molnet är det enkelt att dela filer eller mappar för att samarbeta med andra inom och utanför organisationen. Alla du delar ditt innehåll med får åtkomst till den senaste informationen – var de än befinner sig och när de än behöver den. Du kan tilldela åtkomst till hela mappar eller ge länkar till specifika objekt. All åtkomst till delade objekt registreras, så att du kan övervaka hur och när varje delat objekt har använts.

Med Konversationer i Oracle Content Management kan du samarbeta med andra personer genom att diskutera ämnen och publicera kommentarer i realtid. Du starta en fristående konversation om vilket ämne som helst och lägga till filer efter behov. Eller så kan du starta en konversation om en viss fil, mapp, tillgång eller webbplats för snabb och enkel feedback.

Alla meddelanden, filer och anteckningar associerade med en konversation behålls, så det är enkelt att spåra och granska diskussionen. Och dina konversationer live i molnet, så att du också kan se dem och delta när du är på språng via mobila enheter.

Mer information...

### Bygga webbplatser

Med Oracle Content Management kan du snabbt bygga och publicera marknadsförings- och community-webbplatser – från koncept till lansering – för att erbjuda engagerande

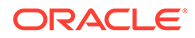

<span id="page-13-0"></span>onlineupplevelser. Processen är helt integrerad: innehåll, samarbete och kreativitet kombineras i en enda redigerings- och publiceringsmiljö.

Du kan komma igång snabbt genom att välja en färdig mall, komponenter med dra och släpp-funktion, exempel på layouter för sidor och teman för webbplatser för att sätta samman en webbplats utifrån fördefinierade byggblock. Eller så kan utvecklare skapa anpassade mallar, anpassade teman eller anpassade komponenter för att skapa unika onlineupplevelser.

Lägg till YouTube-videor, strömmande videor, bilder, rubriker, stycken, länkar till sociala medier och andra webbplatsobjekt genom att helt enkelt dra och släppa komponenter till avsedda platser på en sida. Byt tema och varumärkesanpassa en webbplats med en knapptryckning för att ge ett optimerat, konsekvent utseende i hela organisationen.

Du kan arbeta på en eller flera uppdateringar, förhandsgranska en uppdatering på webbplatsen och publicera uppdateringen med ett enda klick när du är klar.

Utöver att skapa och publicera webbplatser i webbplatsverktyget stöder Oracle Content Management även "fönsterlös" webbplatsutveckling med REST-API:er, React JS, Node JS och andra webbtekniker.

Mer information...

### Integrera och utöka Oracle Content Management

Eftersom det är ett erbjudande för Oracles plattform som en tjänst fungerar Oracle Content Management utmärkt med andra Oracle Cloud-tjänster.

Du kan bädda in webbgränssnittet i webbapplikationerna så att användare kan interagera med innehåll direkt. Använd Application Integration Framework (AIF) för att integrera tjänster och applikationer från tredje part i Oracle Content Managementgränssnittet via anpassade åtgärder. Eller utveckla innehållsanslutningar för att ta innehåll som du redan har skapat någon annanstans till Oracle Content Management, hantera det centralt och använda det i nya upplevelser i flera kanaler.

Med en rik uppsättning REST-API:er och SDK:er för hantering och leverans av samt samarbete kring innehåll och webbplatser kan du införliva funktionen från Oracle Content Management i dina webbapplikationer.

Skapa klientapplikationer som interagerar med innehålls-SDK:er och tillgångar i molnet. Utveckla anpassade integreringar med samarbetsobjekt eller hämta tillgångar för användning där du behöver dem. Du kan komma åt och leverera allt innehåll och alla tillgångar som optimerats för varje kanal, oavsett om det är via en webbplats, ett nätverk för innehållsleverans (CDN) eller mobilappar.

Mer information...

### Kom igång

Du kan komma igång med Oracle Content Management genom att gå till [Oracle Help](http://www.oracle.com/pls/topic/lookup?ctx=cloud&id=content-cloud-getstarted) [Center](http://www.oracle.com/pls/topic/lookup?ctx=cloud&id=content-cloud-getstarted), som har massor av resurser, till exempel [dokumentation](http://www.oracle.com/pls/topic/lookup?ctx=cloud&id=content-cloud-books), [videor](http://www.oracle.com/pls/topic/lookup?ctx=cloud&id=content-cloud-videos), [produktguider](http://www.oracle.com/pls/topic/lookup?ctx=cloud&id=content-cloud-guidedtours) och [utvecklarinformation](http://www.oracle.com/pls/topic/lookup?ctx=cloud&id=content-cloud-headless).

Och om du behöver det finns det [support](https://support.oracle.com) och en [gemenskap](https://cloudcustomerconnect.oracle.com/resources/f987e90cba/) för hjälp.

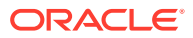

## <span id="page-14-0"></span>Nyckelkoncept

Oracle Content Management tillhandahåller ett antal användarvänliga verktyg som hjälper dig att samarbeta kring dokument med andra inom och utanför organisationen. Följande är några av de nyckelkoncept du behöver förstå om att samarbeta kring dokument med Oracle Content Management:

- Filer och mappar
- [Användarroller](#page-15-0)
- **[Datasäkerhet](#page-16-0)**
- **[Synkronisering](#page-16-0)**
- **[Mobilappar](#page-17-0)**
- **[Delning](#page-19-0)**
- **[Konversationer](#page-21-0)**
- [Anteckning och granskning](#page-22-0)
- **[Grupper](#page-23-0)**

### Filer och mappar

Du arbetar med filer i Oracle Content Management på i princip samma sätt som på den lokala datorn. Du kan enkelt gruppera filer i mappar och utföra ett antal vanliga åtgärder för att hantera ditt innehåll, t.ex. kopiera, flytta, ändra namn på och ta bort filer och mappar. Om du synkroniserar innehållet i molnet med den lokala datorn replikeras den virtuella mappstrukturen på datorn. Den visas även i mobilapparna på din smarta mobiltelefon eller surfplatta.

[Mer information](#page-33-0)...

#### **Obs!:**

Oracle Content Management Starter Edition har inte stöd för hantering av dokument, mappar och filer. Överväg att uppgradera till Oracle Content Management Premium Edition för den fullständiga funktionsuppsättningen.

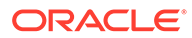

<span id="page-15-0"></span>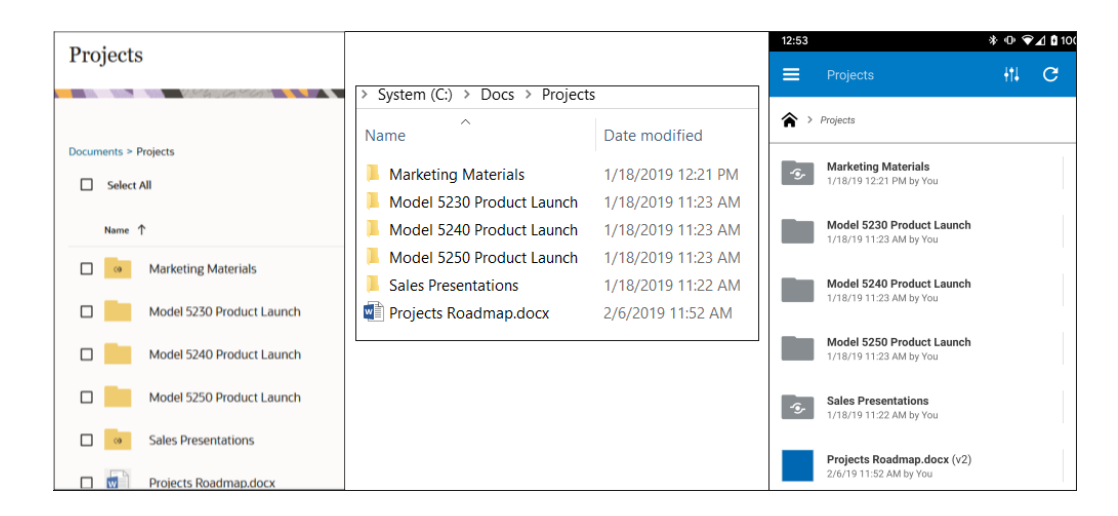

### Användarroller

Vad du kan se och göra i Oracle Content Management beror på hur resurser delas och vilken roll du har tilldelats. Roller tilldelas av tjänsteadministratören, den person som hanterar alla funktioner i Oracle Content Management.

*Organisationsroller* bestämmer vilka uppgifter en person måste utföra i organisationen. *Användarroller* styr vilka funktioner en person ser vid användning av tjänsten. Och *resursroller eller behörigheter* styr vad en person kan göra med innehållsobjekt, filer osv.

Vissa vanliga **organisationsroller** omfattar:

- **Anonym användare:** någon som använder en allmän webbplats eller ett annat digitalt gränssnitt. Den här användaren kan ladda ned dokument eller göra köp via en digital kanal.
- **Besökare**: någon som använder din webbplats, mobilwebbplats eller ett annat digitalt gränssnitt för att få information om företaget. Besökare kan interagera med specifika säkra webbplatser, göra ett köp osv.
- **Anställd**: någon som delar dokument med kollegor och visar dokument som har delats. De kan även samarbeta genom konversationer och skapa teamplatser eller partnerplatser baserat på förbyggda mallar.
- **Medverkande till innehåll**: någon som skriver artiklar som publiceras på en kanal.
- **Administratörer**: *Datalageradministratörer* skapar och underhåller datalager som används till att lagra digitala tillgångar. *Platsadministratörer* skapar och hanterar platser, antingen företags- eller standardplatser. *Innehållsadministratörer* granskar skickat innehåll och skickar innehåll till översättningsleverantörer.
- **Utvecklare** skapar och underhåller verktyg som används för webbplatser, som mallar, teman och formatmallar. Mer information om de här typerna av uppgifter finns i *Developing with Oracle Content Management As a Headless CMS*.

#### **Användarroller** omfattar:

- **Administratörer**: en *molnkontoadministratör*, en *identitetsdomänadministratör*, *platsadministratörer*, *innehållsadministratörer*, *datalageradministratörer*, *lagringsadministratör* och en *rättighetsadministratör*.
- **Utvecklare**: *företagsutvecklare* och *standardutvecklare*.

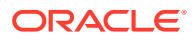

- <span id="page-16-0"></span>• **Användare**: *standardanvändare*, *företagsanvändare* och *integreringsanvändare*.
- **Besökare**

**Resursroller** omfattar:

- **Läsare**: kan visa innehåll men inte redigera eller ladda ned det.
- **Nedladdare**: kan ladda ned den associerade resursen och spara den på en dator.
- **Medverkande**: kan visa, ladda ned och redigera resursen.
- **Chef**: personer med full kontroll över en resurs.

Mer information...

### Datasäkerhet

I Oracle Content Management används en metod med flera skikt som skyddar dina filer i molnet:

- **Användarnamn och lösenord:** du måste ha ett användarkonto för att få åtkomst till tjänsten. Konton hanteras av tjänsteadministratören, som är den person som ansvarar för hanteringen av tjänsten för organisationen.
- **Filkryptering:** filerna skyddas med SSL-teknik (Secure Sockets Layer). Filer krypteras när de laddas upp (under överföringen) och när de lagras (i vila) i molnet. Det förhindrar obehörig användning av dem.
- **Åtkomstkontroll:** du har fullständig kontroll över vem som kan få åtkomst till dina filer. Du kan lägga till arbetskollegor som medlemmar av en mapp och ange åtkomstbehörigheterna för de användarna när de läggs till. Förutom att dela mappar kan du även dela filer med länkar. Om du skickar en länk till en medlem av en mapp kan den personen logga in och använda filen i tjänsten. Om du skickar länken till en icke-medlem kan den personen inte visa andra filer i mappen.
- **Viruskontroll:** när du laddar upp filer till molnet kan de viruskontrolleras om det alternativet har angetts av tjänsteadministratören. Alla infekterade filer placeras i karantän i papperskorgen och en särskild ikon markerar att filen är infekterad.
- **Lösenkoder på mobila enheter:** när du använder dina filer på en mobil enhet kan du ange en lösenkod som extra säkerhet. Lösenkoden är ett tal med fyra siffror som du anger och hanterar på din enhet och som används förutom ditt användarnamn och lösenord. Alla filer du laddar ned till enheten krypteras och du kan inte få åtkomst till de filerna utanför appen Oracle Content Management om du inte laddar ned filen för användning på enheten.

Mer information...

### **Synkronisering**

Med datorappen för Oracle Content Management för Windows och Mac kan du synkronisera Oracle Cloud-innehåll med alla dina datorer och enheter. När du har installerat applikationen anger du kontoinformationen och väljer de mappar som du vill synkronisera. När du har gjort dessa inställningar körs allting i bakgrunden. Alla molnmappar som du väljer att synkronisera lagras lokalt på datorn. De ändringar du gör i de lokala filerna synkroniseras automatiskt med filerna i molnet. Om du gör ändringar i filerna i molnet så återspeglas de här ändringarna i kopiorna på den lokala datorn.

Du kan synkronisera flera konton för Oracle Content Management och flera datorer. Med synkronisering åt båda hållen är filerna i molnet och på lokala datorer alltid uppdaterade.

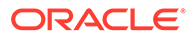

<span id="page-17-0"></span>Filerna på din mobila enhet är också aktuella, så du har alltid den senaste versionen enkelt tillgänglig, oavsett var du befinner dig och vilken dator eller mobila enhet du använder.

[Mer information](#page-49-0)...

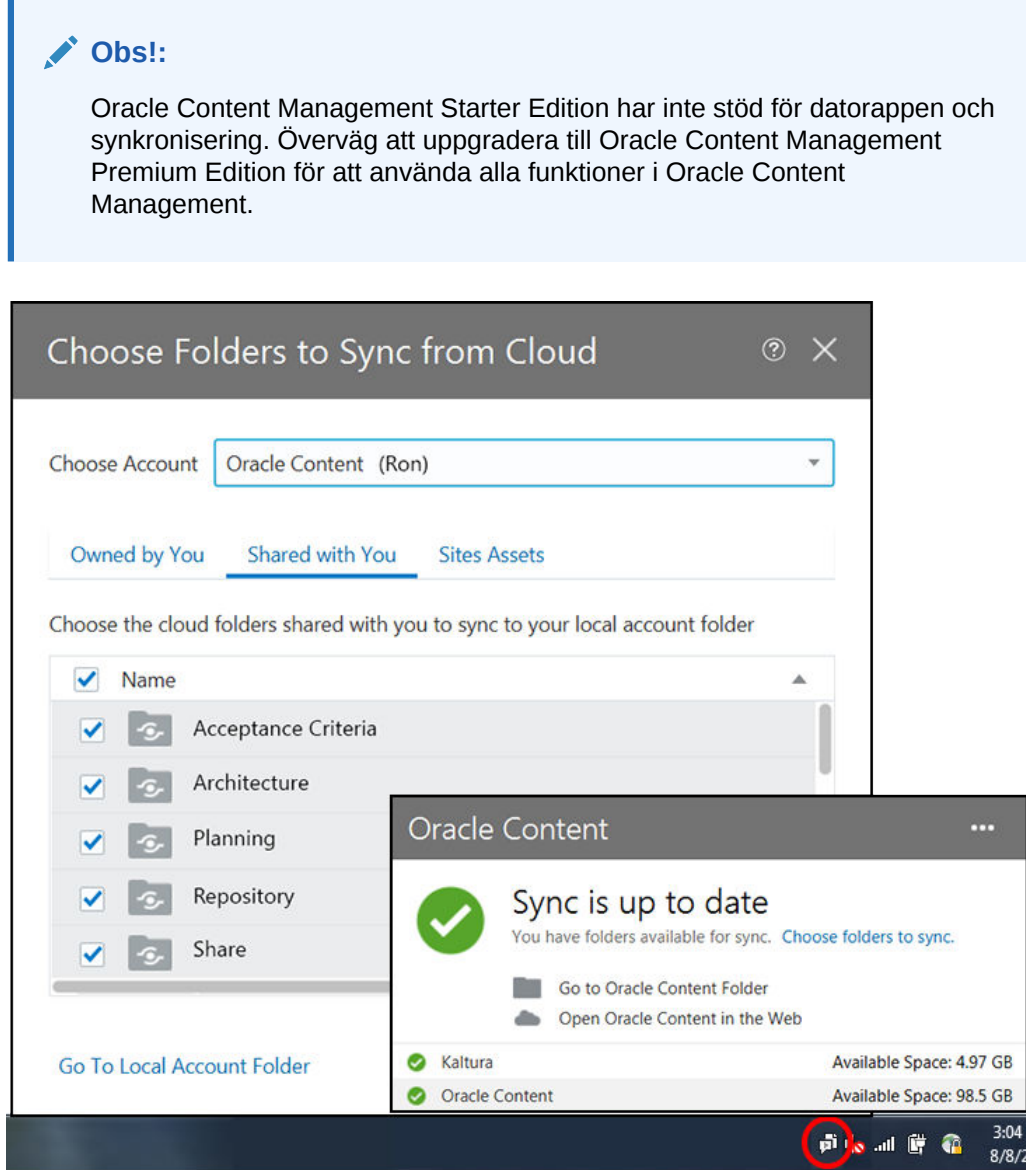

### Mobilappar

Oracle Content Management erbjuder mobilappar, så att du har åtkomst till allt ditt innehåll i molnet från en smart Apple- eller Android-mobiltelefon eller Apple- eller Android-surfplatta.

Mobilapparna är välbekanta direkt, eftersom de ser ut och fungerar precis som tjänsten i webbläsaren. Du kan lägga till, ändra namn på, ta bort och flytta filer samt

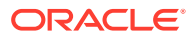

hantera ditt innehåll. Du kan även dela innehåll och använda konversationer på samma sätt som i webbläsaren. Du har alla dina senaste filer och diskussioner nära till hands, oavsett var du befinner dig, när du än behöver dem.

Du kan ladda ned mobilapparna från webbgränssnittet för OOracle Content Management eller direkt från [Apple App Store](https://apps.apple.com/gb/app/oracle-content/id890867943) eller [Google Play.](https://play.google.com/store/apps/details?id=com.oracle.webcenter.cloud.documents.android)

[Mer information](#page-61-0)...

#### **Obs!:**

Oracle Content Management Starter Edition har inte stöd för mobilappar. Överväg att uppgradera till Oracle Content Management för att använda alla funktioner i Oracle Content Management Premium Edition.

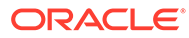

<span id="page-19-0"></span>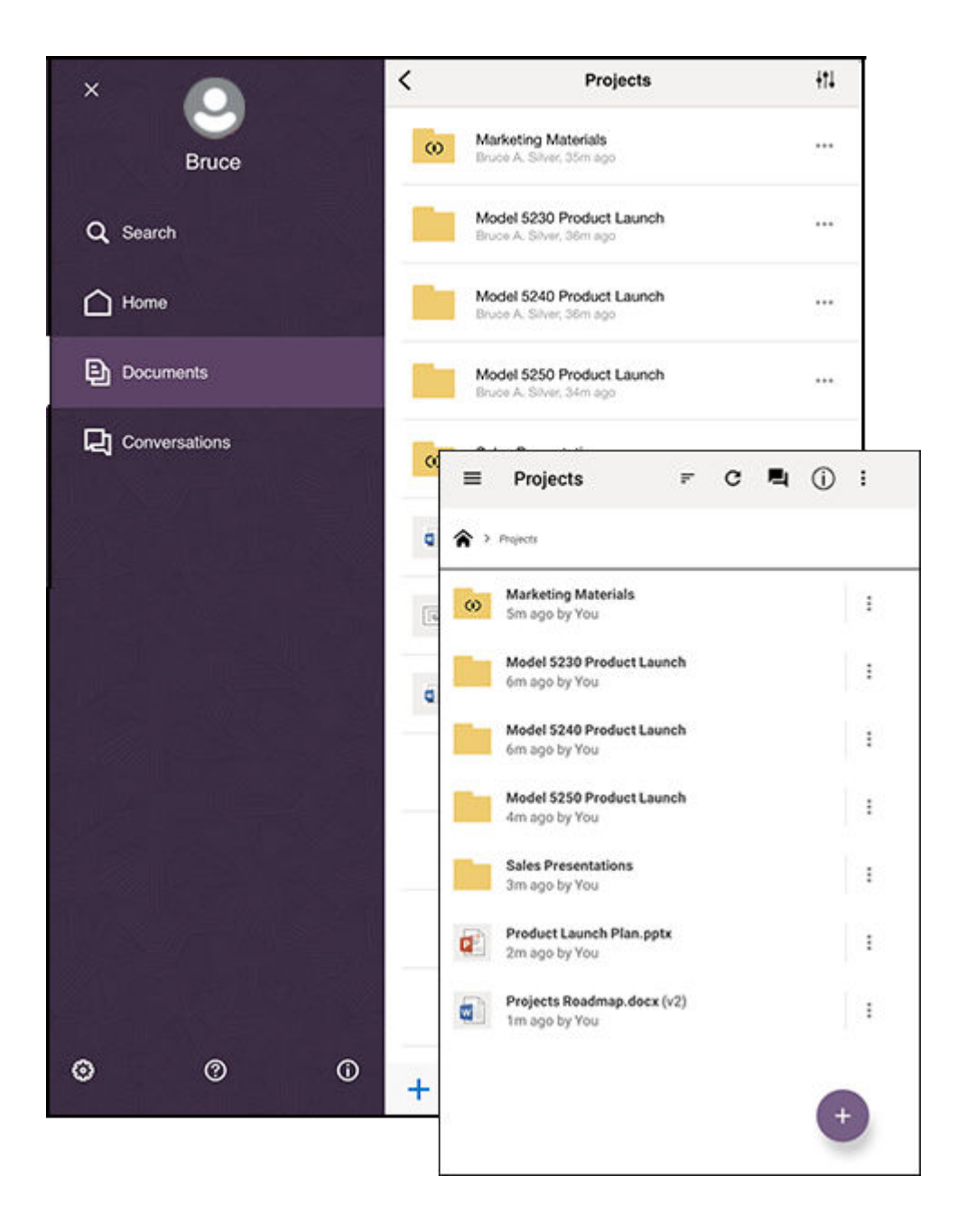

## Delning

Med allt innehåll i molnet är det enkelt att dela filer eller mappar för att samarbeta med andra inom eller utanför organisationen. Alla du delar ditt innehåll med får åtkomst till den senaste informationen – var de än befinner sig och när de än behöver den.

Du kan dela en hel mapp genom att lägga till **medlemmar** i den mappen. Då får de åtkomst till allt i mappen och alla undermappar. Medlemmar måste logga in på sitt konto i Oracle Content Management för att få åtkomst till den delade mappen.

Ett annat sätt att dela innehåll är att skapa **länkar** till filer eller mappar. Du kan skicka dessa länkar till andra personer för att ge dem bekväm åtkomst till ditt innehåll. Länkar till delade filer pekar alltid på de senaste versionerna, så de blir aldrig inaktuella.

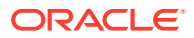

Du kan skapa **länkar som endast kan användas av medlemmar**. De kan bara användas av medlemmar i mappen som loggar in på sina konton. Om du skapar en länk som endast kan användas av medlemmar till en fil kan du välja att låta mottagarna visa filen online i sin webbläsare eller ladda ned den direkt utan att visa den. Du kan lägga till mottagare genom att söka efter deras namn eller e-postadresser.

Du kan även skapa **offentliga länkar** till filer eller mappar. De här kan användas av alla, även utan konto för Oracle Content Management. En tjänsteadministratör kan begränsa användningen av offentliga länkar, beroende på organisationens policyer. Du kan även stänga av offentliga länkar i de mappar som du äger (i egenskaperna för respektive mapp).

Du avgör vad mottagare av offentliga länkar ska kunna göra med ditt delade innehåll. Du kan välja att endast låta personer visa delade filer online eller besluta att de även ska kunna ladda ned filer eller redigera dem och ladda upp nya versioner. Du kan namnge dina offentliga länkar, så att du enkelt kan identifiera vilka länkar som används för vilket syfte.

För extra säkerhet kan du begränsa åtkomsten till endast registrerade användare av Oracle Content Management. Du kan även skapa offentliga länkar som upphör automatiskt på ett visst datum eller skydda dem med en åtkomstkod.

All åtkomst till delade objekt registreras, så att du kan övervaka hur och när varje delat objekt har använts. Öppna ett objekts egenskaper i webbläsaren om du vill visa dess åtkomsthistorik. Du ser faktiska användarnamn för medlemslänkar och länknamn för offentliga länkar.

[Mer information](#page-88-0)...

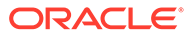

<span id="page-21-0"></span>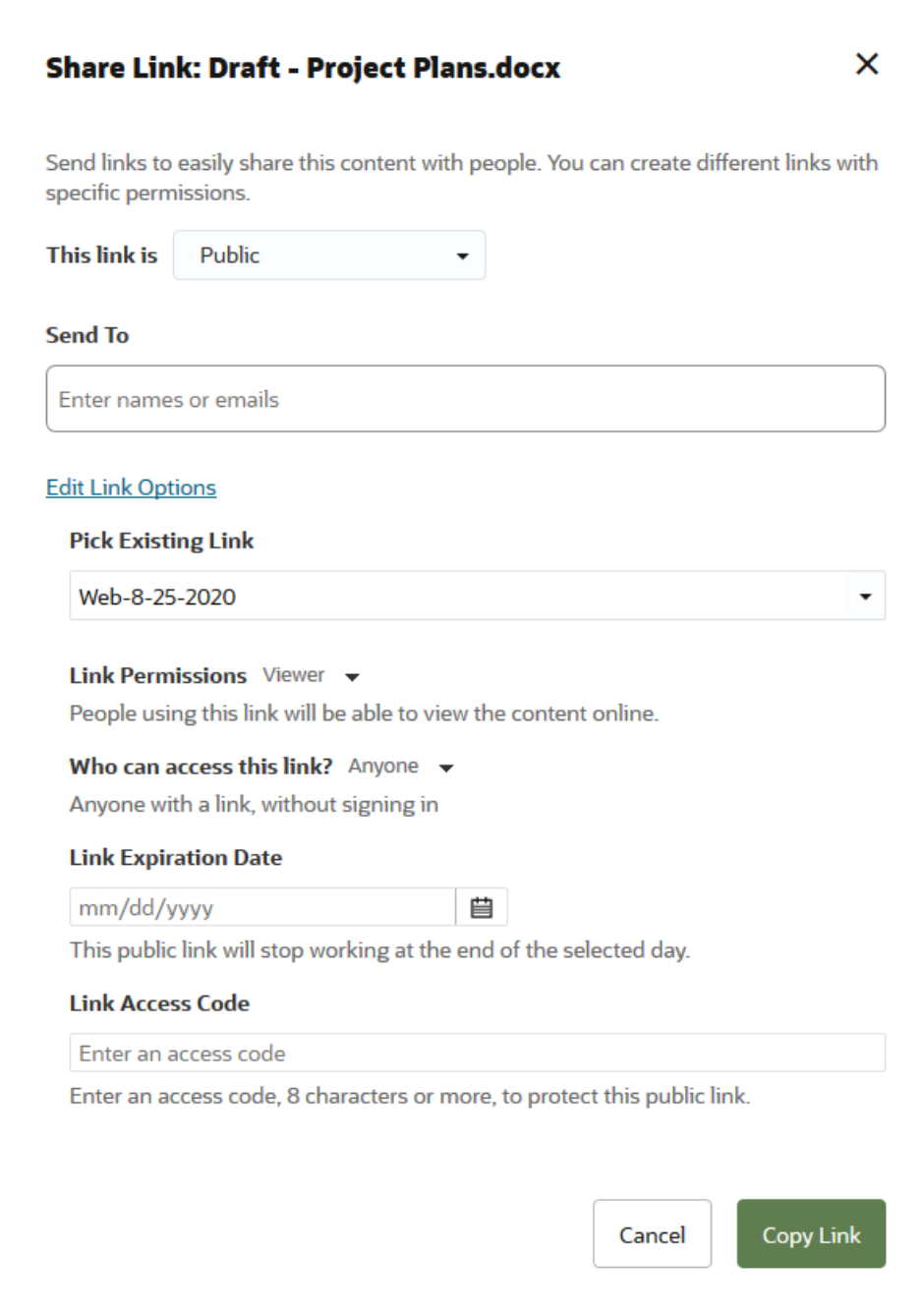

### Konversationer

Med konversationer i Oracle Content Management kan du samarbeta med andra personer genom att diskutera ämnen och publicera kommentarer i realtid. Du starta en konversation om vilket ämne som helst och lägga till filer efter behov. Eller så kan du starta en konversation om en viss fil, mapp, tillgång eller webbplats för snabb och enkel feedback.

Starta bara en konversation och lägg sedan till personer i den genom att klicka på ikonen + och skriva in deras namn. Alla medlemmar kan lägga till nya meddelanden i en konversation eller svara på befintliga. Du kan även ange att du gillar specifika

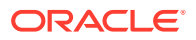

<span id="page-22-0"></span>kommentarer särskilt mycket. Om du vill lägga till ett meddelande skriver du in det i rutan längst ned och klickar på Publicera. Du kan använda viss grundläggande formatering, t.ex. fetstil, kursiv stil och understrykning.

Om du vill dra andra personers uppmärksamhet till en viss post i en konversation kan du flagga den. Då får de ett e-postmeddelande som uppmärksammar dem på posten eller begär att de svarar.

Utöver att publicera meddelanden, kan du även lägga till en fil i en konversation, för att begära in feedback eller stödja diskussionen. Du lägger till en fil genom att klicka på gemikonen längst ned på skärmen. Du kan ladda upp en fil direkt från datorn eller använda en som redan finns i Oracle Content Management.

Alla meddelanden, filer och anteckningar associerade med en konversation behålls, så det är enkelt att spåra och granska diskussionen. Dessutom bor alla dina konversationer i molnet, så du kan även visa dem och delta när du är på språng via mobila enheter.

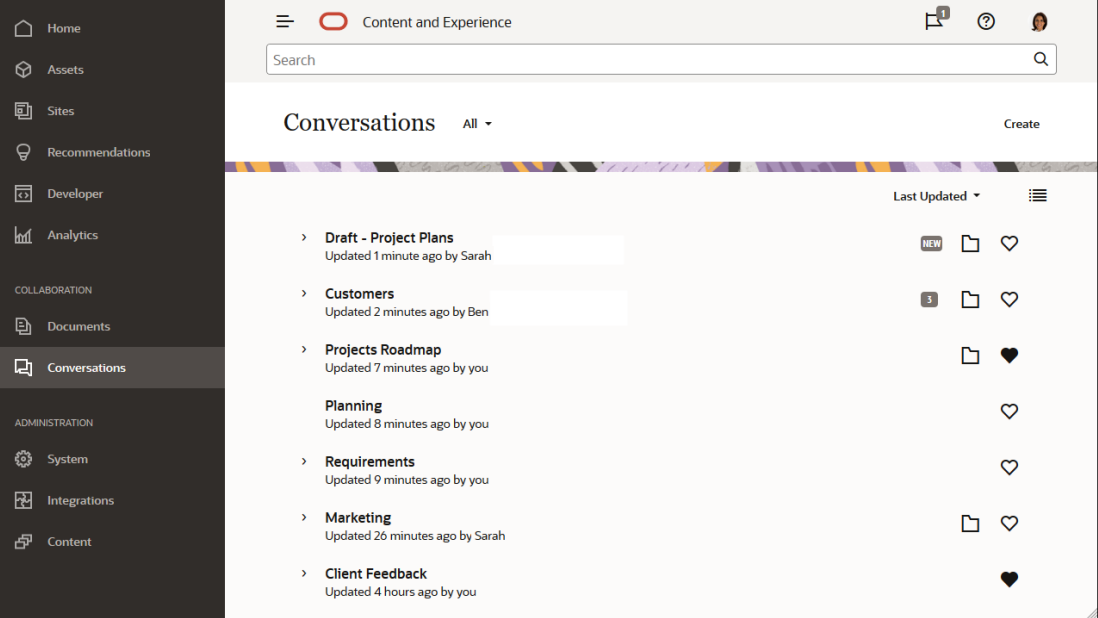

#### [Mer information](#page-95-0)...

### Anteckning och granskning

Anteckningar är ett utmärkt sätt att granska dokument eller bilder i realtid och att be om feedback från andra.

Du kan enkelt lägga till anteckningar i valfri fil som du har åtkomst till i Oracle Content Management, antingen inom ramen för en konversation eller separat. Öppna dokumentet eller bilden i filvisningen och klicka på kartnålsikonen. Du kan sedan markera ett område i visningsprogrammet och lägga till en kommentar. Om filen redan är en del av en konversation läggs kommentaren till i den konversationen, så att andra kan visa din kommentar och svara på den. I annat fall skapas en ny konversation som specifikt rör filen där du har gjort anteckningar.

Alla anteckningar och kommentarer sparas i molnet, så du har även åtkomst till dem i mobilappen. Du kan till och med svara på kommentarer direkt från din smarta mobiltelefon eller surfplatta.

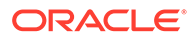

#### <span id="page-23-0"></span>[Mer information](#page-103-0)...

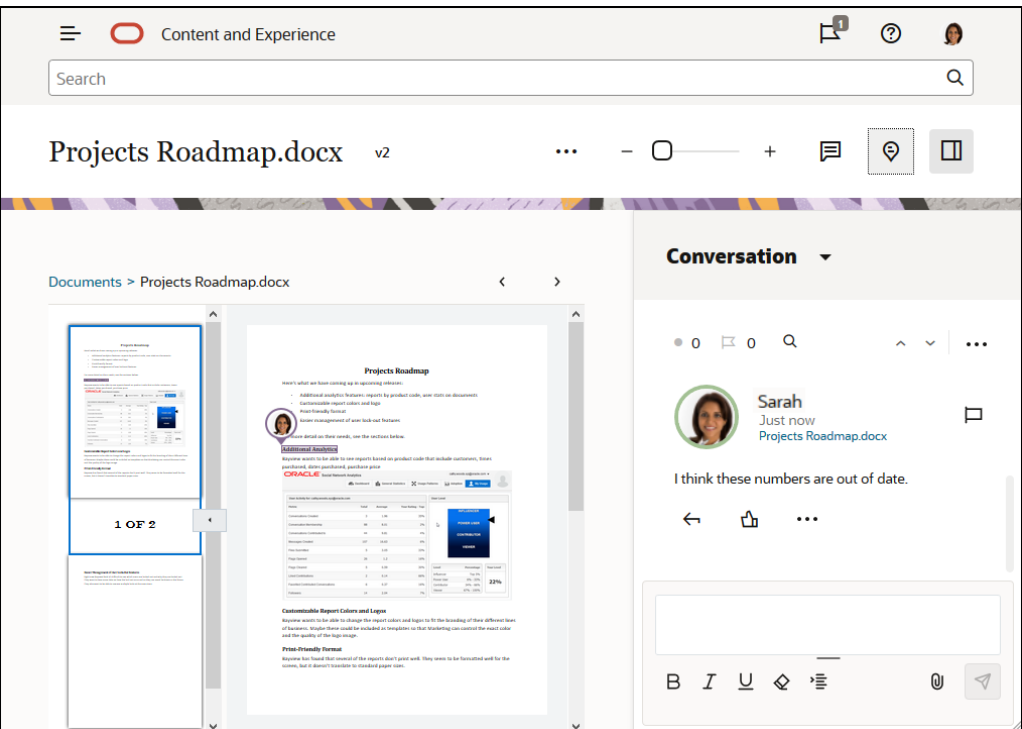

### **Grupper**

Med hjälp av grupper i Oracle Content Management kan du snabbt dela och kommunicera med många personer samtidigt. Du kan till exempel dela en fil med en grupp eller lägga till en grupp i en konversation, precis som du gör med enskilda användare. Då får alla i gruppen åtkomst till den delade filen eller konversationen.

Tjänsteadministratören kan ställa in grupper för organisationen, men du kan även skapa egna grupper. Du deltar i och skapar grupper från användarmenyn längst upp till höger i webbgränssnittet för Oracle Content Management.

Om du deltar i en befintlig grupp inkluderas du i all delning som äger rum för den gruppen. Om någon till exempel lägger till gruppen som medlem i en mapp så får du också åtkomst till den mappen.

När du skapar en grupp kan du göra den till en **allmän grupp**, så att alla kan se gruppen i listan över allmänna grupper. Om du vill kan du även tillåta att personer lägger till sig själva i gruppen. Det kan till exempel vara användbart om du vill ställa in en konversation för att samla in feedback från ett stort antal personer.

Med en **privat grupp** kan du begränsa medlemskapet, men personer som inte är medlemmar kan söka efter gruppen och använda den precis som med alla andra grupper, för att dela konversationer eller mappar. Du skulle till exempel kunna skapa en grupp för försäljningsavdelningen. Personer som inte är med i gruppen kan ändå använda den gruppen för att samarbeta med den avdelningen.

En **stängd grupp** ger den största kontrollen. Ingen kan visa gruppen annat än dess medlemmar och ingen kan lägga till sig själv i gruppen. Ett fåtal personer kanske till exempel behöver diskutera en kommande sammanslagning. Gruppen och dess konversationer är dolda för alla utom gruppens medlemmar.

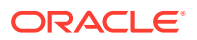

<span id="page-24-0"></span>Du kan lägga till personer i en grupp genom att söka efter deras namn eller e-postadresser och sedan tilldela roller till dem. Om du har rollen Ansvarig i grupper som ägs av någon annan kan du lägga till personer i de här grupperna.

#### [Mer information](#page-105-0)...

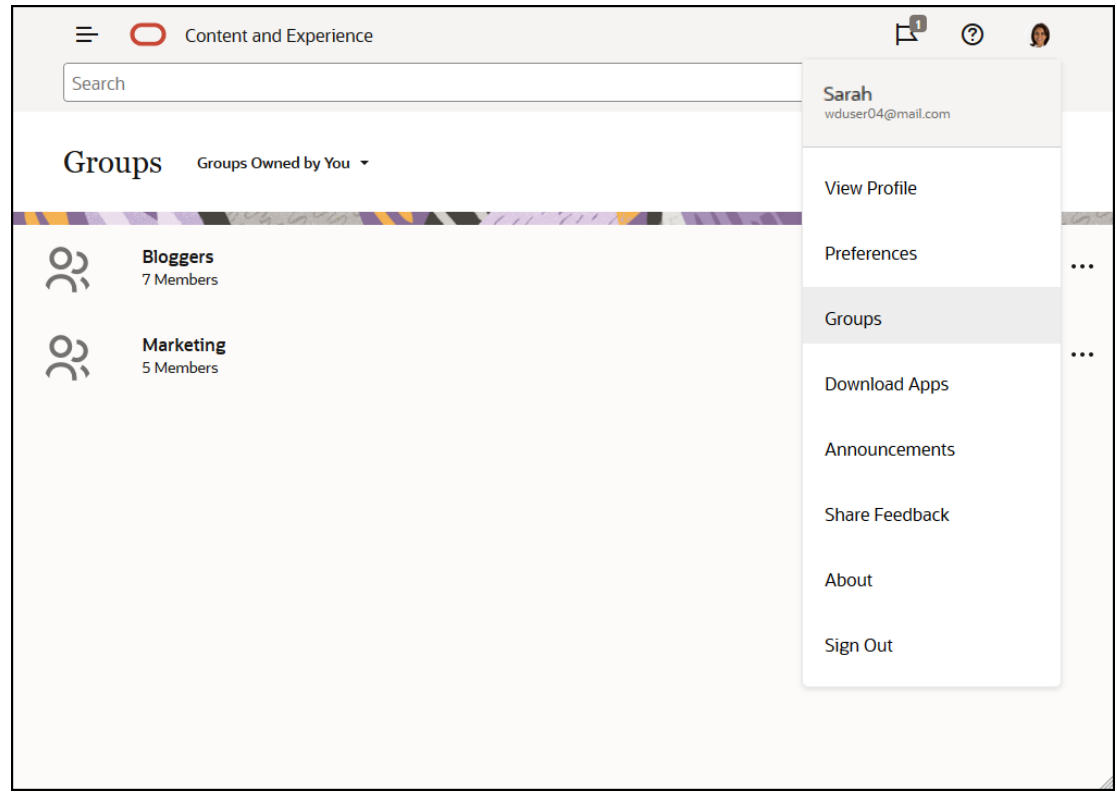

## Registrera dig och logga in

Organisationen prenumererar på Oracle Content Management och tjänsteadministratören i organisationen lägger till användare så att de får åtkomst till det. Som användare får du sedan ett välkomstmeddelande per e-post som innehåller den information som du behöver för att komma igång. Den innehåller dina inloggningsuppgifter (användarnamn, lösenord och identitetsdomän) och åtkomsträttigheter till tjänsten. Den innehåller också webbadressen (URL:en) för tjänsten. Om du inte har fått e-postmeddelandet kontaktar du tjänsteadministratören, den person som är ansvarig för att hantera tjänsten.

Om du vill komma igång går du till den tjänste-URL du har fått och anger den kontoinformationen som skickades till dig i ett välkomst-e-postmeddelande. Systemet kan vara inställt så att du loggar in med ditt företagets inloggningsuppgifter, alternativt så kan du ha ett separat konto för tjänsten. Allt det ska finnas i det e-postmeddelande du fick.

Om du inte känner till URL:en eller din kontoinformation eller fortfarande inte kan logga in kontaktar du tjänsteadministratören för detaljer om ditt konto eller ditt lösenord. Tjänsteadministratören är ansvarig för att hantera tjänsten för organisationen.

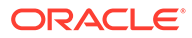

## <span id="page-25-0"></span>Information om användarroller

Vad du kan se och göra i Oracle Content Management beror på hur resurser delas och vilken roll du har tilldelats. Roller tilldelas av tjänsteadministratören, den person som hanterar alla funktioner i Oracle Content Management.

*Organisationsroller* bestämmer vilka uppgifter en person måste utföra i organisationen. *Användarroller* styr vilka funktioner en person ser vid användning av tjänsten. Och *resursroller eller behörigheter* styr vad en person kan göra med innehållsobjekt, filer osv.

Vissa vanliga **organisationsroller** omfattar:

- **Anonym användare:** någon som använder en allmän webbplats eller ett annat digitalt gränssnitt. Den här användaren kan ladda ned dokument eller göra köp via en digital kanal.
- **Besökare**: någon som använder din webbplats, mobilwebbplats eller ett annat digitalt gränssnitt för att få information om företaget. Besökare kan interagera med specifika säkra webbplatser, göra ett köp osv.
- **Anställd**: någon som delar dokument med kollegor och visar dokument som har delats. De kan även samarbeta genom konversationer och skapa teamplatser eller partnerplatser baserat på förbyggda mallar.
- **Medverkande till innehåll**: någon som skriver artiklar som publiceras på en kanal.
- **Administratörer**: *Datalageradministratörer* skapar och underhåller datalager som används till att lagra digitala tillgångar. *Platsadministratörer* skapar och hanterar platser, antingen företags- eller standardplatser. *Innehållsadministratörer* granskar skickat innehåll och skickar innehåll till översättningsleverantörer.
- **Utvecklare** skapar och underhåller verktyg som används för webbplatser, som mallar, teman och formatmallar. Mer information om de här typerna av uppgifter finns i *Developing with Oracle Content Management As a Headless CMS*.

#### **Användarroller** omfattar:

- **Administratörer**: en *molnkontoadministratör*, en *identitetsdomänadministratör*, *platsadministratörer*, *innehållsadministratörer*, *datalageradministratörer*, *lagringsadministratör* och en *rättighetsadministratör*.
- **Utvecklare**: *företagsutvecklare* och *standardutvecklare*.
- **Användare**: *standardanvändare*, *företagsanvändare* och *integreringsanvändare*.
- **Besökare**

**Resursroller** omfattar:

- Läsare: kan visa innehåll men inte redigera eller ladda ned det.
- **Nedladdare**: kan ladda ned den associerade resursen och spara den på en dator.
- **Medverkande**: kan visa, ladda ned och redigera resursen.
- **Chef**: personer med full kontroll över en resurs.

Mer information...

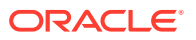

## <span id="page-26-0"></span>Ladda ned apparna

Om du vill hämta datorappen för att använda den för synkronisering av dina filer klickar du på ditt användarnamn vid åtkomst till Oracle Content Management i en webbläsare. Klicka på **Ladda ned appar**. Du kan ladda ned Windows-versionen eller Mac-versionen.

Mobilapparna finns tillgängliga i lämplig appbutik ([Apple App Store](https://apps.apple.com/gb/app/oracle-content/id890867943) eller [Google Play](https://play.google.com/store/apps/details?id=com.oracle.webcenter.cloud.documents.android)). Du kan ladda ned appar från butiken, alternativt så kan du öppna Oracle Content Management via en webbläsare på din mobila enhet. När du gör det ombeds du att ladda ned appen.

## Språk, enheter och programvaror som stöds

Språktyp för webbgränssnittet matchar webbläsarspråkkonventionen som standard, men du kan åsidosätta det i användarinställningarna. Klicka på menyn bredvid ditt användarnamn, välj **Inställningar** och välj ett språkalternativ. Om du ändrar din språkinställning används inte ändringen förrän du loggar in nästa gång.

Språk för användargränssnittet för dator- och mobilapparna anges automatiskt baserat på det användarspråk som har angetts för operativsystemet. Du kan inte åsidosätta den här språkinställningen i apparna.

En fullständig lista finns i Programvara, enheter, språk och filformat som stöds i *Administrera Oracle Content Management*.

## Kortkommandon

Datorappen, Android-mobilappen och webbläsargränssnittet stöder standardtillgänglighetsfunktioner och hjälpmedelsfunktioner i det operativsystem de körs i, som kortkommandon, rösthjälp osv. Mer information finns i hjälpen för operativsystemet.

Om du använder webbläsaren Safari kan du behöva konfigurera funktionerna för Tabb som kanske inte har angetts som standard. Öppna inställningarna i Safari och välj **Tryck på Tabb för att markera var och en av posterna på webbsidan**.

Om du använder Firefox i operativsystemet macOS/OS X kan du också behöva ange funktionerna för Tabb. Öppna inställningarna för operativsystemet och välj **Tangentbordsinställningar**. Välj fliken **Genvägar**. I sektionen **Fullständig tangentbordsåtkomst** anger du alternativet **Alla kontroller**.

Om du vill visa alla kortkommandon i webbklienten trycker du på ? (frågetecken). En lista över tillgängliga kortkommandon visas i en dialogruta.

När du spelar upp ljud eller video i tillgänglighetsläget kan du inte navigera till aktivitetsfältet för att utföra åtgärder som att visa filegenskaper. Du kan endast få åtkomst till kontrollerna för att spela upp och pausa ljudet eller videon. Om du vill utföra andra åtgärder på filen går du tillbaka till fillistan (med Backsteg eller Esc) där du kan använda tangentbordet för att få åtkomst till filåtgärderna.

### Globala kortkommandon

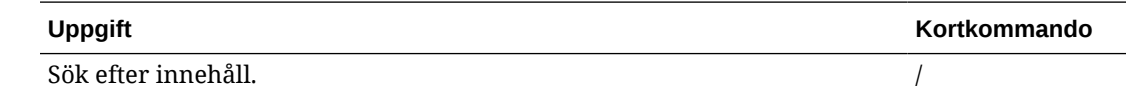

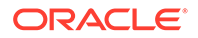

<span id="page-27-0"></span>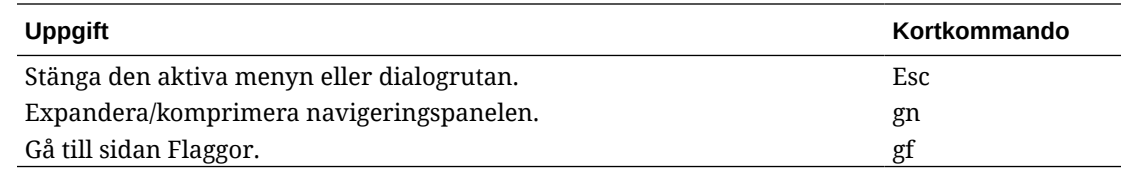

## Kortkommandon för kalendern

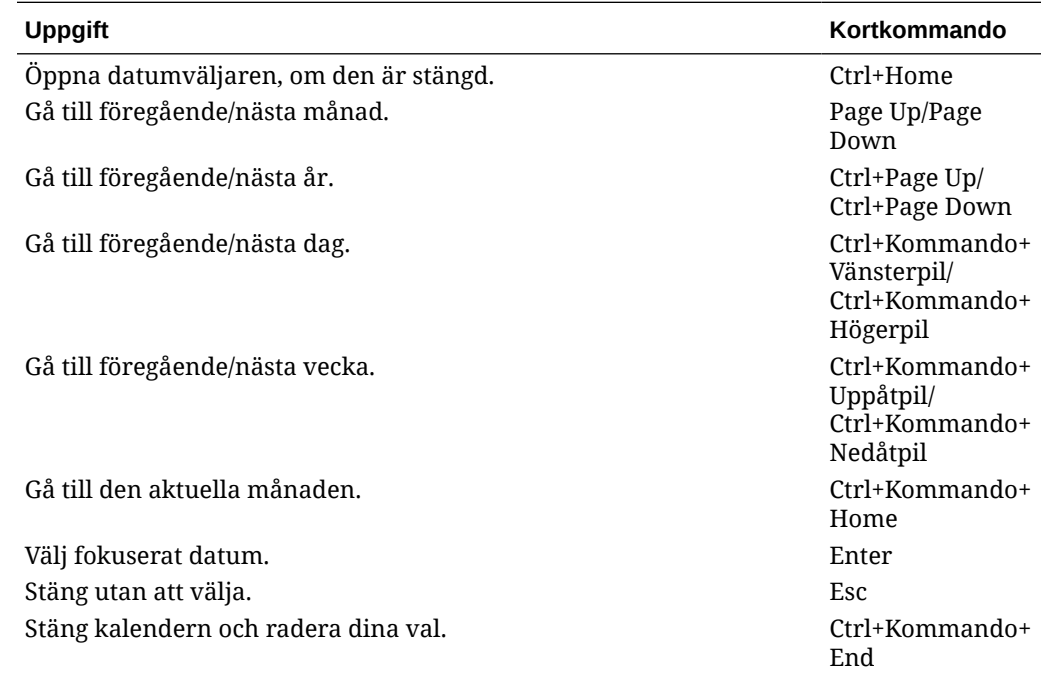

## Kortkommandon för innehållstypsredigeraren

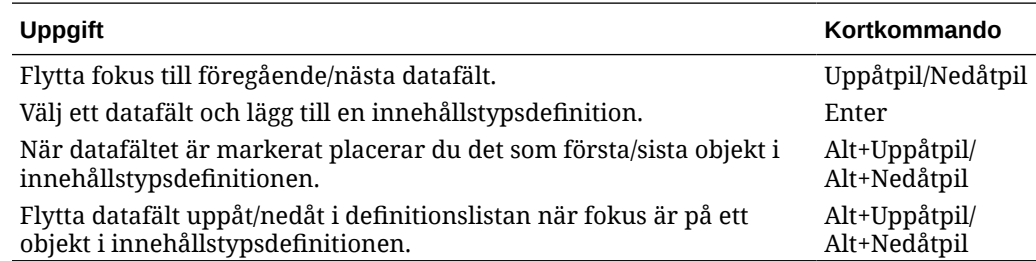

## Kortkommandon för konversationer

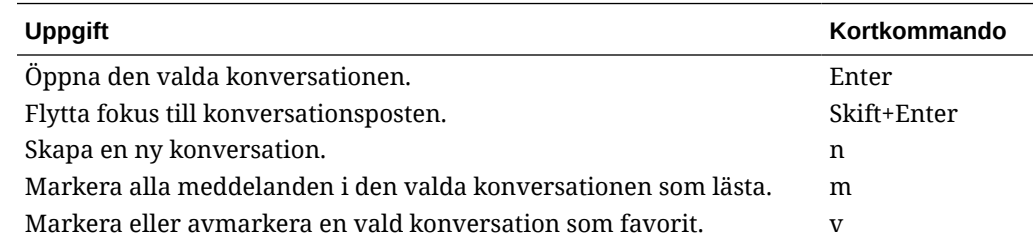

<span id="page-28-0"></span>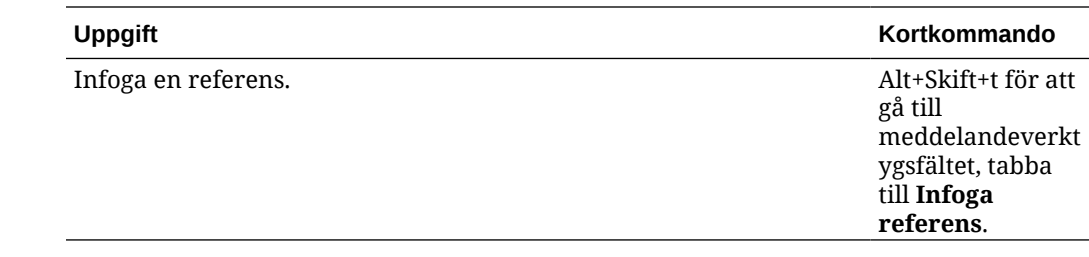

### Kortkommandon för meddelandelistan

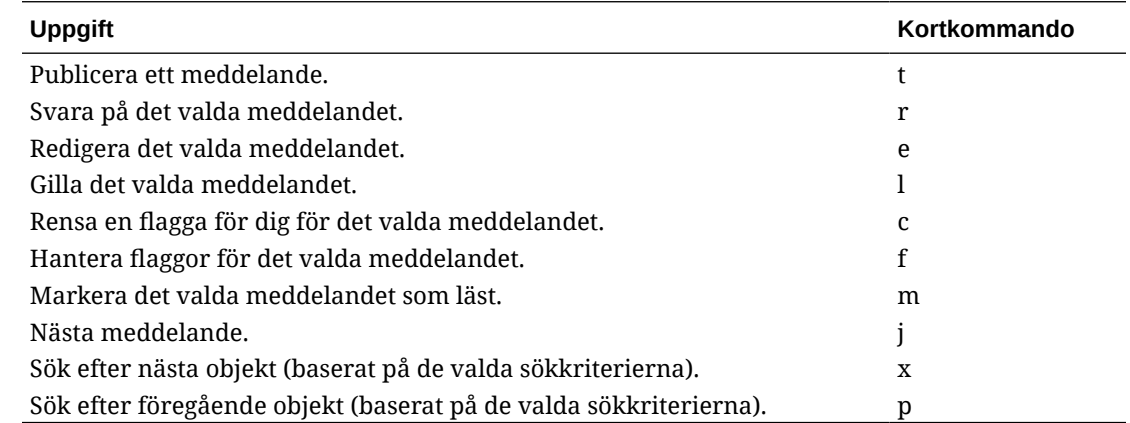

## Kortkommandon för publicering och svar

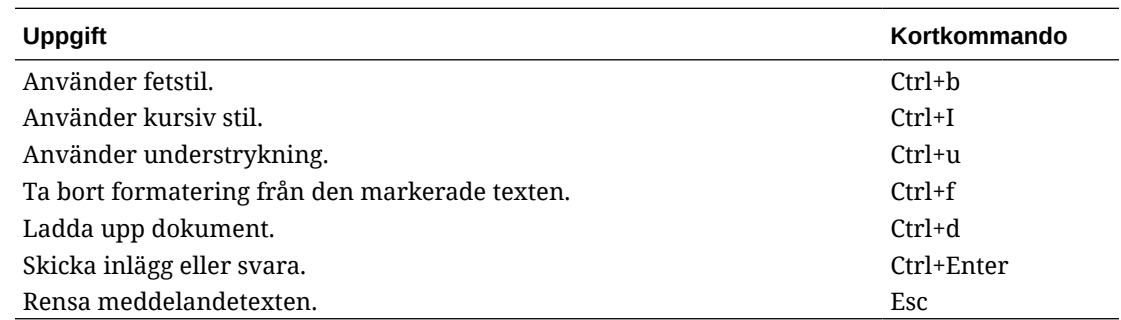

### Lägga till anteckningar med kortkommandon

Så här lägger du till en anteckning för en bild eller fil:

- **1.** Förhandsgranska filen eller bilden för att lägga till en anteckning.
- **2.** Gå till ikonen Anteckning  $(\Xi)$  med tabbtangenten.
- **3.** Aktivera ikonen med Skift+Retur eller Skift+blanksteg. En anteckning placeras på objektet och ett verktygsfält visas.
- **4.** Använd piltangenterna för att flytta till anteckningen och tryck på Skift+piltangenterna om du vill ändra storleken på anteckningsrutan.
- **5.** Gå till knappen **OK** för att avsluta anteckningsmenyn och lägg sedan till anteckningens text med hjälp av tangentbordet.

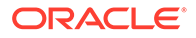

## <span id="page-29-0"></span>Ikonsnabbreferens

Flera olika ikoner används i webbläsaren och i datorappen.

- Webbklientikoner
- [Mobilappsikoner](#page-30-0)
- [Skrivbordsikoner](#page-31-0)
- [Ikoner för digitala tillgångar](#page-31-0)
- [Microsofts cirkelmeny](#page-31-0)

## Webbklientikoner

Här får du en snabb översikt över de ikoner som kan visas i webbklienten.

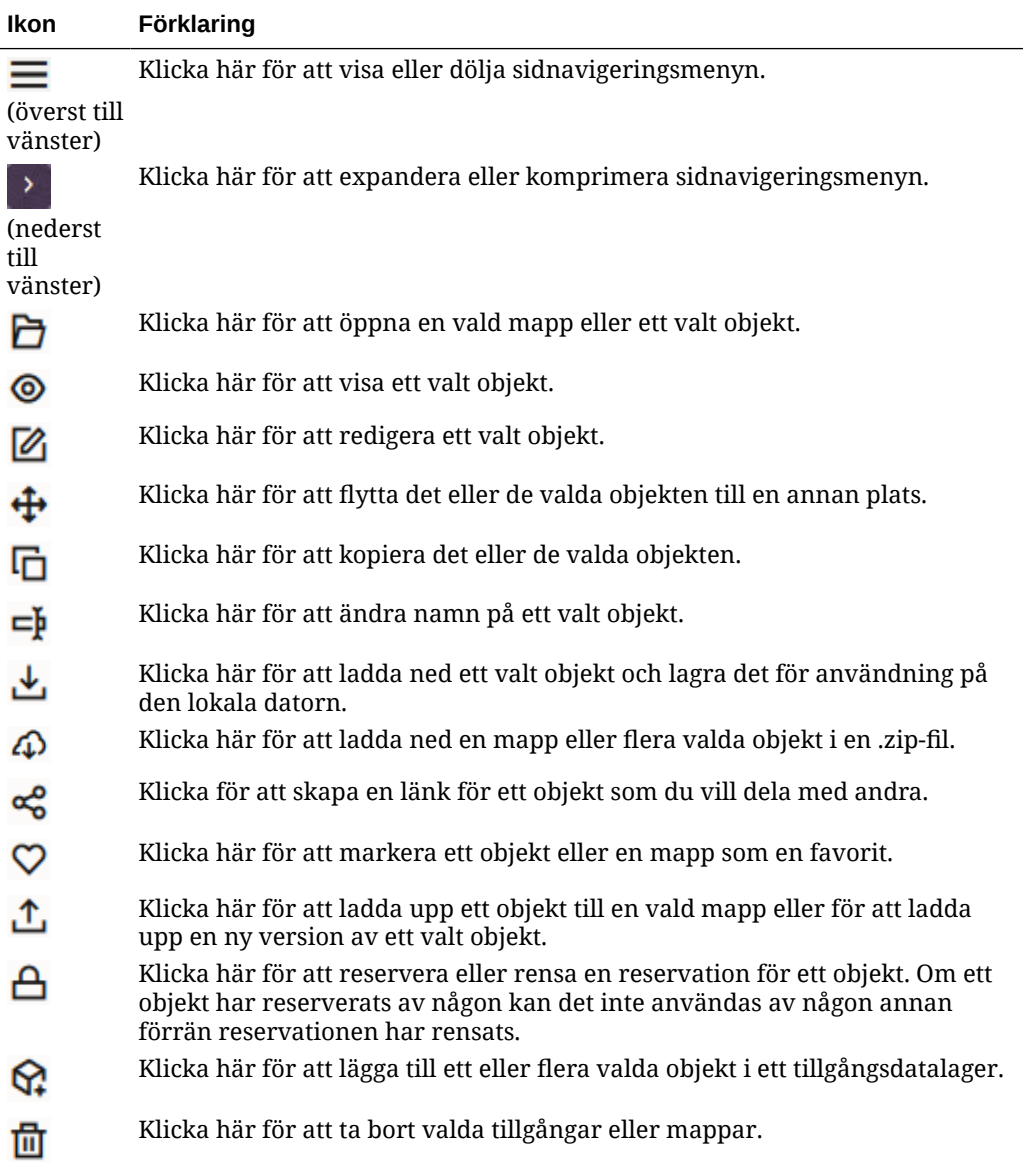

<span id="page-30-0"></span>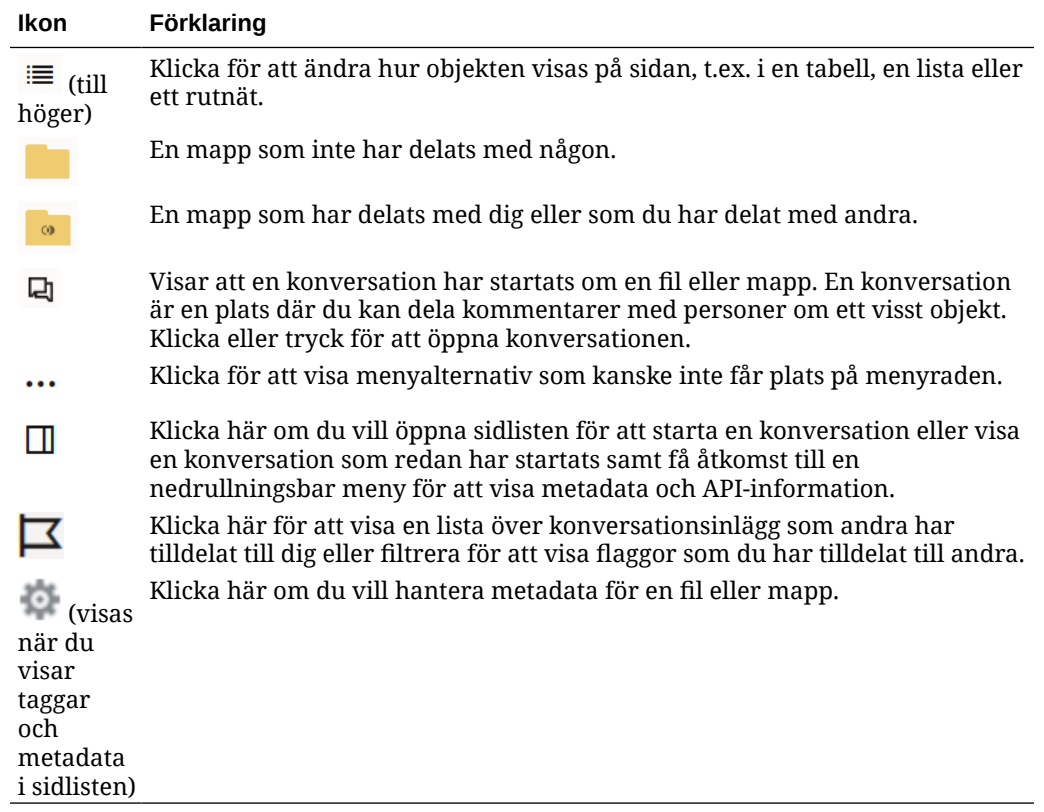

## Mobilappsikoner

Här får du en snabb översikt över de ikoner som kan visas i mobilappen.

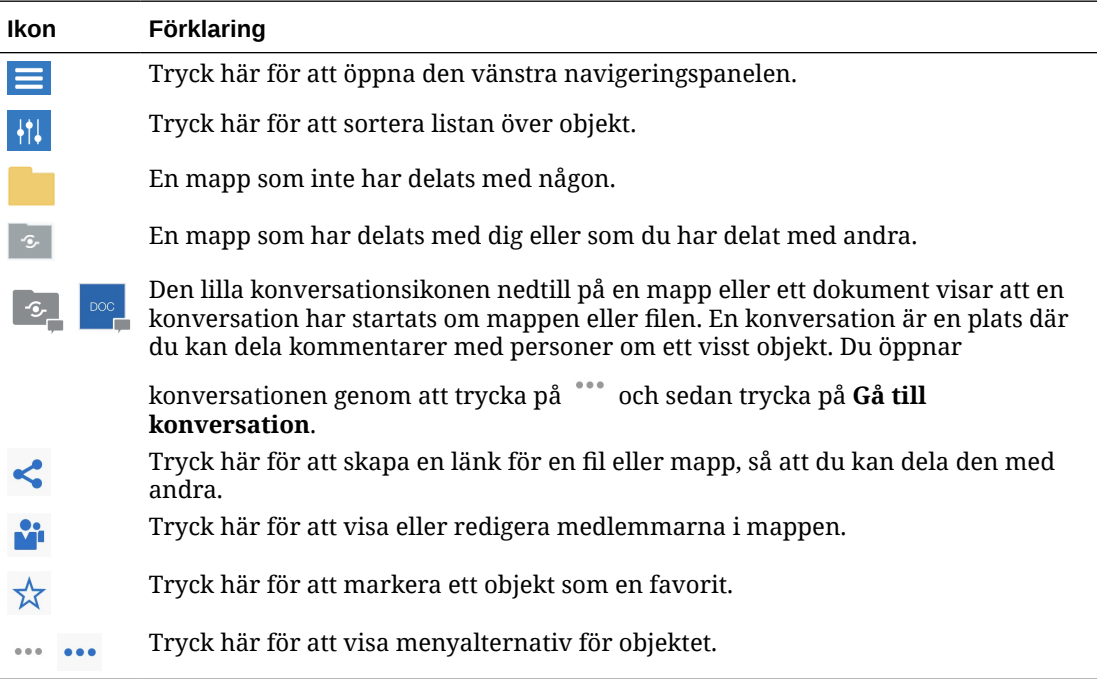

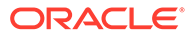

### <span id="page-31-0"></span>**Skrivbordsikoner**

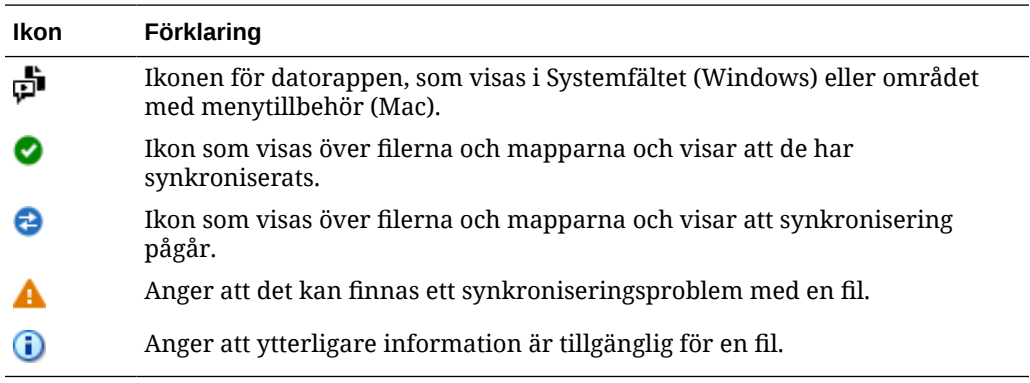

Här visas ytterligare ikoner som kan visas när du använder datorappen:

## Ikoner för digitala tillgångar

När du använder digitala tillgångar anges statusen för en tillgång med en cirkel längst ned på tillgångspanelen. De olika statusarna är:

• Publicerad • Godkänd **×** Avslagen • Utkast • Översatt • Granskas

## Microsofts cirkelmeny

Microsoft Office 2010 eller senare versioner har en radiell snabbåtkomstmeny.

Om du använder Microsoft Office 2010 eller senare versioner installeras den radiella snabbåtkomstmenyn automatiskt när du installerar datorappen. Den här menyn visas när du har appen aktiv och arbetar med en Microsoft Office-fil som synkroniseras. Klicka på en plats på menyn för att snabbt få åtkomst till Oracle Content-funktioner direkt från filen. Du kan visa egenskaperna för en fil, arbeta med reservationer eller dela filen, visa konversationer associerade med filen eller öppna filen i Oracle Content i webbläsaren.

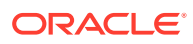

<span id="page-32-0"></span>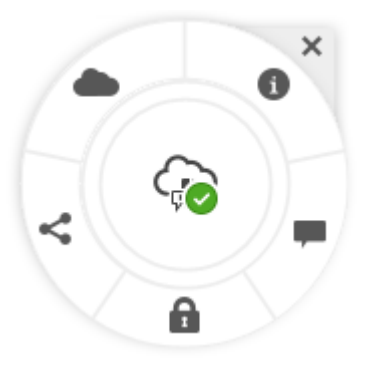

## Tjänstetillgänglighet

Datorappen, Android-mobilappen och webbläsargränssnittet stöder standardtillgänglighetsfunktioner och hjälpmedelsfunktioner i det operativsystem de körs i, som kortkommandon, rösthjälp osv. Mer information finns i hjälpen för operativsystemet.

Kortkommandon beskrivs i detalj i [Kortkommandon.](#page-26-0)

Information om Oracles arbete för tillgänglighet finns på webbplatsen för Oracle Accessibility Program på <http://www.oracle.com/pls/topic/lookup?ctx=acc&id=docacc>.

## **Support**

Besök vårt [webbforum](https://cloudcustomerconnect.oracle.com/resources/f987e90cba/) där du kan bläddra i ämnen och ställa frågor eller publicera idéer. Klicka på länken **Ge oss dina synpunkter** på användarmenyn.

Om du fortfarande behöver hjälp kontaktar du tjänsteadministratören (den person som är ansvarig för att hantera Oracle Content Management för din organisation) för att skicka en supportbegäran via <https://support.oracle.com>.

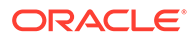

# <span id="page-33-0"></span>2 Hantera dina filer och mappar

#### **Grunderna**

- Ta en titt på sidan Dokument
- [Arbeta med filer och mappar](#page-35-0)
- [Anpassa profilen och inställningarna](#page-40-0)
- **[Visa filer](#page-41-0)**

#### **Arbeta med filer och mappar**

- [Skapa Microsoft Office-filer i webbklienten](#page-57-0)
- [Ladda upp filer](#page-43-0)
- [Ladda ned filer](#page-43-0)
- [Söka efter innehåll och konversationer](#page-44-0)
- [Reservera en fil](#page-45-0)
- [Redigera en fil](#page-46-0)
- [Använda metadata](#page-46-0)
- [Använda tillgångar](#page-47-0)

#### **Samarbeta med andra**

- [Dela filer och mappar](#page-47-0)
- [Använda konversationer](#page-48-0)
- [Använda arbetsflöden](#page-48-0)

## Ta en titt på sidan Dokument

Med Oracle Content Management får du tillgång till funktioner för samarbete och innehållsdelning med några få klick. Ägna ett par minuter åt att lära dig hur och var du hittar det du behöver.

#### **Obs!:**

Oracle Content Management Starter Edition har en begränsad funktionsuppsättning som inte har stöd för Dokument eller dator- och mobilappar. Uppgradera till Premium Edition för att använda den fullständiga funktionsuppsättningen.

Som standard visas **tabellvyn** av sidan Dokument:

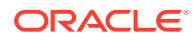

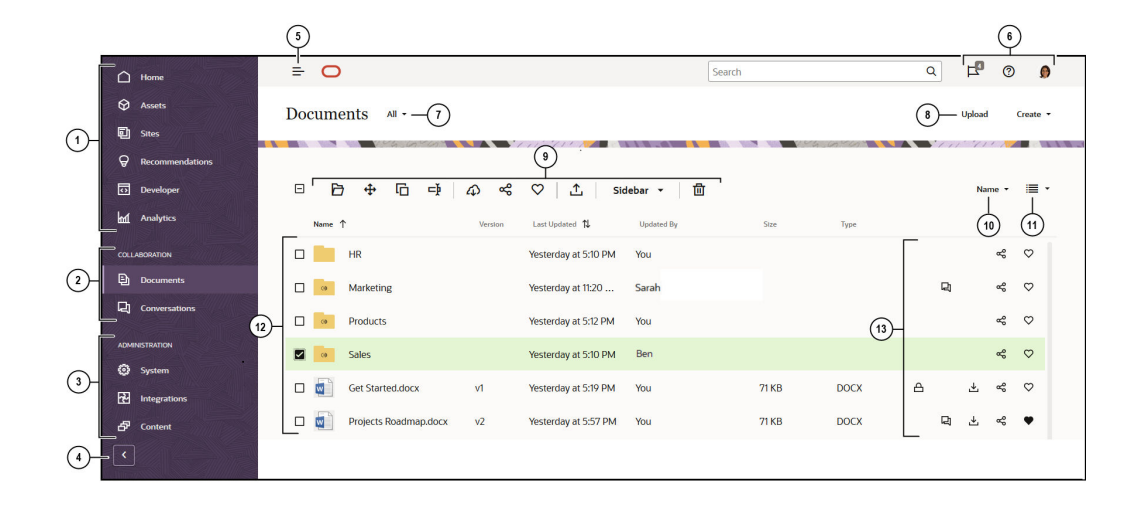

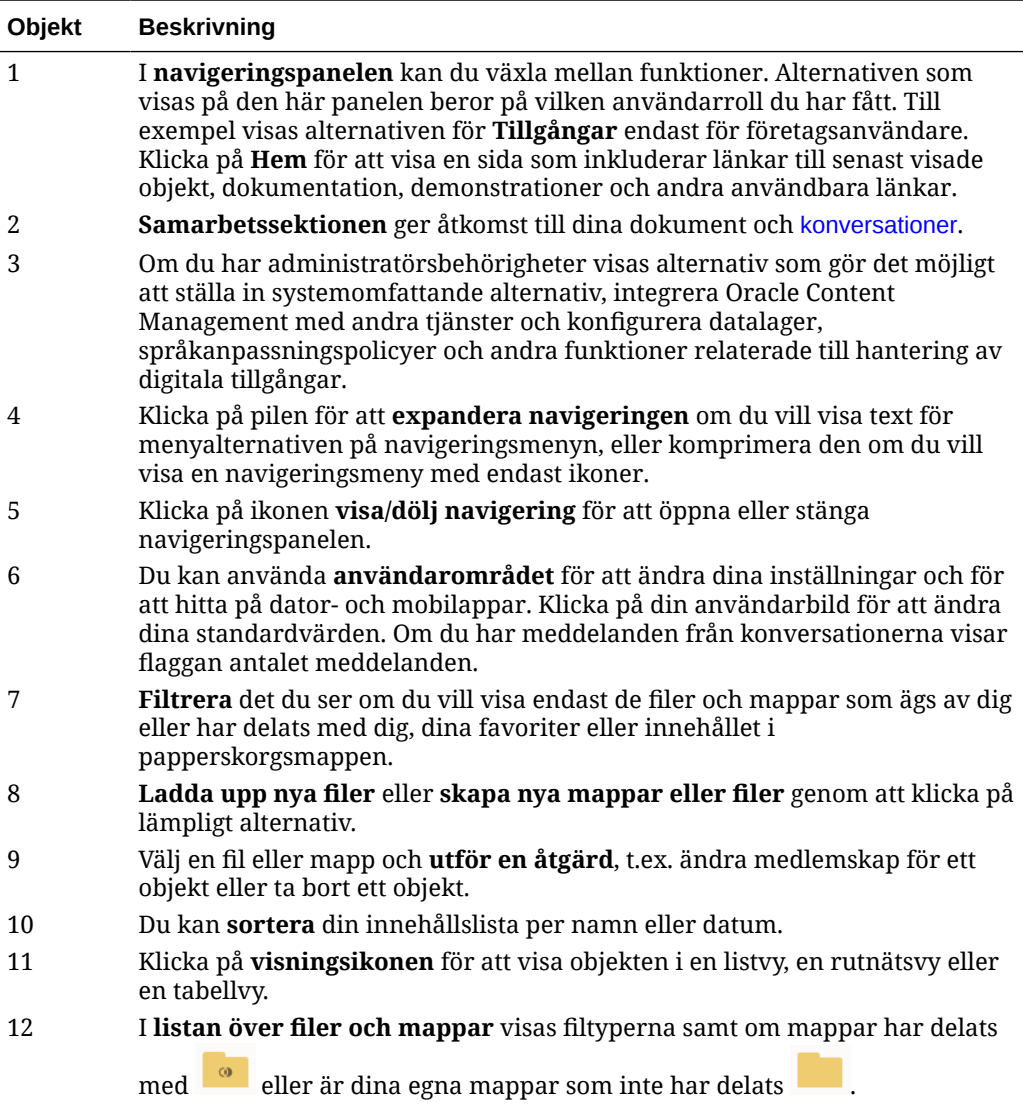

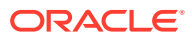

<span id="page-35-0"></span>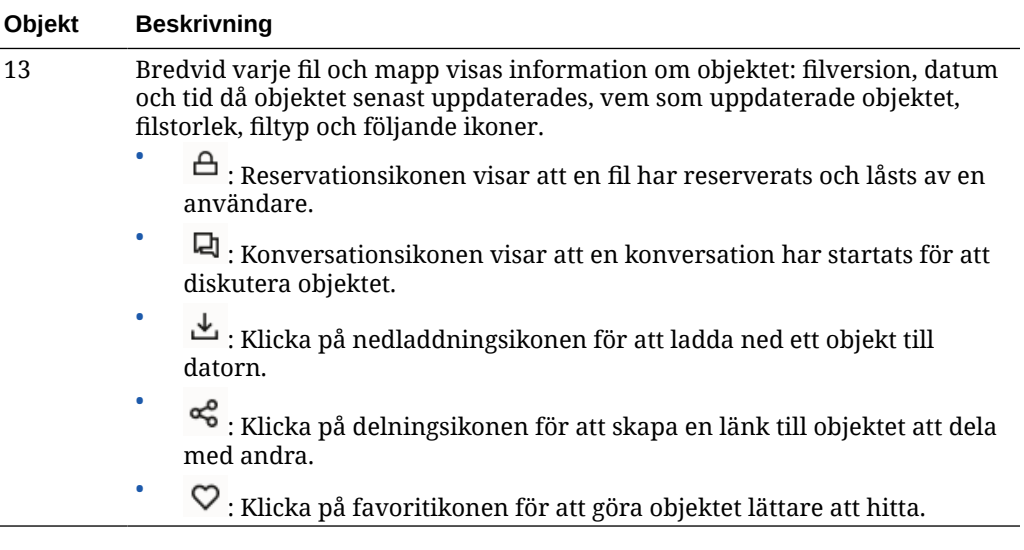

#### **Mappar**

När du öppnar en mapp visas andra åtgärder som du kan utföra.

- Klicka på **Dela länk** om du vill skapa en länk för mappen.
- Klicka på **Medlemmar** om du vill lägga till medlemmar i mappen. Du kan inte dela mappen Digital Assets.
- Klicka på **Ladda upp** om du vill lägga till nytt innehåll i mappen.
- Klicka på **Skapa** om du vill skapa en undermapp.
- Klicka på \*\*\* för att visa fler alternativ för filen eller mappen.
- Klicka på om du vill öppna sidlisten där du kan starta eller visa en konversation om mappen eller objektet du visar, eller visa metadata för objektet.

## Arbeta med filer och mappar

Du kan organisera och arbeta med alla typer av filer som tjänsteadministratören (den person som är ansvarig för att hantera Oracle Content Management) har tillåtit. Du kan ladda upp och ladda ned dokument, videofiler, bilder och grafik - alla filer du behöver för dina projekt.

Även om detta inte diskuteras i det här avsnittet kan du även ladda upp mallar och andra filer som behövs på dina webbplatser. Det omfattar de digitala tillgångar, som bilder eller videor, du kan behöva på din webbplats. Du hanterar dem med hanteraren för digitala tillgångar. Du kan också skapa innehållsobjekt, vilket är block med innehåll som baseras på en innehållstyp som har skapats av administratören.

I det här avsnittet beskrivs följande områden:

- [Ändra vyn över sidan Dokument](#page-36-0)
- [Mappåtgärder](#page-36-0)
- **[Filåtgärder](#page-37-0)**
- [Fil- och mappikoner](#page-40-0)

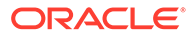
## • [Lagringskvot](#page-40-0)

## **Ändra vyn över sidan Dokument**

Du kan ändra vyn över sidan Dokument efter dina behov.

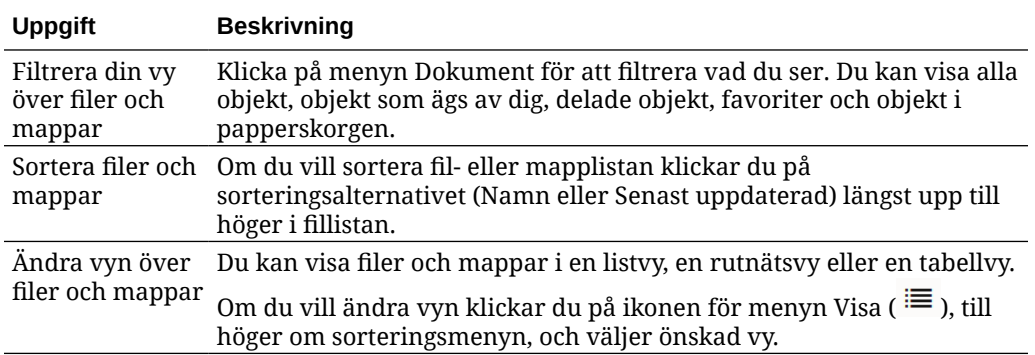

## **Mappåtgärder**

I följande tabell visas en lista över vanliga åtgärder som du kan utföra på mappar från menyraden eller snabbmenyn. Beroende på hur brett ditt webbläsarfönster är visas kanske inte alla menyalternativ. Om inget alternativ visas när du väljer ett objekt klickar du på **Mer** på menyraden för att visa de dolda alternativen.

## **Obs!:**

Om din tilldelade användarroll innebär att du inte kan utföra en viss uppgift, eller om du inte kan utföra en uppgift av någon annan orsak, är menyalternativet inte tillgängligt.

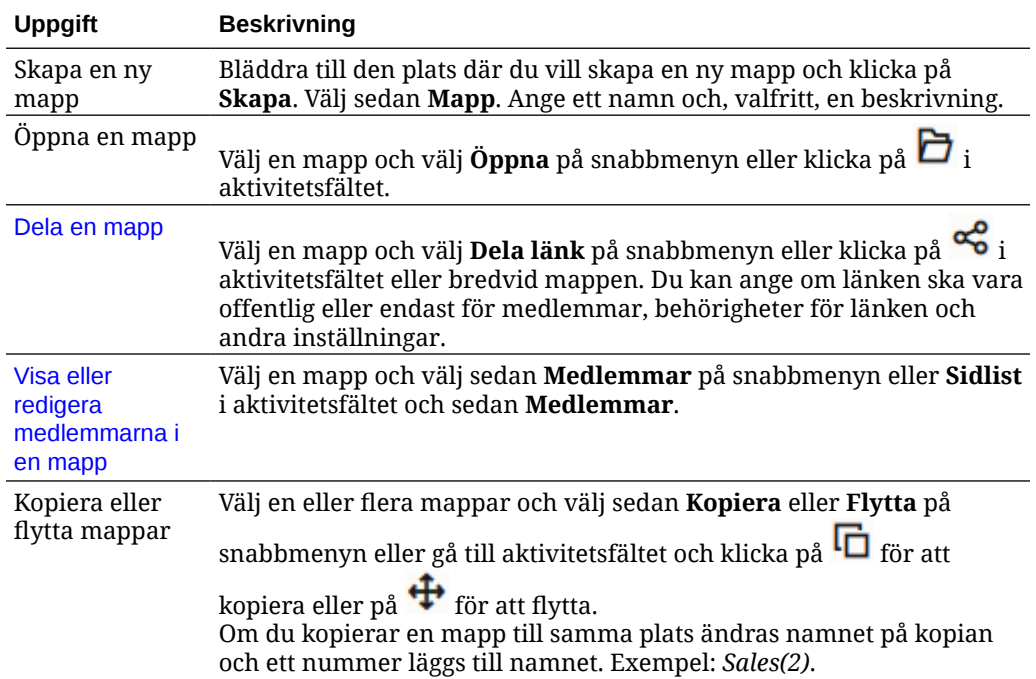

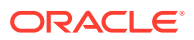

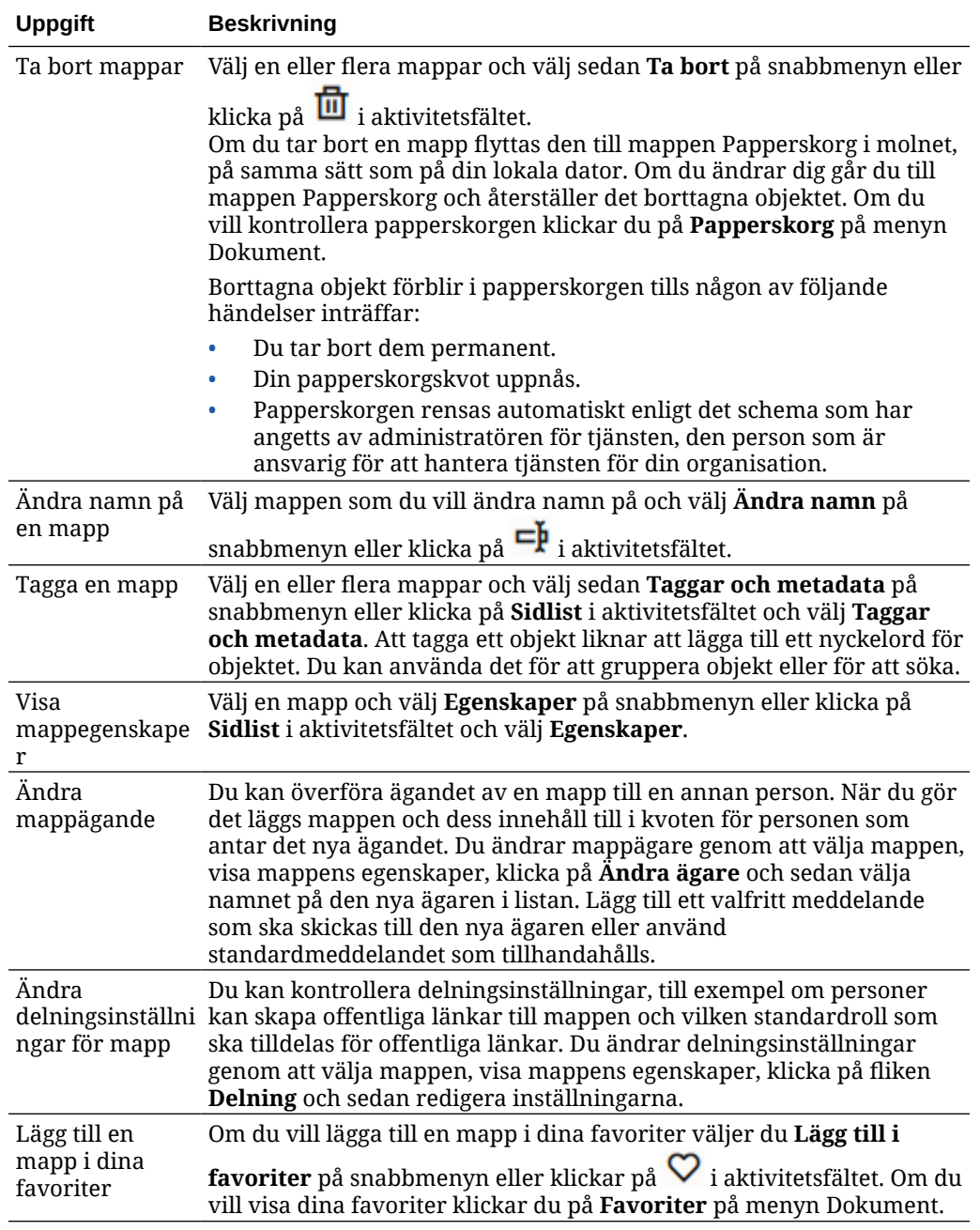

## **Filåtgärder**

I följande tabell visas en lista över vanliga åtgärder som du kan utföra på filer från aktivitetsfältet eller snabbmenyn. Beroende på hur brett webbläsarfönstret är, visas kanske inte alla menyalternativ i aktivitetsfältet. Om inget alternativ visas när du väljer ett objekt klickar du på **Mer** i aktivitetsfältet för att visa de dolda alternativen. Vissa åtgärder är

tillgängliga via sidlisten och kan även öppnas genom att först klicka på  $\Box$  för att öppna sidlisten eller välja **Sidlist** i aktivitetsfältet.

## **Obs!:**

Om din tilldelade användarroll innebär att du inte kan utföra en viss uppgift, eller om du inte kan utföra en uppgift av någon annan orsak, är åtgärden inte tillgänglig i aktivitetsfältet.

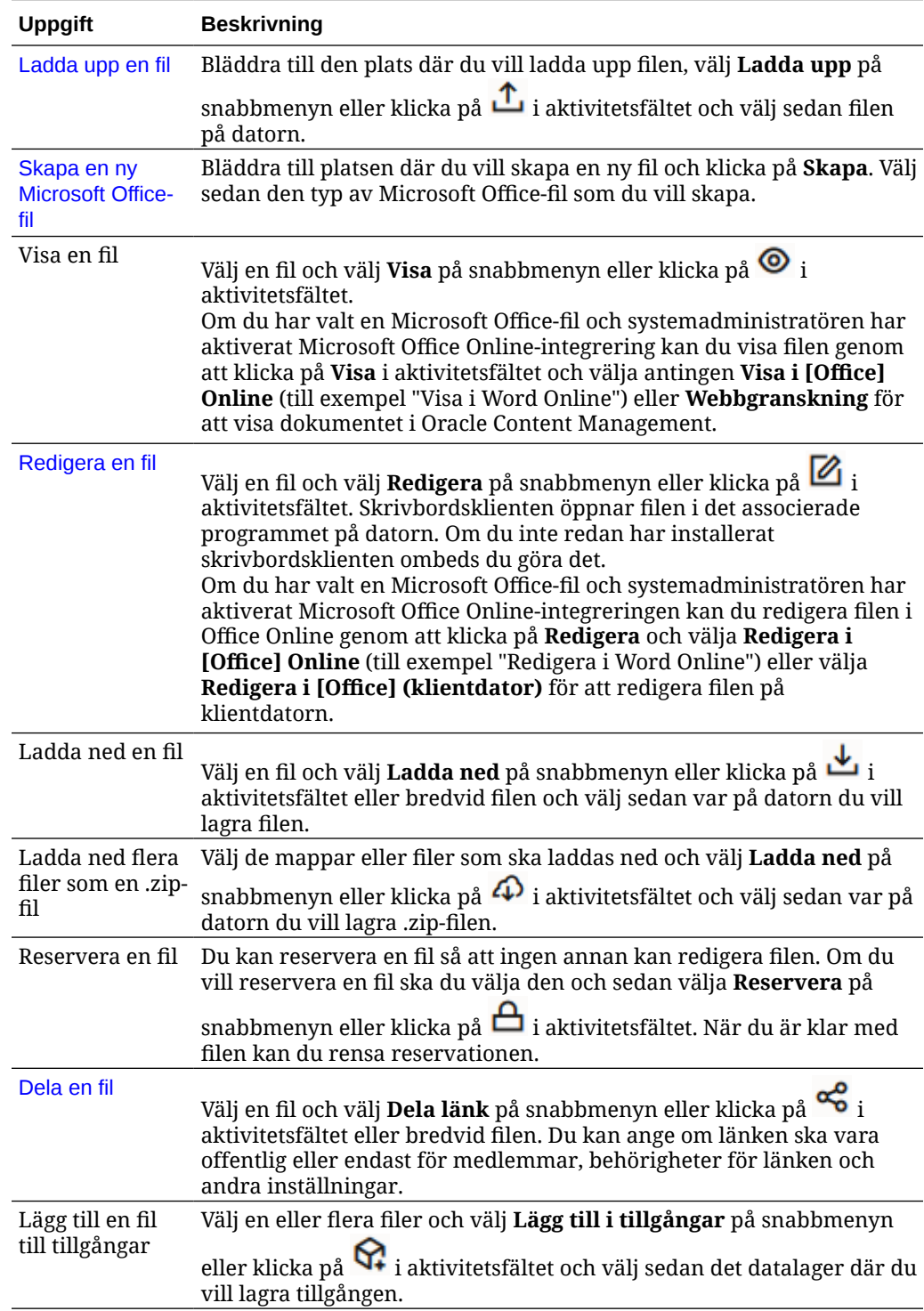

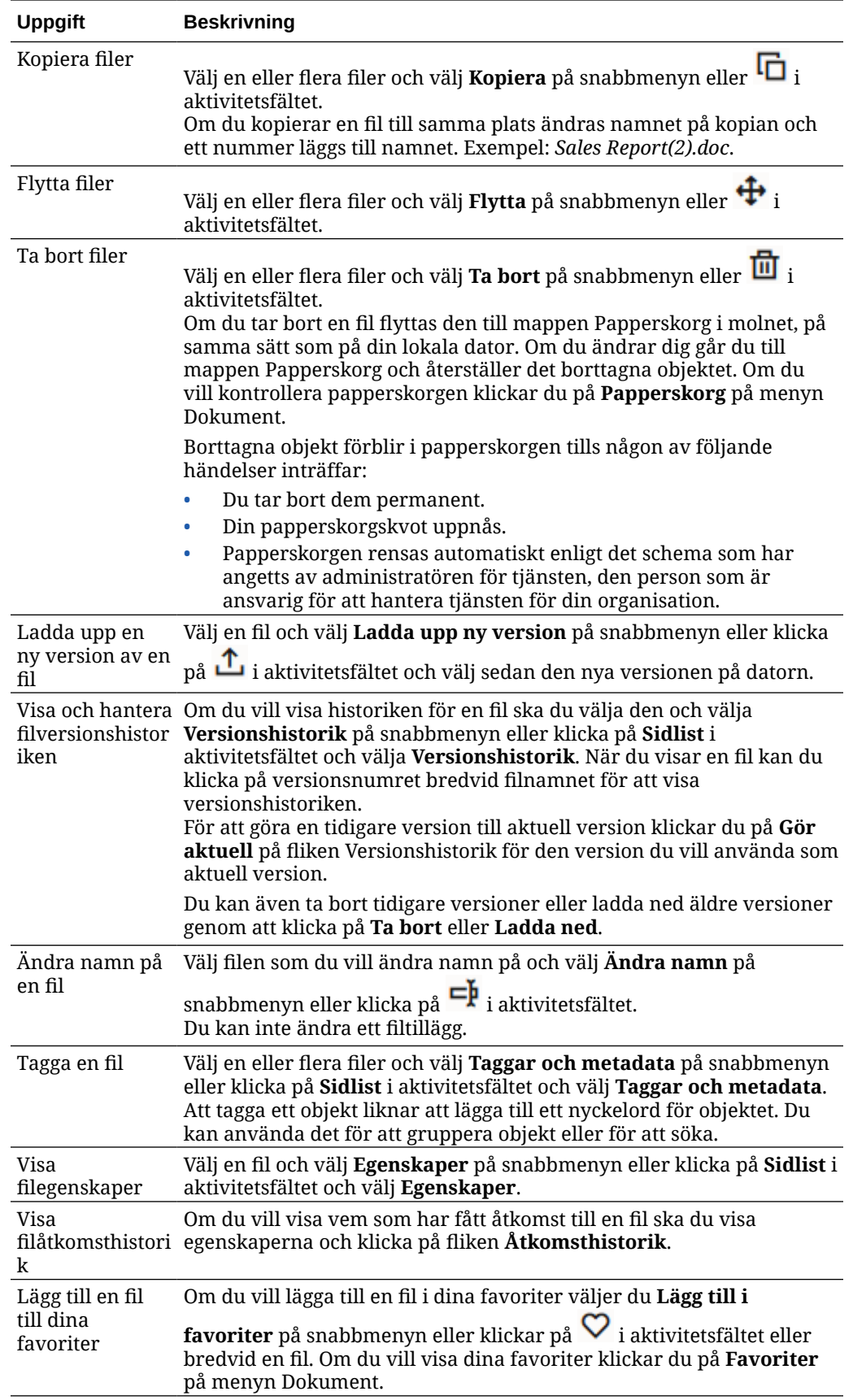

### <span id="page-40-0"></span>**Fil- och mappikoner**

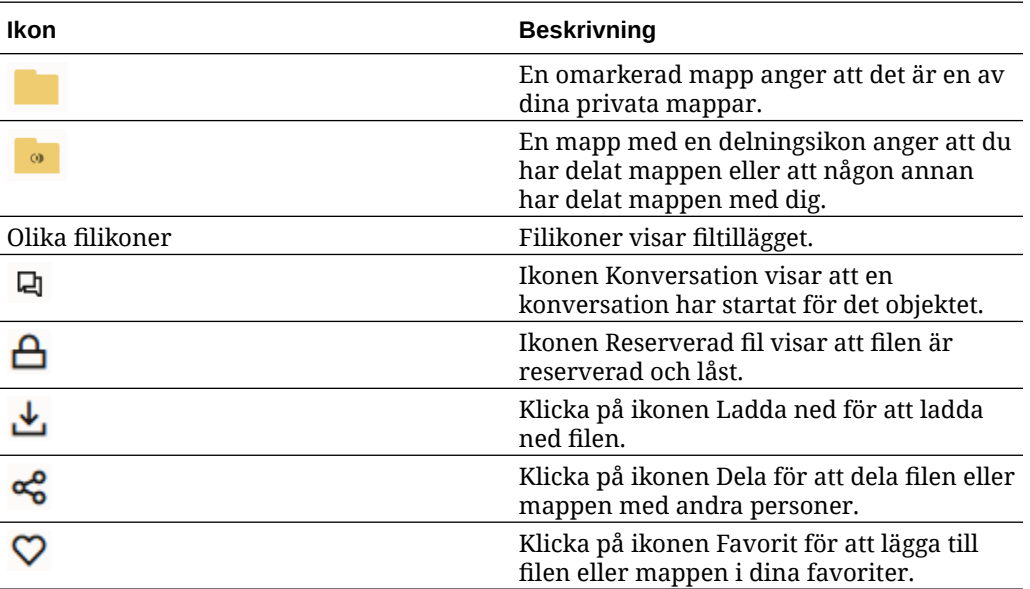

### **Lagringskvot**

Tjänsteadministratören ansvarar för att tilldela din **lagringskvot**. Så här visar du hur mycket lagringsutrymme du har:

- I webbläsaren klickar du på ditt användarnamn och sedan klickar du på **Inställningar**. Välj **Dokument** på menyn **Inställningar**.
- På din mobila enhet trycker du på ikonen **Inställningar** för att öppna din inställningsinformation.

Du kan visa det största lagringsutrymme du har fått och det utrymme du hittills har använt. Din papperskorg tas med i din användarkvot. Exempel: Om du har 1 Gbyte med lagrade filer och 1 Gbyte med filer i papperskvoten och din totala kvot är 5 Gbyte har du 3 Gbyte kvar.

Om du delar en katalog och olika personer lägger till filer i den dras storleken på de filerna av från din kvot eftersom det är din mapp. Om någon delar en mapp med dig dras inte innehållet i den mappen av från din kvot. Om du behöver mer lagringsutrymme än du har kontaktar du administratören för tjänsten.

# Anpassa profilen och inställningarna

Om du vill ändra standardinställningar för ditt konto klickar du på din användarbild och sedan på **Inställningar**. Välj dina inställningar från listan.

- **Allmänt**: Du kan ändra ditt datumformat och språk.
- **Meddelanden:** du kan ändra hur du ska meddelas när du flaggas i en konversation. Du kan även ta emot ett dagligt sammandrag av alla aktiviteter.
- **Konversationer**: Du kan ändra det sätt som meddelanden hanteras på och ändra dina medlemsalternativ i konversationer.
- **Dokument:** du kan visa din utrymmeskvot och de meddelanden du vill ange när dokumentspecifika händelser inträffar. Du kan också ange om du vill tillåta

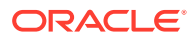

offentliga länkar till dina filer och mappar samt vad standardrollen för nya offentliga länkar ska vara. Du kan även ange den högsta roll du tillåter för offentliga länkar som skapas. De allmänna delningsreglerna anges för hela systemet av administratören för tjänsten, så vissa av de här alternativen kanske inte är tillgängliga.

• **Länkade enheter:** de mobila enheter och datorappar som är länkade till ditt konto. Om du byter eller tappar en enhet avslutar du inloggningssessionen genom att klicka på **Återkalla**. Allt lokalt innehåll som finns lagrat på enheten för det kontot tas bort.

När du återkallar åtkomst för enheten påverkar det endast ett konto. Om du använder flera konton måste du återkalla åtkomst enskilt för varje konto för att blockera enhetens åtkomst till Oracle Content Management och för att ta bort allt lokalt innehåll som är lagrat på enheten.

• **Applikationer:** om anpassade applikationer har lagts till i tjänsten visas information om de applikationerna här.

Om du vill ändra din profilinformation klickar du på din användarbild, på **Visa profil** och sedan på **Redigera profil**. Du kan ändra dina kontaktuppgifter, ange en beskrivning och/eller definiera dina kompetensområden. Klicka på **Uppdatera** för att spara ändringarna. Profilinformationen visas på din användarvägg. Den här profilinformationen visas för de som följer dig.

# Visa filer

Om du vill visa en fil, t.ex. ett dokument eller en bild, klickar du på filnamnet eller på miniatyren så öppnas visaren.

Beroende på hur brett ditt webbläsarfönster är visas kanske inte alla menyalternativ. Om

inget alternativ visas när du väljer ett objekt klickar du på \*\*\* på menyraden för att visa de dolda alternativen.

## **Obs!:**

Om din tilldelade användarroll innebär att du inte kan utföra en viss uppgift, eller om du inte kan utföra en uppgift av någon annan orsak, är menyalternativet inte tillgängligt.

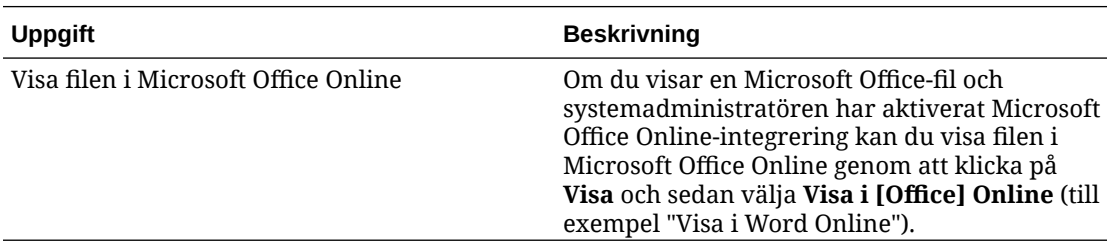

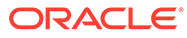

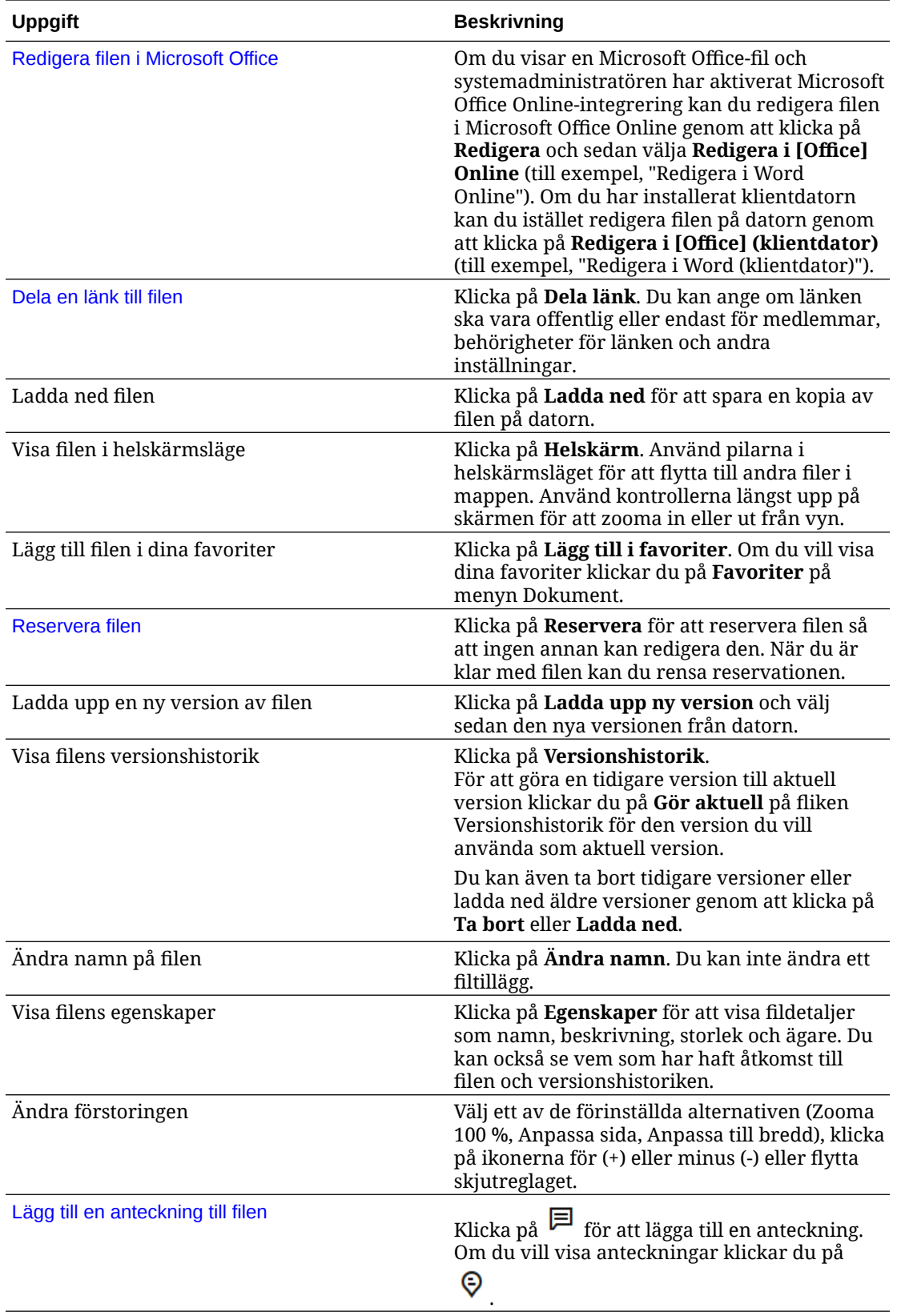

<span id="page-43-0"></span>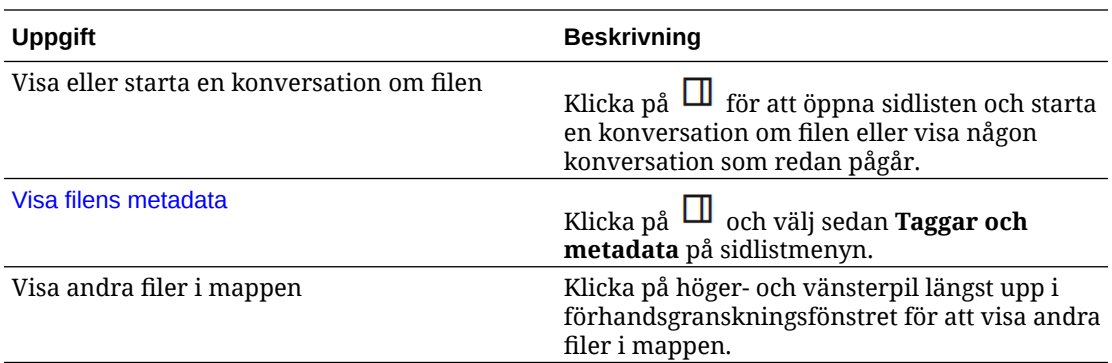

# Ladda upp filer

Du kan kopiera dina filer från datorn till molnet på flera olika sätt. Filuppladdningen fortsätter i bakgrunden så att du kan fortsätta arbeta medan filer läggs till.

- Dra och släpp filerna från din lokala dator till webbläsaren.
- Klicka på **Ladda upp** på menyraden för att lägga till filer på den aktuella platsen.
- Välj en oöppnad mapp och välj **Ladda upp till mappen** på snabbmenyn eller klicka på  $\mathbf{r}$ i aktivitetsfältet.
- Du kan också välja en fil och välja **Ladda upp ny version** på snabbmenyn eller klicka på <mark>①</mark> i aktivitetsfältet.

Kom ihåg följande när du laddar upp filer:

- Du kan tagga filer när du laddar upp dem genom att ge dem identifierande nyckelord. Om du bestämmer dig senare för att använda objektet som en digital tillgång kan du enkelt söka efter taggen och lägga till den i din samling eller mapp för digitala tillgångar.
- Försök se till att filuppladdningar är mindre än 5 Gbyte. Vissa webbläsare kan inte bearbeta filer som är större än det.
- Om du vill lägga till en hel mapps innehåll kan du ställa in datorappen. Du behöver bara lägga till mappen i synkroniseringsmappen, så läggs innehållet till i Oracle Content Management åt dig.
- Om någon har delat en mapp med dig måste du ha minst rollen Medverkande i mappen för att kunna redigera en fil där. När du redigerar en fil laddar du upp en ny version av filen till mappen.
- Administratören för tjänsten kan begränsa vilka typer av filer du kan ladda upp. Om du vill visa de filtyper som inte är tillåtna öppnar du användarmenyn. Klicka på **Inställningar**. Sektionen Dokument visar alla begränsningar för filtyper och filstorlekar (om det finns några). Filtyper listas enligt filtilläggen, som .mp3 eller .exe.
- För att avbryta en uppladdning klickar du på länken **Detaljer** i informationsfältet längst upp på skärmen när filen laddas upp. Klicka på **X** för den fil du vill avbryta.

# Ladda ned filer

Om du har resursrollen Ladda ned för en fil kan du ladda ned filen från molnet till en lokal dator på några olika sätt:

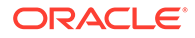

- När du visar filen klickar du på **Ladda ned** i filvisaren.
- När du visar filer i en lista, en tabell eller ett rutnät ska du välja filen och välja

**Ladda ned** på snabbmenyn eller klicka på i aktivitetsfältet eller bredvid det individuella objektet.

När du laddar ned en fil hamnar den på nedladdningsplatsen som har konfigurerats för webbläsaren, eller så kan du välja vilken webbplats filen laddas ned till, beroende på dina webbläsarinställningar.

#### **Ladda ned flera filer**

Du kan ladda ned fler än en fil åt gången eller en mapp som innehåller flera filer. Om du vill ladda ned fler än en fil eller mapp åt gången väljer du filerna och mapparna och

väljer **Ladda ned** på snabbmenyn eller  $\Phi$  i aktivitetsfältet. En .zip-fil förbereds med de valda filerna och mapparna och laddas ned automatiskt när den är klar.

Om en mapp innehåller undermappar med filer inkluderas de också i .zip-filen. Om du väljer en tom mapp som inte innehåller några filer så inkluderas den inte i .zip-filen.

Det finns ett antal begränsningar:

- .zip-filer som är större än 2 gigabyte kan inte laddas ned.
- .zip-filer får inte innehålla fler än 1000 objekt.

## **Obs!:**

Ett dokument och mappen som innehåller det betraktas som separata objekt i .zip-filen, så om du väljer 4 mappar som innehåller 250 dokument vardera blir det 1 004 objekt i .zip-filen (4 mappar + 1 000 dokument) och nedladdningen kan inte utföras.

# Söka efter innehåll och konversationer

Ange en sökterm, till exempel ett filnamn, konversationsnamn, tagg för digital tillgång eller en hashtagg, längst upp på skärmen och tryck på Enter eller klicka på ikonen Sök. Om du bara vill söka i en viss mapp öppnar du mappen och anger söktermen. Du kan ange bara några tecken av söktermen så visas en lista över möjliga matchningar, avgränsade per typ (dokument, konversationer osv.). Det gör att du snabbt kan hitta det du behöver även om du inte kan hela söktermen.

Om du inte har behörighet att visa ett objekt visas det inte i dina sökresultat även om det uppfyller dina sökkriterier. När sökresultatet visas kan du använda dem på samma sätt som vanligt. Du kan lägga till filer i mappar, publicera inlägg i konversationer, ladda upp filer och dela mappar med andra.

#### **Söktips**

• När du söker söker du i rubriker, innehåll (som orden i ett dokument), filtillägg, namnet på den person som senast ändrade filen och informationen om ett objekt (som beskrivningen av en mapp). Dessutom kontrolleras eventuella metadata som är associerade med objektet, taggar för digitala tillgångar, konversationsmeddelanden, hashtaggar som används i konversationer och personer i konversationen.

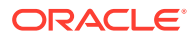

- <span id="page-45-0"></span>• Om du söker efter ett objekt med specialtecken i namnet returneras inte objektet i det föreslagna sökresultatet för dokument eller mappar.
- Du kan söka efter flera termer om du avgränsar termerna med ett komma eller ett blanksteg.
- För att söka efter en fras använder du dubbla citattecken omkring frasen. Exempel: "United States" returnerar filer som innehåller den exakta frasen United States.
- Du kan filtrera sökresultaten genom att klicka eller trycka på menyn Resultat. Du kan t.ex. bara visa de konversationer eller personer som matchar sökkriterierna.
- Det kan ta ett litet tag att visa de senaste sökresultaten. Exempel: Om du söker efter termen Report och lägger till ett dokument som innehåller termen Report tar det några sekunder innan det nya dokumentet returneras i sökresultat.
- Sökningen är skiftlägesokänslig. Det innebär att report hittar samma resultat som Report.
- Du kan använda följande sökoperatorer. Operatorerna är skiftlägesokänsliga, vilket innebär att NOT är samma som not:
	- not eller ett tankstreck (-). Exempel: Report2018,Report2019 -sales returnerar Report2018 eller Report2019, men inte objekt som innehåller nyckelordet sales.
	- or eller ett kommatecken (,). Exempel: Report2018 or Report2019 returnerar samma resultat som Report2018, Report2019.
	- and eller ett blanksteg ( ). Exempelvis returnerar Report2018 and Report2019 samma resultat som Report2018 Report2019.

Operatorn not har högre prioritet än de andra, and har den lägsta prioriteten. Exempel: En sökning efter Report2018 and Report2019 not Report2019 returnerar inget eftersom not utvärderas först.

- Använd parenteser för att gruppera komplexa frågor. Exempel: Du kan söka efter States and (not "United States").
- Om du har fler än 100 delade mappar (som antingen har delats med dig eller av dig) returnerar kanske en global sökning inte det förväntade resultat. Sökningen utförs först på delade favoritmappar och därefter på andra delade mappar, på upp till 100 mappar. Därför kan det vara en bra idé att ange några mappar som favoriter innan du gör en sökning så att du får bättre sökresultat.
- Om en fil har en storlek som är större än 10 Mbyte, inkluderas den inte som en möjlighet för fulltextsökning (en sökning genom innehållet i en fil, inte bara metadata om en fil). Du kan hitta objektet genom att söka efter hela namnet.

# Reservera en fil

Genom att reservera en fil visar du andra personer att du arbetar med den filen. Välj filen du

vill reservera och välj **Reservera** på snabbmenyn eller klicka på  $\Box$  i aktivitetsfältet. När du

visar en fil kan du klicka på \*\*\* och välja Reservera. Ikonen reserverat ( $\bigoplus$ ) läggs till på filens informationsrad.

Andra personer kan rensa din reservation om de behöver använda filen. Om någon gör det får du ett e-postmeddelande med information om vem som rensade den och när.

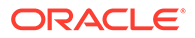

Om någon försöker ladda upp en ny version av en fil du har reserverat informeras han/hon om att du har reserverat den. Han/hon kan rensa reservationen och ladda upp den nya versionen, om det behövs. Om du anger i dina inställningar att du ska meddelas får du ett e-postmeddelande när detta sker.

# <span id="page-46-0"></span>Redigera en fil

Du kan redigera filer som finns lagrade i Oracle Content Management. Om du har installerat datorappen för Oracle Content Management synkroniseras alla ändringar du gör i filerna med alla enheter som synkroniseras med ditt konto.

Om du vill redigera en fil väljer du filen i fillistan och väljer **Redigera** på snabbmenyn

eller klickar på  $\boxtimes$  i aktivitetsfältet. Du kan även visa filen och sedan klicka på **Redigera** på menyraden. Du uppmanas att öppna filen med hjälp av datorappen för Oracle Content Management eller Microsoft Online-appen. Filen öppnas med den programvara som har installerats på datorn för att göra dina redigeringar (till exempel Microsoft Word när du redigerar en .doc-fil).

Om systemadministratören har aktiverat Microsoft Office Online-integrering kan du även [redigera filer i Microsoft Office eller Microsoft Office Online.](#page-58-0)

När du har redigerat klart sparar du filen på det vanliga sättet. Om du redan synkroniserar filen visas den senaste versionen i din mapp och även på dina andra enheter. Om du inte synkroniserade filen tidigare visas den nyligen synkroniserade filen i din nedladdningsmapp i din Oracle Content-mapp på datorn.

Kom ihåg följande när du redigerar filer:

- Försök se till att filerna är mindre än 5 Gbyte. Vissa webbläsare kan inte bearbeta filer som är större än det.
- Om någon har delat en mapp med dig måste du ha minst rollen Medverkande i mappen för att kunna redigera en fil där. När du redigerar en fil laddar du upp en ny version av filen till mappen.
- En ny version av filen skapas varje gång filen sparas automatiskt.

## Använda metadata

*Metadata* används för att snabbt kategorisera filer och mappar med ytterligare beskrivningar.

Tjänsteadministratören kan ha skapat metadata som är specifika för organisationen. Du kanske till exempel behöver spåra när ett objekt godkänns av andra och vem som godkänner det. Metadata med namnet "Dokumentgodkännande" skulle kunna skapas som listar fält som filtyp, filens upphovsman, vem som godkänt den och när den godkändes.

Sedan skulle du kunna flytta alla filer som har godkänts till en mapp och tillämpa metadata på mappen. Alla filerna i mappen identifieras som godkända. Du kan redigera metadata för de olika filerna så att godkännandedatum, godkännare och annan viktig information visas.

Personer med rollerna Ägare, Ansvarig och Medverkande [resursroll](#page-15-0) kan tillämpa metadata på filer och mappar. Personer med resursrollen Läsare eller Nedladdare kan visa de metadata som angetts.

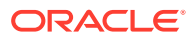

Metadata skapas automatiskt för objekt som lagras som digitala tillgångar. Det är bara tjänsteadministratörer som kan skapa ytterligare metadata. Samarbeta med administratören med att utveckla de metadata du behöver.

Så här kommer du igång med att använda metadata:

- **1.** Välj den fil eller mapp där du vill lägga till metadata och klicka på  $\Box$  för att öppna sidlisten.
- **2.** Välj **Taggar och metadata** på rutans nedrullningsbara meny.
- **3.** Klicka på för att öppna en lista över tillgängliga metadata.
- **4.** Välj namnet på de metadata du vill använda och klicka sedan på **Spara**.
- **5.** Fälten som skapats för metadata visas på sidopanelen. Ange informationen om det behövs. Om det är metadata för en mapp ska du tänka på att all information du anger används för alla filer i mappen.

Följande restriktioner gäller för de fältvärden som användare kan ange:

- **Text**: Högst 1 000 tecken. Får inte innehålla  $\# * \&$  | ? < > ^; { } ( ) ' = + \
- **Tal**: Högst 15 tecken. Måste vara ett heltal, utan decimaler.
- **6.** Klicka på **Spara** när du är klar.

# Använda tillgångar

Digitala tillgångar är bilder, dokument och videor som du hanterar i ett särskilt gränssnitt. Hantering av digitala tillgångar är bara tillgängligt för företagsanvändare.

"Hantering av digitala tillgångar" är ett sätt att gruppera och hantera alla de tillgångar som används för ett syfte, till exempel på en webbplats eller för ett visst projekt. Tillgångar kan vara till exempel bilder eller textdokument. De lagras i ett datalager, som skapas av innehållsadministratörer. Du kan lägga till filerna ("tillgångar") i ett datalager och använda vyn Tillgång för att hantera dem. Du kan ladda upp filer från datorn eller lägga till filer som redan lagras i din hemkatalog. Du kan tagga tillgångar också. Det gör du genom att lägga till ett nyckelord när du lägger till tillgången. Det gör det enkelt att hitta och sortera dem senare.

Om inga datalager visas när du klickar på Tillgångar i navigeringspanelen innebär det att inga datalager har delats med dig. Innehållsadministratören måste dela datalagren med individer eller grupper för att användarna ska kunna använda dem. Om inga datalager visas kontaktar du innehållsadministratören.

Mer information om digitala tillgångar och datalager finns i *Hantera tillgångar med Oracle Content Management* och i kapitlet Komma igång med att bygga webbplatser i *Bygga webbplatser med Oracle Content Management*.

# Dela filer och mappar

Du kan dela enskilda filer eller dela en hel mapp.

Filer kan bara delas genom att du använder en länk till filen. Du kan skicka en länk med epost, eller få en länk till en fil eller mapp och använda den när du behöver, som i ett snabbmeddelande eller dokument. Du kan skicka en länk när du vill ge åtkomst till andra personer när de behöver få åtkomst. Det enda sättet som mottagarna kan få åtkomst till filen eller mappen är genom att använda länken.

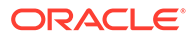

Du kan även lägga till medlemmar i en mapp och ge de personerna åtkomst till allt innehåll i mappen. Det här är till exempel användbart när du arbetar med ett stort projekt, och personer måste kunna få åtkomst till information kontinuerligt.

Mer information finns i [Dela filer och mappar](#page-88-0).

# Använda konversationer

Konversationer är ett sätt för dig att samarbeta med andra personer genom att publicera kommentarer och diskutera ämnen i realtid. Du kan starta en konversation om ett specifikt dokument eller mapp, eller skapa en oberoende konversation. Du kan även skapa anteckningar, som är kommentarer till olika sektioner av en fil. Mer information finns i [Använda konversationer.](#page-95-0)

# Använda arbetsflöden

Om Oracle Process Cloud Service är integrerat med din tjänst kan du använda det till att initiera och spåra arbetsflöden och uppgifter.

För att använda mapparna i Oracle Content Management med en process måste du ange mappen som en som används med Oracle Process Cloud Service. Du måste också dela mappen med den person som initierade processen.

- **1.** Välj mappen.
- **2.** Välj **Egenskaper** på snabbmenyn eller välj **Sidlist** i aktivitetsfältet och välj sedan **Egenskaper**.
- **3.** Ange **Initiera process när dokument anländer** till **Ja**.
- **4.** Välj processnamnet i listan. Om listan är tom kontaktar du tjänsteadministratören, som är ansvarig för att ställa in processarbetsflöden.
- **5.** Klicka på **Spara**.

Mapparna och deras undermappar är nu tillgängliga för användning i Oracle Process Cloud Service-gränssnittet. Alla filer som har ändrats i mappen eller nya filer som har laddats upp i mappen utlöser den process som är associerad med mappen. Du kan åsidosätta den ärvda processen för en undermapp men du kan inte avaktivera associationen med en process.

Mer information finns i Komma igång med Oracles molntjänst för processer.

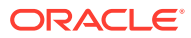

# <span id="page-49-0"></span>3 Arbeta med datorappen

Datorappen för Oracle Content Management håller filer och mappar på datorn synkroniserade med dina filer och mappar i molnet. Dina aktuella filer är alltid tillgängliga och om du använder mer än en dator kan du synkronisera filerna på alla datorer.

[Visa produktguiden för datorappen.](http://www.oracle.com/pls/topic/lookup?ctx=cloud&id=cec-gt-desktop) (endast på engelska)

Det är enkelt att komma igång. Bara [installera klientprogramvaran](#page-50-0) och ställ in ditt konto.

[Synkronisera dina filer.](#page-52-0) Du kan välja att du endast vill synkronisera alla mappar du äger automatiskt (standardurvalet när du installerar appen för första gången) eller välja vilka mappar du vill synkronisera, inklusive mappar som delas med dig. Om du väljer att synkronisera alla dina mappar kan det ta lite tid för synkroniseringsprocessen att slutföras beroende på hur många mappar du har.

[Arbeta med synkroniserade filer](#page-54-0). Du kan hantera de synkroniserade filerna på samma sätt som du skulle hantera andra filer på datorn. Du kan till och med lägga till filer och mappar direkt i skrivbordsmappen, så läggs de till i ditt molnkonto. Filerna är tillgängliga att använda i webbläsaren eller en mobil enhet. All information hålls uppdaterad när synkroniseringsklienten körs.

[Synkronisera filer från flera konton](#page-53-0). Om ditt företag har flera konton för Oracle Content Management kan du vara medlem i flera tjänster.

[Få meddelanden](#page-51-0), så att du underrättas när de konversationer du är aktiv i ändras. Du kan anpassa vilka meddelanden du får så att du kan följa endast de konversationer som är viktiga för dig.

[Dela filer och mappar](#page-56-0) och [samarbeta med andra användare genom konversationer](#page-56-0), på samma sätt som med en webbläsare.

Om du stöter på problem ska du se [felsökningsavsnitt.](#page-114-0)

# Ställa in lokal filsynkronisering

Oracle Content Management skyddar filerna i molnet samtidigt som du bekvämt kan synkronisera dem med en lokal kontomapp. På så sätt kan du arbeta på datorn som du vill, och det är användbart i ett flertal situationer:

- När du är på resande fot och inte har åtkomst till molnet.
- Om du arbetar på flera datorer.
- När du laddar upp en mapp med flera filer.

För att ställa in lokal filsynkronisering måste du först kontrollera att [datorsynkronisering har](#page-50-0) [installerats.](#page-50-0) Det kan vara förinstallerat, eller så kan du behöva ladda ned och installera det från kontot i Oracle Content Management.

#### **Välj mappar att synkronisera från molnet till den lokala kontomappen**

När datorsynkronisering installeras skapas en kontomapp där lokala kopior av alla molnmappar som du väljer att synkronisera lagras. Du måste uttryckligen välja de

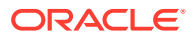

<span id="page-50-0"></span>molnmappar som ska synkroniseras, genom att klicka på  $\overline{\mathbb{P}}^{\bullet}$  i meddelandeområdet (Windows) eller i området med menytillbehör (Mac) och välja **Välj mappar att synka från molnet**.

Mappar som listas i dialogrutan finns redan på molnkontot. Som standard synkroniseras alla molnmappar som ägs av dig automatiskt, men du måste klicka på fliken **Delas med dig** för att välja att synkronisera delade mappar som du inte äger.

Om inga mappar listas måste du kopiera eller skapa dem lokalt i kontomappen, eller i molnet med hjälp av webbläsaren.

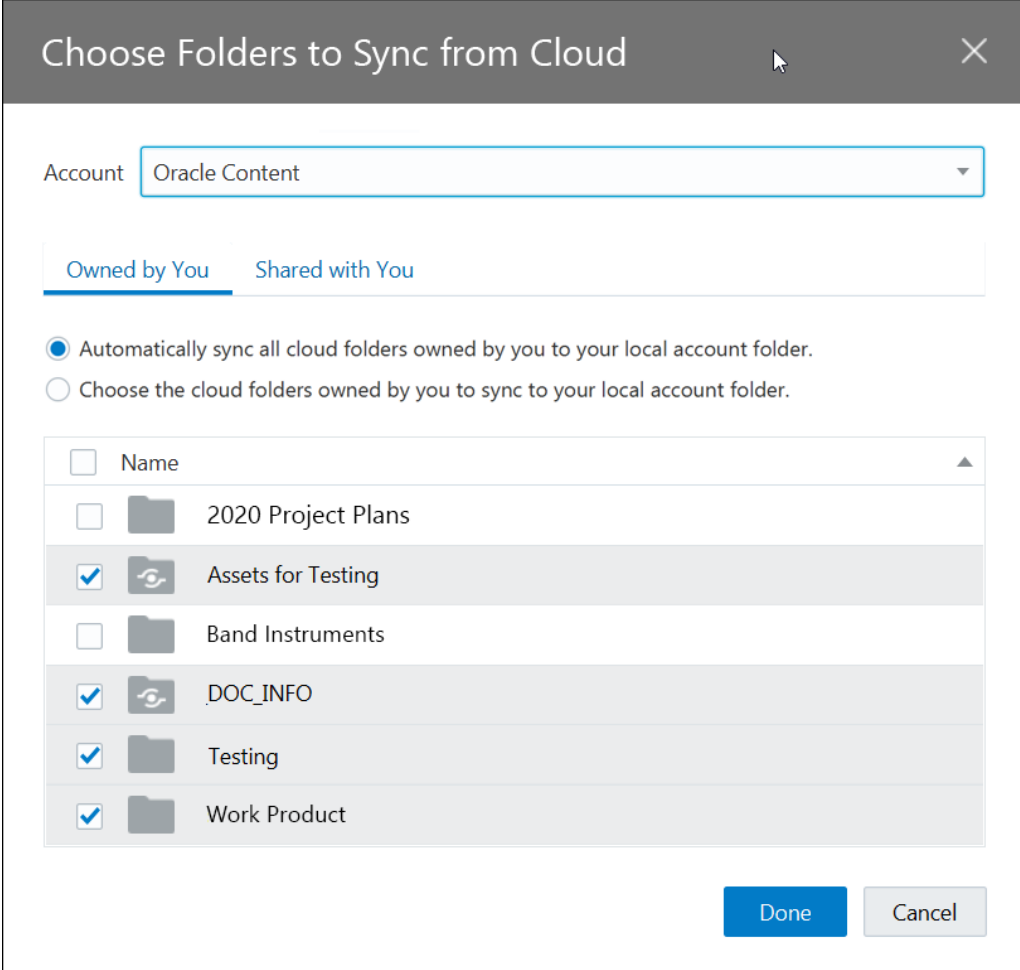

# Installera och konfigurera datorappen

Datorappen kan ha levererats förinstallerad på datorn. I så fall kan du behöva [ställa in](#page-49-0) [den.](#page-49-0) I annat fall gör du så här för att installera och konfigurera datorappen:

- **1.** När du har loggat in i webbklienten för Oracle Content Management klickar du på din användaravatar längst upp till höger och sedan på **Ladda ned appar**.
- **2.** Välj vid behov lämpligt operativsystem, klicka sedan på **Ladda ned** och spara filen.
- **3.** Anteckna server-URL:en. Du använder den för att logga in och ställa in kontot när appen har installerats.

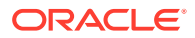

- <span id="page-51-0"></span>**4.** När filen har laddats ned öppnar du den och följer instruktionerna för installation. När installationen har slutförts startar du appen.
- **5.** Ange den server-URL du antecknade tidigare. Du uppmanas att logga in.

En lokal kontomapp ställs in och namnges efter kontot. Det här är den plats där dina synkroniserade filer placeras.

När du har loggat in måste du ställa in kontot genom att välja vilka [mappar du vill](#page-52-0) [synkronisera.](#page-52-0)

Som standard startas datorappen automatiskt när du slår på datorn. Det här kan ändras i inställningarna.

# Ange meddelanden och inställningar

Det finns två sätt att få åtkomst till menyalternativen för att uppdatera dina inställningar eller meddelanden:

- Högerklicka på i meddelandeområdet (Windows) eller i området med menytillbehör (Mac).
- Klicka på  $\overline{\mathbb{P}}$  och sedan på

Om du vill kontrollera och ändra dina inställningar väljer du **Inställningar** på någon av menyerna. Du kan justera följande inställningar:

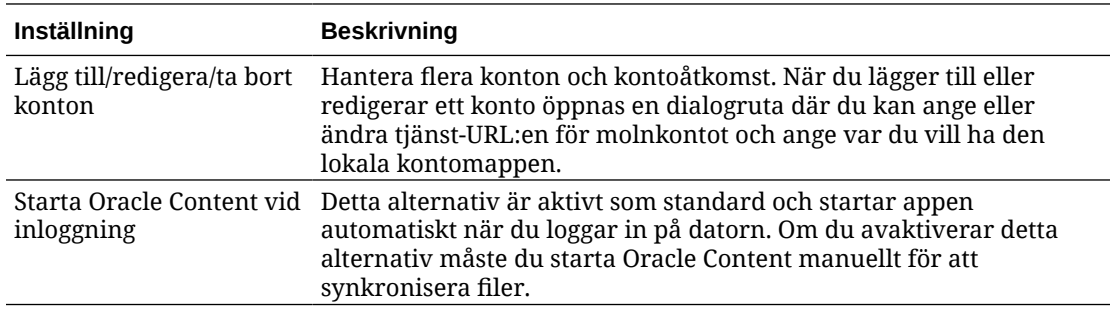

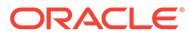

<span id="page-52-0"></span>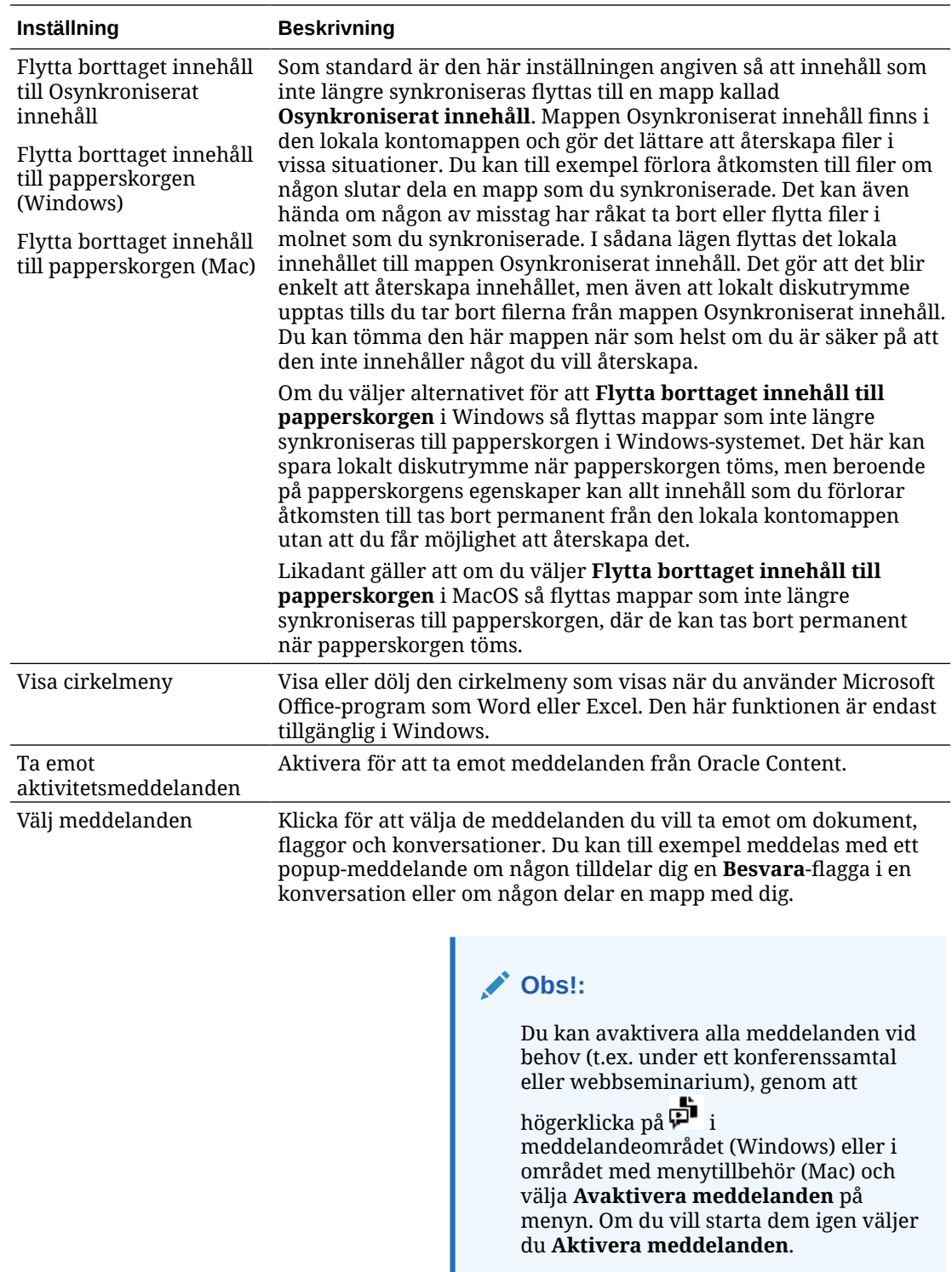

# Synkronisera dina filer

När du installerar appen för första gången ombeds du att välja vilka mappar du vill synkronisera.

<span id="page-53-0"></span>Om du installerar den och inte går igenom den processen kan du alltid klicka på  $\overline{P}$  i meddelandeområdet (Windows) eller i området med menytillbehör (Mac). Välj **Välj mappar att synkronisera**.

Du kan välja att du endast vill synkronisera alla mappar du äger automatiskt (standardurvalet när du installerar appen för första gången) eller välja vilka mappar du vill synkronisera, inklusive mappar som delas med dig. Om du väljer att du vill synkronisera alla mappar kan det ta ett tag att slutföra synkroniseringsprocessen, beroende på hur många mappar du har. Du behöver inte göra något mer. Datorappen är programvara som du bara behöver ställa in enda gång. Den körs tills du anger att du vill stanna den.

Du måste ha minst rollen Nedladdare i en mapp för att den ska visas i listan över mappar för synkronisering. Om du bygger webbplatser kan du också synkronisera teman, mallar och tillgångar som är associerade med dina platser. Du måste ha rollen Ansvarig för de objekten för att kunna se dem i listan med objekt som är tillgängliga för synkronisering.

När du loggade in för första gången skapades en datormapp för dig med standardnamnet "Oracle Content". Här kan du lägga till filer och mappar som du vill synkronisera till molnet. Om du vill visa innehållet i Windows dubbelklickar du på mappikonen på datorn eller klickar på ikonen i meddelandeområdet och sedan på **Gå till Oracle Content-mappen**. På en Mac öppnar du snabbmenyn för ikonen i området med menytillbehör och klickar på **Gå till Oracle Content-mapp**.

### **Lagringsplats**

Om du endast har ett konto lagras dina synkroniserade filer i mappar i Oracle Contentmappen på datorn. Om du är medlem av flera tjänster och synkroniserar fler än ett konto lagras dina synkroniserade filer i en mapp som du namnger när du lägger till varje konto.

I Windows är standardplatsen för Oracle Content-mappen:

• C:\Users\*användarnamn*\Oracle Content-Accounts

På en Mac är standardplatsen för Oracle Content-mappen:

• /Users/*användarnamn*/Oracle Content-Accounts

Du kan ändra platsen för Oracle Content-mappen. Välj **Inställningar** med en av följande metoder:

- Högerklicka på  $\vec{P}$  i meddelandeområdet (Windows) eller i området med menytillbehör (Mac).
- Klicka på  $\overline{\mathbb{P}}$  och sedan på  $\overline{\mathbb{P}}$ .

Välj den kontomapp du vill använda. Klicka på **Redigera** och sedan på **Ändra plats**. Du kan inte flytta platsen till en extern enhet.

# Synkronisera filer i flera konton

Du kan ställa in högst fem separata konton, så att du kan synkronisera med varje konto för Oracle Content Management som du har.

Välj **Inställningar** på någon av menyerna:

Högerklicka på  $\vec{P}$  i meddelandeområdet (Windows) eller i området med menytillbehör (Mac).

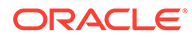

<span id="page-54-0"></span>Klicka på  $\overline{\mathbb{P}}$  och sedan på

På menyn Inställningar:

- **1.** Klicka på **Lägg till**.
- **2.** Ange server-URL:en för det konto du vill använda.
- **3.** Ange användarnamn och lösenord för det nya kontot.
- **4.** Lägg till ett kontonamn. Kontonamnet används för den mapp som skapas på din dator för lagring av de synkroniserade filerna.

När du har ställt in kontot klickar du på igen. Välj **Välj mappar att synkronisera**. Du kan välja att du endast vill synkronisera alla mappar du äger automatiskt (standardurvalet när du installerar appen för första gången) eller välja vilka mappar du vill synkronisera, inklusive mappar som delas med dig. Om du väljer att du vill synkronisera alla mappar kan det ta ett tag att slutföra synkroniseringsprocessen, beroende på hur många mappar du har.

# Arbeta med synkroniserade filer

Du hanterar många synkroniseringsuppgifter med snabbmenyn för appen i meddelandeområdet (Windows) eller i området med menytillbehör (Mac). Högerklicka

på  $\overline{\mathbf{p}}$  för att visa alternativen.

Många av de här alternativen visas också när du klickar på  $\overline{\mathbf{P}}$  för att öppna en

dialogruta med synkroniseringsstatus och annan information. Klicka på **för att få** åtkomst till ytterligare menyalternativ. Du kan också välja **Avaktivera animeringar** för att stoppa automatisk uppdatering av information i dialogrutan.

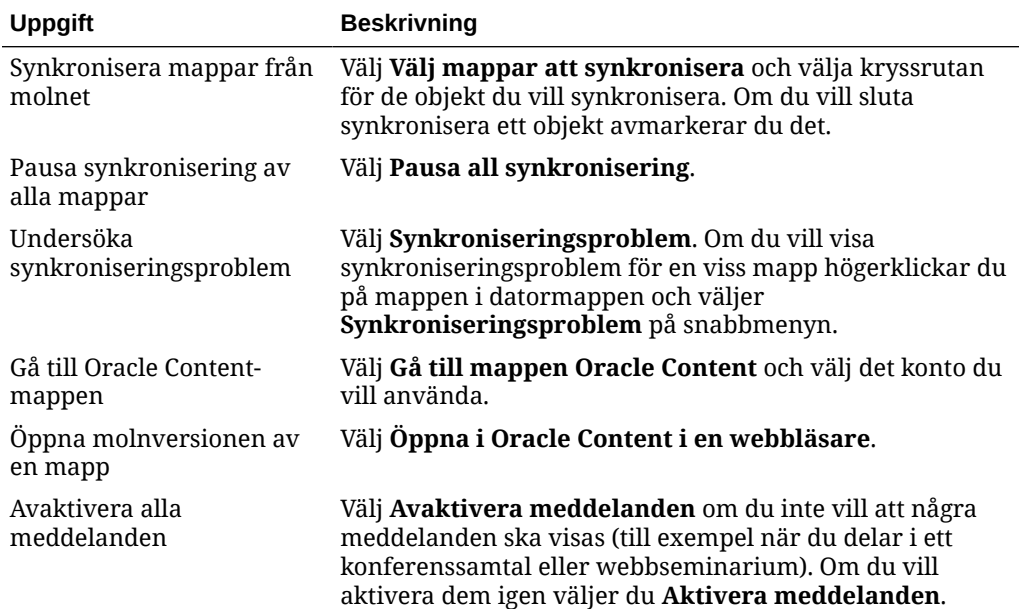

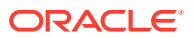

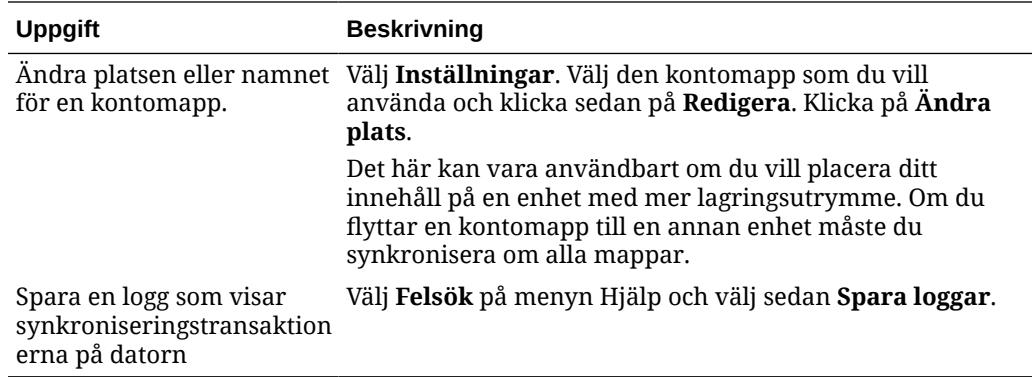

Du kan få åtkomst till följande alternativ genom att hitta det objekt som du vill använda i Oracle Content-mappen på datorn och högerklicka på filen eller mappen. Välj **Oracle Content** och välj sedan lämpligt alternativ.

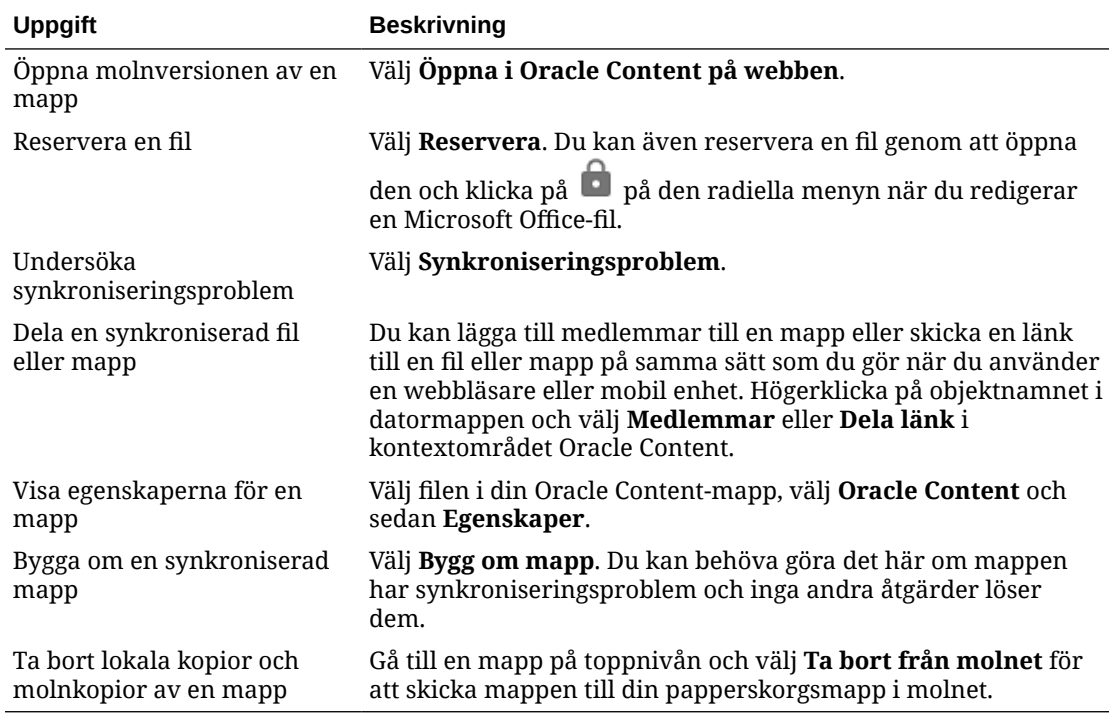

Oftast kan du låta datorappen göra sitt jobb och alltid synkronisera dina filer. Men ibland kan du vilja pausa synkroniseringen tillfälligt eller till och med stoppa den helt och hållet.

- Högerklicka på  $\overline{\mathbb{P}}$  i meddelandeområdet (Windows) eller i området med menytillbehör (Mac).
- Klicka på  $\overline{\mathbb{P}}$  och sedan på  $\overline{\mathbb{P}}$  .

### **Pausa**

Du kan pausa synkroniseringen om du har en långsam anslutning och vill förbättra prestanda för andra onlineuppgifter. Du kan till exempel vilja pausa synkroniseringen om du har en långsam anslutning och den onlineutbildningsvideo du tittar på hackar, eller om en nedladdning inte kan utföras.

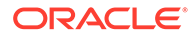

<span id="page-56-0"></span>Öppna synkroniseringsmenyn genom att använda någon av metoderna ovan och välj **Pausa all synkronisering**. Om du vill återuppta synkroniseringen väljer du **Återuppta all synkronisering**.

När du återupptar synkroniseringen används alla ändringar du har gjort under pausen och alla ändringar som är i konflikt i filerna måste åtgärdas.

### **Stoppa**

Du kan också välja att sluta synkronisera en mapp helt och hållet. Klicka eller

högerklicka på och välj **Välj mappar att synkronisera**. Avmarkera den mapp eller de mappar du vill sluta synkronisera.

Om du stoppar synkroniseringen av en mapp på en dator tas mappen med alla filer bort från Oracle Content-kontomappen på den datorn. Du förlorar inget. Mappen med alla filer är fortfarande tillgänglig i molnet och på alla andra datorer som du synkroniserar den med. Du kan starta om synkroniseringen av mappen senare.

## Dela filer och mappar

Du kan dela enskilda filer eller dela en hel mapp.

Filer kan bara delas genom att du använder en länk till filen. Du kan skicka en länk med e-post, eller få en länk till en fil eller mapp och använda den när du behöver, som i ett snabbmeddelande eller dokument. Du kan skicka en länk när du vill ge åtkomst till andra personer när de behöver få åtkomst. Det enda sättet som mottagarna kan få åtkomst till filen eller mappen är genom att använda länken.

Du kan även lägga till medlemmar i en mapp och ge de personerna åtkomst till allt innehåll i mappen. Det här är till exempel användbart när du arbetar med ett stort projekt, och personer måste kunna få åtkomst till information kontinuerligt.

Mer information finns i [Dela filer och mappar](#page-88-0).

# Använda konversationer

Konversationer är ett sätt för dig att samarbeta med andra personer genom att publicera kommentarer och diskutera ämnen i realtid. Du kan starta en konversation om ett specifikt dokument eller mapp, eller skapa en oberoende konversation. Du kan även skapa anteckningar, som är kommentarer till olika sektioner av en fil. Mer information finns i [Använda konversationer.](#page-95-0)

I din Oracle Content-datormapp högerklickar du på den fil eller mapp du vill använda för en konversation. Välj **Oracle Content** och sedan **Konversation**. Gör ett inlägg för att starta konversationen.

Du kan även starta en konversation genom att klicka på  $\Box$  på den radiella menyn när du använder en Office-fil.

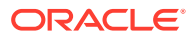

# <span id="page-57-0"></span>4 Arbeta med Microsoft Office

När du installerar datorappen installeras automatiskt ett tillägg för Microsoft Office 2010 eller senare versioner, så att du kan arbeta med synkroniserade filer direkt från Microsoft Office. Om systemadministratören har aktiverat Microsoft Office Online-integrering kan du arbeta i Microsoft Office Online direkt från webbklienten.

Microsoft Office- och Microsoft Office Online-integrering ger dig möjlighet att utföra följande uppgifter:

- Skapa nya Microsoft Office-filer från Oracle Content Management webbklienten.
- [Redigera Microsoft Office-filer](#page-58-0) som lagras i Oracle Content Management.
- [Använda den radiella menyn](#page-58-0) som visas när du arbetar i valfri synkroniserad Microsoft Office-fil för att snabbt få åtkomst till funktioner iOracle Content Management direkt från Microsoft Office-applikationen.
- [Bädda in länkar](#page-59-0) till dina synkroniserade dokument, mappar eller de senast använda konversationerna i e-postmeddelanden i Microsoft Outlook.
- [Spara filer](#page-59-0) direkt från Microsoft Office till den synkroniserade skrivbordsmappen.

## **Obs!:**

Om du installerar Microsoft Office efter att du installerar datorappen måste du installera om datorappen innan du kan använda de här funktionerna. Tillägget installeras bara om Microsoft Office finns på datorn. För andra problem, se [felsökningsavsnitt.](#page-120-0)

# Skapa Microsoft Office-filer i webbklienten

Du kan skapa nya Microsoft Office-filer direkt från webbklienten för Oracle Content Management.

Så här skapar du en ny Microsoft Office-fil:

- **1.** Gå till webbklienten för Oracle Content Management, bläddra till platsen där du vill skapa en ny fil och klicka på **Skapa**. Välj sedan den typ av Microsoft Office-fil som du vill skapa. Du kan skapa en Word-, PowerPoint- eller Excel-fil.
- **2.** Ange ett namn och en beskrivning (valfri) för filen och klicka sedan på **Skapa**.
- **3.** Om du inte redan har loggat in på Microsoft Office Online ombeds du att göra det. Den nya filen sparas i den mapp i Oracle Content Management från vilken du skapade filen. Om du vill gå tillbaka till mappen klickar du på länken i verktygsfältet.

Kom ihåg följande när du skapar filer:

• Försök se till att filuppladdningar är mindre än 5 Gbyte. Vissa webbläsare kan inte bearbeta filer som är större än det.

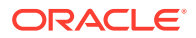

- Om någon har delat en mapp med dig måste du ha minst rollen Medverkande i mappen för att kunna skapa en fil där. Om du har en lägre roll ser du inte alternativet för att skapa en fil.
- En ny version av filen skapas varje gång filen sparas automatiskt.

# <span id="page-58-0"></span>Redigera Microsoft Office-filer

Du kan redigera nya Microsoft Office-filer direkt från Oracle Content Management webbklienten.

Det finns flera sätt att redigera Microsoft Office-filer som lagras i Oracle Content Management:

- **Ladda ned:** Välj filen i webbklienten, ladda ned den till datorn, redigera den i det associerade programmet på datorn och ladda sedan upp en ny version till webbklienten.
- **Skrivbordsklient från webbläsare** Om du har installerat skrivbordsklienten kan du redigera den direkt från webbklienten. Välj filen i webbklienten och klicka på **Redigera**. Skrivbordsklienten öppnar filen i det associerade programmet på datorn. När du har redigerat klart sparar du filen på det vanliga sättet. Om du redan synkroniserar filen så synkroniseras ändringar du gör i filen med Oracle Content Management. Om du inte synkroniserade filen tidigare visas den nyligen synkroniserade filen i din **nedladdningsmapp** i din Oracle Content-mapp på datorn.
- **Skrivbordsklient från filutforskaren:** Om du har installerat skrivbordsklienten och synkroniserat filen till din dator kan du redigera den direkt från filutforskaren på samma sätt som med andra filer. Filen öppnas i det associerade programmet på datorn och ändringar du gör i filen synkroniseras med Oracle Content Management.
- **Microsoft Office Online:** Om systemadministratören har aktiverat Microsoft Office Online-integrering kan du redigera filen i Microsoft Office Online direkt från webbklienten. Välj filen i webbklienten och klicka sedan på **Redigera [Office] Online** (till exempel "Redigera Word Online"). Filen öppnas i Microsoft Office Online och ändringar du gör i filen synkroniseras med Oracle Content Management. Om du har installerat klientdatorn kan du istället redigera filen på datorn genom att

klicka på **Redigera i [Office] (klientdator)** (till exempel, "Redigera i Word (klientdator)").

Kom ihåg följande när du redigerar filer:

- Försök se till att filerna är mindre än 5 Gbyte. Vissa webbläsare kan inte bearbeta filer som är större än det.
- Om någon har delat en mapp med dig måste du ha minst rollen Medverkande i mappen för att kunna redigera en fil där. När du redigerar en fil laddar du upp en ny version av filen till mappen.
- En ny version av filen skapas varje gång filen sparas automatiskt.

# Använda den radiella menyn

Om du använder Microsoft Office 2010 eller senare på en dator installeras en cirkelmeny för snabbåtkomst automatiskt när du installerar datorappen. Den här

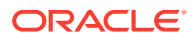

<span id="page-59-0"></span>menyn visas när du har appen aktiv och arbetar med en Microsoft Office-fil som synkroniseras. Klicka på en plats på menyn för att snabbt få åtkomst till Oracle Contentfunktioner direkt från filen. Du kan visa egenskaperna för en fil, arbeta med reservationer eller dela filen, visa konversationer associerade med filen eller öppna filen i Oracle Content i webbläsaren.

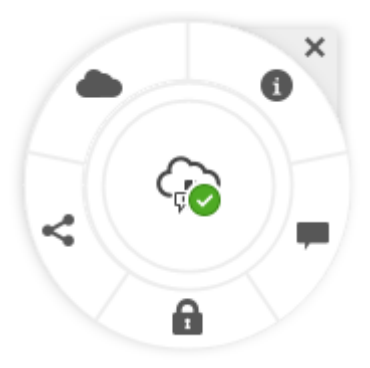

Om du vill dölja menyn klickar du på X. Om du vill visa menyn igen från en Microsoft Office-fil klickar du på **Arkiv**, **Oracle Content** och sedan på **Inställningar**. Du måste ange Oracle Content som lagringsplats först. Mer information finns i Använda Oracle Content som ett lagringsalternativ.

Du kan också visa eller dölja menyn genom att högerklicka på ikonen för datorappen i meddelandeområdet på datorn. Välj **Inställningar** och sedan **Dölj cirkelmeny** eller **Visa cirkelmeny**.

# Lägga till länkar med Microsoft Outlook

När du installerar datorappen installeras ett tillägg för Microsoft Outlook som du kan använda för att enkelt bädda in länkar till dina synkroniserade dokument, mappar och konversationer i e-postmeddelanden.

- 1. Kontrollera att appen körs. Om du vill verifiera kontrollerar du om **pickulterar** visas i systemfältet.
- **2.** Öppna Microsoft Outlook och skriv ett meddelande.
- **3.** Klicka på **Infoga länk** på meddelandefliken i menyfliksområdet.
- **4.** Välj **Dokument**, **Mapp** eller **Konversation** beroende på vilken typ av länk du vill infoga.
	- Om du lägger till en länk i ett dokument eller en mapp navigerar du till det objekt du vill infoga i synkroniseringsmappen för länken. Välj **Medlemslänk** eller **Offentlig länk** längst ned på skärmen. Om du lägger till en offentlig länk kan du klicka på **Länkalternativ** för att ändra behörigheterna för länken, namnet på länken, sista giltighetsdatum för länken eller åtkomstkoden för länken.
	- Om du lägger till en konversationslänk väljer du i listan med dina senast använda konversationer.
- **5.** Klicka på **Infoga**. Namnet på konversationen, dokumentet eller mappen läggs till i epostmeddelandet som en länk.

# Använda Oracle Content som ett lagringsalternativ

Om du använder Microsoft Office 2010 eller senare versioner kan du lägga till Oracle Content i lagringsplatsen i bakgrundsområdet. Öppna ett Microsoft Office-program, till exempel Word.

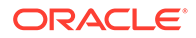

Välj **Spara som** och klicka på **Konto** och klicka sedan på **Lägg till en tjänst**. Välj Oracle Content. Därefter visas ditt Oracle Content-konto som en plats i panelerna **Öppna** och **Spara som** när du använder Office-produkter som Word och Excel.

Oracle Content visas även som ett alternativ på fliken Arkiv i Microsoft Office. Du kan använda alternativ som att spara filer, samarbeta osv. i Microsoft Office.

# 5 Använda mobilapparna

Du har åtkomst till dina molnfiler oavsett var du befinner dig när du är på språng. Använd bara mobilappen på din enhet för att hålla koll oavsett var du befinner dig.

Mobilapparna för Android och iOS har nästan alla och samma funktioner som när du använder Oracle Content Management i en webbläsare. Du kan få åtkomst till ditt innehåll, söka efter och sortera dina filer och mappar, dela innehåll och arbeta med konversationer.

Mobilapparna finns tillgängliga i lämplig appbutik ([Google Play](https://play.google.com/store/apps/details?id=com.oracle.webcenter.cloud.documents.android) eller [Apple App Store](https://apps.apple.com/gb/app/oracle-content/id890867943)). Du kan även öppna Oracle Content Management via en webbläsare på din mobila enhet. När du gör det ombeds du att ladda ned appen.

När du har installerat mobilappen kan du använda den på din [Android-enhet](#page-62-0)- eller [iPhone/](#page-74-0) [iPad](#page-74-0).

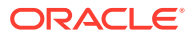

<span id="page-62-0"></span>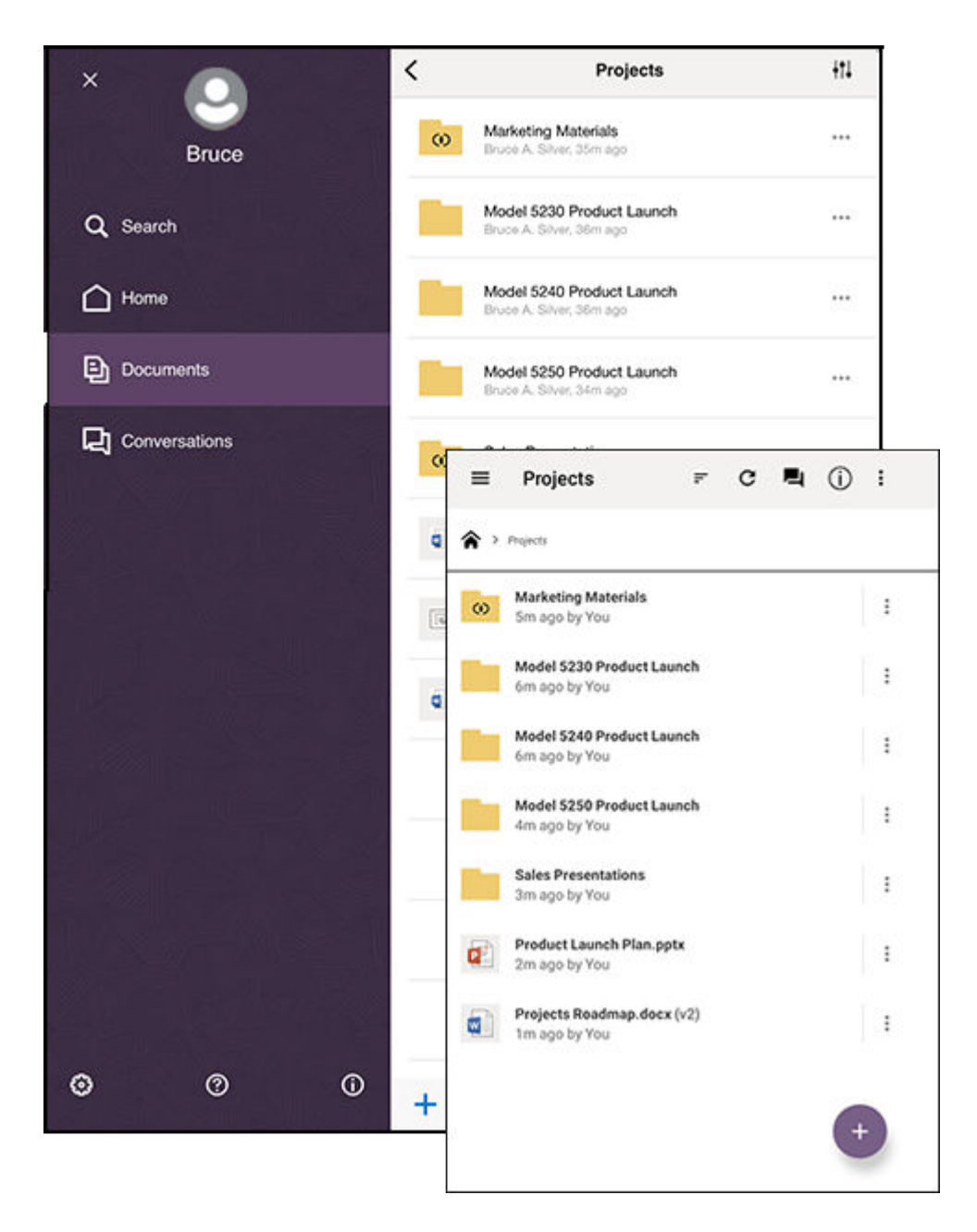

# Använda mobilappen för Android

Du har åtkomst till dina molnfiler oavsett var du befinner dig när du är på språng. Använd bara mobilappen på din Android-enhet för att hålla koll oavsett var du befinner dig.

Du kan ladda ned Android-mobilappen från [Google Play.](https://play.google.com/store/apps/details?id=com.oracle.webcenter.cloud.documents.android)

### **Grunderna**

- [Ta en titt på Android-mobilappen](#page-63-0)
- [Logga in och ut](#page-65-0)
- [Ange en lösenkod](#page-65-0)

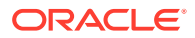

- <span id="page-63-0"></span>• [Åtkomst till flera Oracle Content-konton](#page-66-0)
- [Hantera meddelanden](#page-66-0)

## **Hantera innehåll**

- [Arbeta med filer och mappar](#page-66-0)
- [Visar filer och fil- och mappdetaljer](#page-68-0)
- [Redigera filer](#page-69-0)
- [Ladda upp filer och medier](#page-69-0)
- [Ladda ned \(synkronisera\) filer](#page-70-0)
- [Söka efter innehåll och konversationer](#page-71-0)
- [Använda tillgångar](#page-72-0)

## **Samarbeta med andra**

- [Dela filer och mappar](#page-73-0)
- [Använda konversationer](#page-73-0)

### **Felsökning**

• [Felsöka mobiler](#page-121-0)

## Ta en titt på Android-mobilappen

Med Oracle Content Management får du tillgång till funktioner för samarbete och innehållsdelning med Android-mobilappen. Ägna ett par minuter åt att lära dig hur och var du hittar det du behöver.

När du startar mobilappen ser du först din infopanel (hemsida), med anpassad information

och länkar till dina favoritdokument och -konversationer. Tryck på  $\blacksquare$  i det övre vänstra hörnet för att se navigeringspanelen. Därifrån kan du gå till dina dokument, konversationer eller inställningar.

Så här ser sidan Dokument ut i Android-mobilappen:

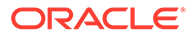

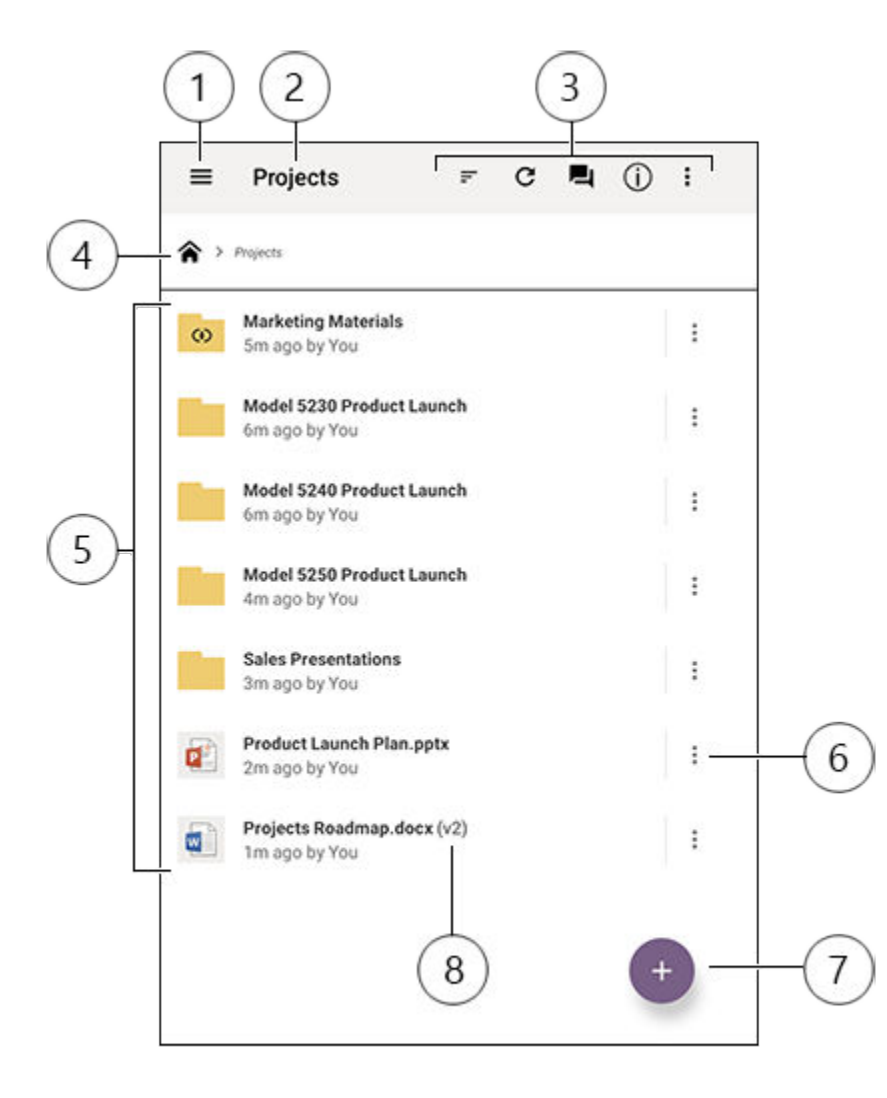

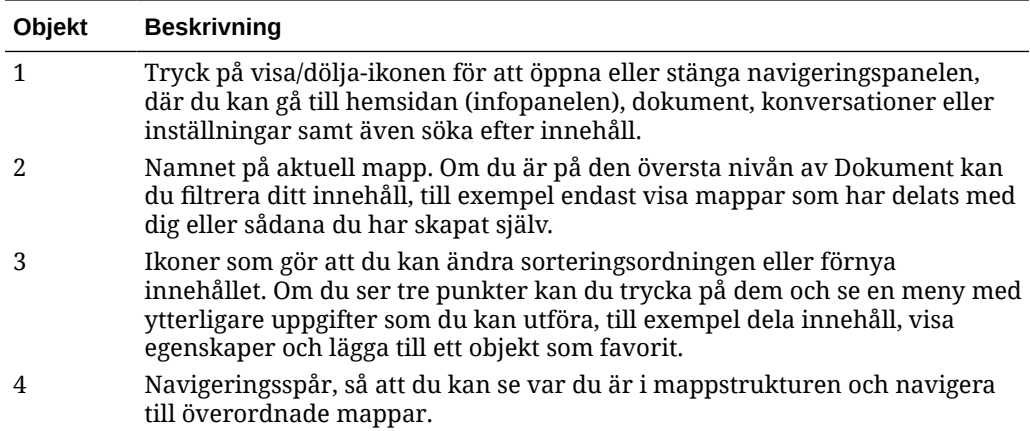

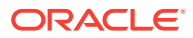

<span id="page-65-0"></span>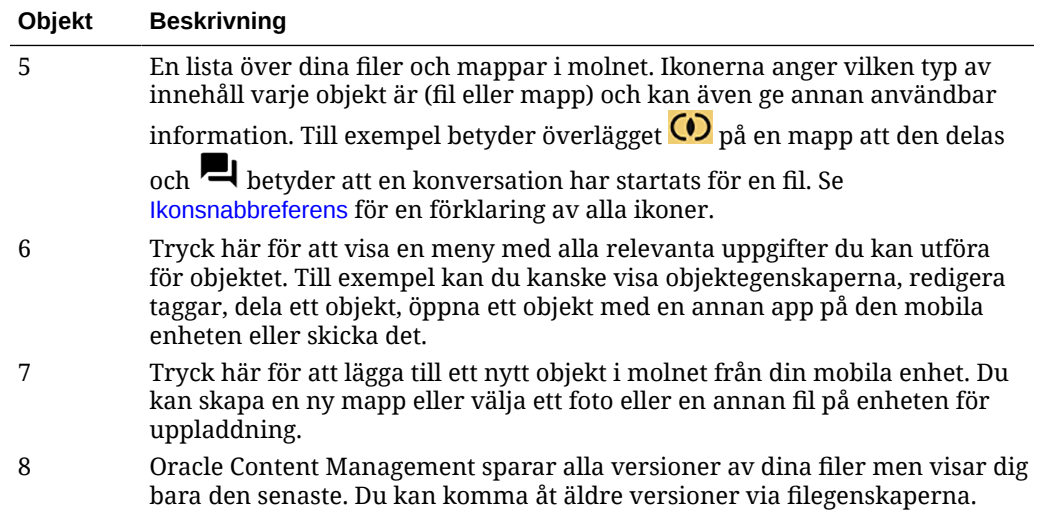

## Logga in och ut

- **1.** Tryck på appikonen på enheten för att öppna den.
- **2.** Ange URL:en till Oracle Content Management. Du hittar den i välkomstmeddelandet som du fick när du lades till som användare av tjänsten. Du hittar den också på sidan Ladda ned appar i webbappen.
- **3.** Ange din kontoinformation vid uppmaningarna. Den här informationen finns även i välkomstmeddelandet och på sidan Ladda ned appar.
- **4.** Tryck på **Logga in**.

Om du inte har ett konto, inte minns att du har fått ett välkomstmeddelande via e-post eller har glömt dina inloggningsuppgifter kontaktar du administratören som ansvarar för hanteringen av dina molnkonton.

Du hålls inloggad på din enhet tills du loggar ut eller sessionen upphör.

Om du vill logga ut öppnar du navigeringspanelen, trycker på  $\ddot{\bullet}$  och sedan på Logga ut.

## Ange en lösenkod

Lösenkoder är valfria, fyrsiffriga nummer som du anger för att låsa appen när du inte använder den.

Om du lämnar enheten obevakad och inte är tillbaka inom en angiven tid måste du ange lösenkoden. Det är valfritt att ange en lösenkod, men lösenkoden bidrar till att förhindra åtkomst till appen om enheten lämnas aktiv där andra skulle kunna använda den.

- **1.** Öppna navigeringspanelen och tryck sedan på för att komma åt dina inställningar.
- **2.** I sektionen **Säkerhet** trycker du på **Aktivera lösenkod**.
- **3.** Ange de fyra siffror du vill använda som lösenkod och ange sedan siffrorna igen för att bekräfta. Tryck på **OK**.
- **4.** Tryck på **Fråga efter lösenkod** och välj efter hur lång tid du måste ange lösenkoden.

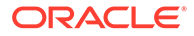

Exempel: Om du väljer Efter 1 minut, lämnar appen och kommer tillbaka efter mer än en minut måste du ange lösenkoden för att använda appen igen.

<span id="page-66-0"></span>För att avaktivera lösenkoden följer du samma steg men trycker på **Aktivera lösenkod**för att avaktivera den.

För att ändra en lösenkod följer du samma steg men väljer **Ändra lösenkod**.

## **Obs!:**

När du anger att en lösenkod ska börja gälla direkt, så uppmanas du inte att ange lösenkoden om du minimerar appen och återställer den inom 5 sekunder. Det är förväntat beteende för en Android-enhet och är inte en indikation på att lösenkoden inte har ställts in korrekt.

# Åtkomst till flera Oracle Content-konton

Du kan använda filer från flera konton och kan enkelt växla mellan konton när du använder appen. Så här lägger du till ett konto:

- 1. Öppna navigeringspanelen och tryck sedan på  $\ddot{\bullet}$ .
- **2.** Tryck på **Lägg till konto**.
- **3.** Ange ett namn på kontot, tjänst-URL:en och ditt användarnamn och lösenord.
- **4.** Tryck på **Lägg till** när du är klar.

Du kan lägga till högst fem olika konton. Om du vill växla mellan konton trycker du på kontonamnet längst ned i navigeringspanelen.

## Hantera meddelanden

Du kan anpassa vilka typer av meddelanden du vill ta emot när du använder appen på enheten:

- **1.** Öppna navigeringspanelen och tryck sedan på för att komma åt dina inställningar.
- **2.** Tryck på det kontonamn du vill anpassa.
- **3.** Tryck på **Pushmeddelanden** och välj det alternativ du behöver.

Du kan anpassa hur dina meddelanden visas på enheten genom att gå till inställningarna för enheten och välja Oracle Content i listan över appar. Där kan du välja meddelandetyper för appen, som att meddelanden ska visas på låsskärmen, i meddelandeområdet osv.

## Arbeta med filer och mappar

Om du vill skapa en ny mapp går du till platsen i området Dokument där du vill ha

mappen och trycker på  $\ddot{\bullet}$ . Tryck på och ange sedan ett mappnamn och en valfri beskrivning. Du kan inte använda symboler som / \ ? och \* i namnet. Tryck på **OK** när du är klar.

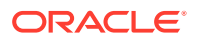

Om du vill markera ett objekt som favorit markerar eller öppnar du det, trycker på  $\ddot{\ddot{\cdot}}$  och trycker sedan på **Lägg till i favoriter**. Du kan även markera ett objekt som favorit på

objektets egenskapssida genom att trycka på  $\overrightarrow{x}$ . Om du vill visa en lista över favoriter trycker du på listmenyn bredvid sidhuvudet på sidan Dokument och väljer **Favoriter**.

Du kan utföra många av de andra åtgärder du kan utföra, som att kopiera eller flytta filer och

mappar, genom att trycka på  $\ddot{\cdot}$  eller gå till sidan Egenskaper för objektet. De åtgärder du kan utföra är följande:

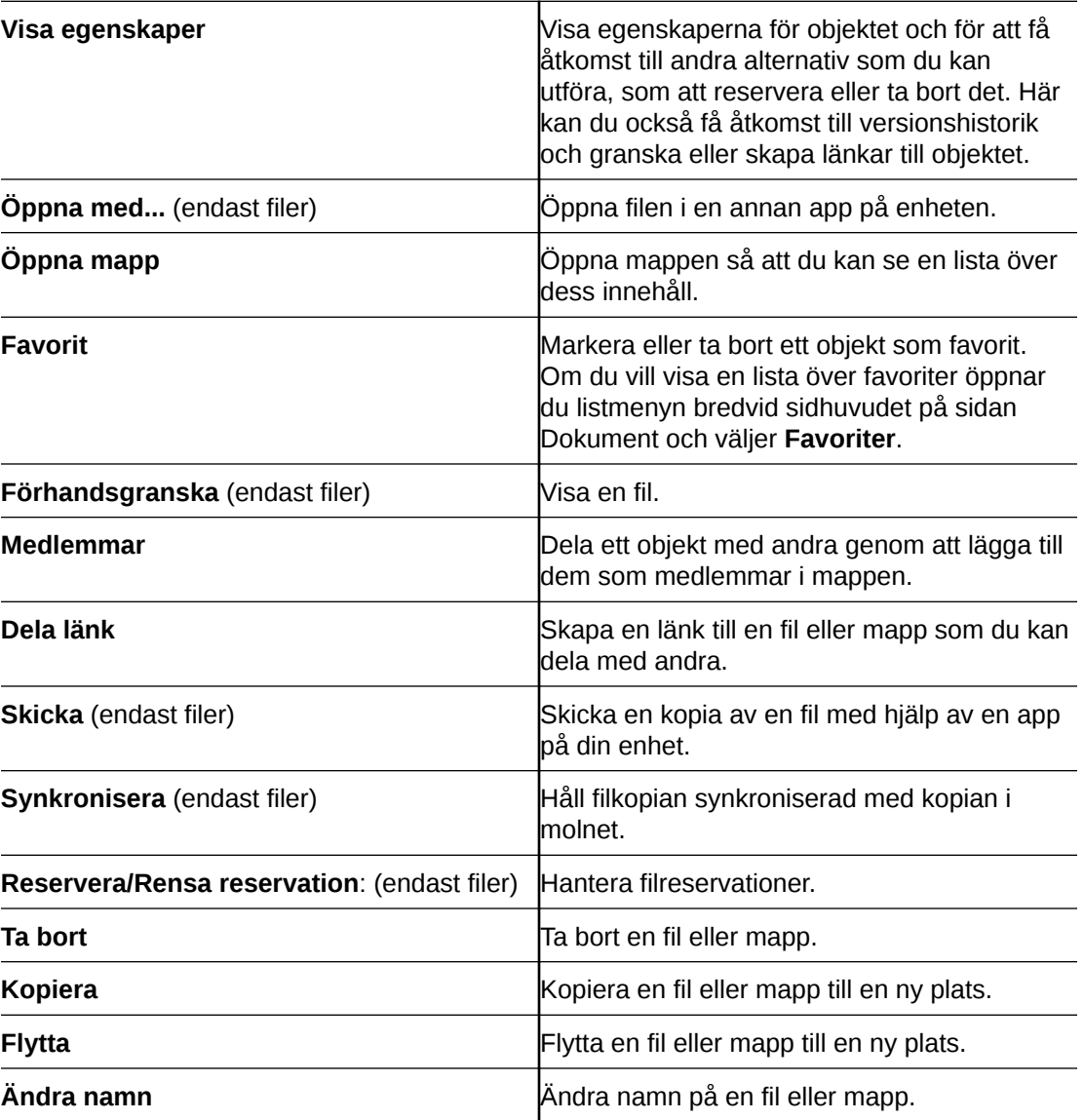

**Tips!**

## **Skapar objekt**

• Om du är medlem av en delad mapp kanske du inte kan skapa en undermapp i den delade mappen.

**Ta bort objekt**

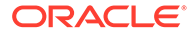

- <span id="page-68-0"></span>• Om du vill ta bort en delad mapp eller en fil i en delad mapp kan du kanske inte göra det om din roll inte tillåter det. Exempel: Om du har rollen Nedladdare för en mapp kan du inte ta bort filer.
- Borttagna objekt flyttas till mappen Papperskorg. Du kan ta bort objekt permanent eller återställa dem där. Objekt sparas i papperskorgen tills en av följande händelser inträffar:
	- Du tar bort dem permanent.
	- Din papperskorgskvot uppnås.
	- Papperskorgen rensas automatiskt enligt det intervall som har angetts av tjänsteadministratören, den person som är ansvarig för att hantera tjänsten för din organisation.
	- Du återställer objektet från papperskorgen.

Du kan visa din papperskorgsmapp genom att gå till sidan Dokument och trycka på menyn under rubriken. Tryck på **Papperskorg** för att se vad som finns där.

### **Kopiera objekt**

• Om du kopierar en fil till den ursprungliga platsen sparas den med ett tal efter filnamnet som anger att den är en kopia. Exempel: Om du redan har en fil med namnet *Status Report.docx* får en ny kopia av den namnet *Status Report(2).docx*

### **Reservera filer**

- När du reserverar en fil kan andra se att filen används. Du kan kontrollera egenskaperna för filen för att visa vem som reserverade den och när.
- Andra personer kan rensa din reservation om de behöver använda filen. Om någon gör det får du ett e-postmeddelande med information om vem som rensade den och när.
- Om någon försöker ladda upp en ny version av en fil du har reserverat kan han/hon rensa reservationen och ladda upp den nya versionen. Du får ett meddelande via e-post om det inträffar.

## Visar filer och fil- och mappdetaljer

### **Visa filer**

- **1.** Tryck på filnamnet i området Dokument.
- **2.** När du visar en fil med flera sidor trycker du på skärmen för att visa miniatyrer av sidorna i filen. Tryck på en miniatyr för att visa den sidan. Det aktuella sidnumret och det totala antalet sidor visas längst ned på skärmen (till exempel "1/33"). Tryck på det för att gå till en viss sida.
- **3.** Tryck på sidpilarna för att visa föregående eller nästa fil i mappen.

Om du vill använda en annan app för att visa en fil trycker du på  $\ddot{\cdot}$  och sedan på **Öppna med...**. Välj den app som ska användas. De appar som listas är de som är installerade på enheten som kan användas för att öppna filen.

### **Visa fil- eller mappdetaljer**

Du kan ta reda på när en fil skapades och vem som har skapat den. Du kan även visa när en mapp senast uppdaterades och vem som uppdaterade den. Använd sidan

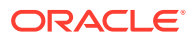

<span id="page-69-0"></span>Egenskaper för att visa information om ett objekt. Tryck på  $\vdots$  bredvid en fil eller mapp och

tryck sedan på **Visa egenskaper** på menyn Åtgärder. Du kan även trycka på  $\dot{\textbf{U}}$  när du visar en fil.

**Visa versionshistorik**

Oracle Content Management sparar alla versioner av dina filer men visar dig bara den senaste. Om du vill se versionshistoriken för en fil går du till sidan Egenskaper för filen och trycker på **Versionshistorik**. Du kan ta bort versioner eller e-postversioner av filen samt göra

en äldre fil till den aktuella versionen. Tryck på  $\ddot{\cdot}$  på den version du vill använda för att välja de alternativen.

## Redigera filer

Om du vet att du snart kommer att vara offline (till exempel om du ska gå ombord på ett flygplan och använder flygplansläget) synkroniserar du den fil du vill använda. Det gör att du kan arbeta med den även om du inte är ansluten till Internet. Se [Ladda ned \(synkronisera\)](#page-70-0) [filer](#page-70-0). Det är även en bra idé att reservera filen innan du redigerar den. Genom att göra det ser du till att andra personer vet att filen används.

Om du har installerat appen Microsoft Word på din mobila enhet och har en Microsoft Office 365-prenumeration kan du öppna ett dokument direkt från Oracle Content och redigera det dokumentet i Word.

- **1.** I Word trycker du på **Öppna**.
- **2.** Tryck på **Bläddra**. En lista över platser visas.
- **3.** Välj det Oracle Content-konto du vill använda i listan.
- **4.** Hitta den fil som du vill redigera.
- **5.** När du har redigerat filen trycker du på **Spara** om du vill spara den på den ursprungliga platsen eller på **Spara som** om du vill spara den på en ny plats, antingen i samma Oracle Content-konto eller med ett annat konto eller på en annan plats.

Du kan även redigera filer med andra appar på enheten:

- **1.** Hitta den fil som du vill redigera. Om du är online kan du hitta filer med Bläddra, Favoriter och Sök. När du är offline kan du välja filer du har synkroniserat.
- **2.** Tryck på  $\ddot{\bullet}$  och tryck sedan på **Öppna med...**.
- **3.** Välj den app på enheten du vill använda för att redigera filen. De appar som visas är de som kan användas för att redigera en fil av den valda typen.
- **4.** Redigera filen och tryck sedan på **Spara som** för att spara filen lokalt på enheten.
- **5.** När du är online kan du ladda upp den lokala kopian av filen tillbaka till Oracle Content från redigeringsappen om den har alternativet **Skicka**. Tryck på **Skicka** och välj Oracle Content som en plats.

## Ladda upp filer och medier

- **1.** Gå till den plats i området Dokument där du vill lägga till filen.
- 2. Tryck  $p\ddot{a}$   $+$

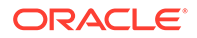

- <span id="page-70-0"></span>**3.** Tryck på  $\bullet$ .
- **4.** Välj en fil på enheten som du vill ladda upp. Du kan lägga till en eller flera taggar (avgränsade med kommatecken) och redigera också filnamnet eller lägg till en

```
beskrivning (tryck på \ddot{\cdot} och tryck sedan på Redigera).
```
Du kan också ta ett foto och ladda upp det. Tryck bara på  $\bullet$ . Du kan välja ett befintligt foto eller ta ett nytt och ladda upp det.

Du kan ladda upp filer från ett Oracle Content-konto till ett annat. Anta att du har två konton: Corporate och SalesDept. Du kan logga in på Corporate-kontot och välja alternativet att ladda upp en fil. Du kan sedan välja Oracle Content som platsen du vill välja från, välja ditt SalesDept-konto, hitta den fil du vill ladda upp och välja en plats på Corporate-konto där du vill lagra filen.

I vissa appar kan du ladda upp en fil direkt via appen. Exempel: I vissa appar finns menyalternativet **Skicka** för att välja en fil på enheten och öppna den. Du kan sedan välja en plats för filen och skicka den till Oracle Content så att den sparas i molnet.

## Ladda ned (synkronisera) filer

Filer du laddar ned (synkroniserar) med Oracle Content är tillgängliga även när du inte är ansluten till internet. Exempel: Du ska åka på affärsresa och vill visa eller redigera en fil när du är offline (t.ex. i ett flygplan). Genom att synkronisera filen kan du se till att få åtkomst till den oavsett om du är ansluten eller inte. När du synkroniserar en fil laddas den ned till ett säkert område i appen Oracle Content och du kan komma åt den i mobilappen även om du inte är ansluten till molnet. Av säkerhetsskäl är den inte åtkomlig utanför appen Oracle Content, så du hittar den inte i din vanliga Androidnedladdningsmapp eller någon annan mapp på din enhet. Du anger hur och när den lokala kopian uppdateras för att se till att du har den senaste versionen.

- **1.** Hitta den fil som du vill synkronisera.
- **2.** Tryck på och sedan på **Visa egenskaper**.
- **3.** Tryck på **Synkronisering**.

Om du vill visa en lista över alla synkroniserade filer trycker du på sidhuvudmenyn på sidan Dokument och sedan på **Offline**.

Om du vill ta bort en synkroniserad fil trycker du länge på filen, markerar den och trycker sedan på ikonen Ta bort.

Så här synkroniserar du dina valda filer omedelbart:

- **1.** Tryck på **Offline** på filtermenyn under rubriken.
- 2. Tryck på  $\mathbb{G}$ .

Filerna i området Offline uppdateras så att de matchar de senaste versionerna i

molnet. Du kan även trycka på  $\vdots$  på skärmen Offline och välja att du vill sluta

synkronisera alla filer som visas. Alternativt så kan du trycka på  $\vdots$  för en enskild fil och välja **Sluta synkronisera** på menyn. Om du slutar synkronisera en fil tas dess lokala kopia bort från din enhet. Den rörs inte i molnet.

Du kan synkronisera dina filer automatiskt:

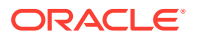

- <span id="page-71-0"></span>1. Tryck på i navigeringspanelen.
- **2.** Tryck på kontonamnet med de filer du vill fortsätta synkronisera och tryck på **Synkroniseringsinställningar**.
- **3.** Välj hur du vill synkronisera automatiskt och hur ofta.

## Söka efter innehåll och konversationer

Du kan söka i dina konversationer och filer genom att trycka på **Sök** i navigeringspanelen. Du kan söka efter ett ord i ett fil- eller mappnamn och efter ett ord i en fil eller i en konversation. Du kan också söka efter hashtaggar som används i konversationer eller efter konversationsnamn eller taggar som används i digitala tillgångar. Skriv dina sökord och tryck på Enter.

Exempel: Om du söker efter ordet "report" hittar du *Status Report 2019.xls* och *Report Logo.jpg*, samt *Writing Instructions.doc* om ordet report finns i det dokumentet eller konversationen. Du kan filtrera resultaten per typ (till exempel per konversationer eller per filer).

När sökresultatet visas kan du använda dem på samma sätt som vanligt. Du kan förhandsgranska filer, lägga till filer i mappar, publicera inlägg i konversationer, ladda upp filer och dela filer eller mappar med andra.

## **Söktips**

- När du söker söker du i rubriker, innehåll (som orden i ett dokument), filtillägg, namnet på den person som senast ändrade filen och informationen om ett objekt (som beskrivningen av en mapp). Dessutom kontrolleras eventuella metadata som är associerade med objektet, taggar för digitala tillgångar, konversationsmeddelanden, hashtaggar som används i konversationer och personer i konversationen.
- Om du söker efter ett objekt med specialtecken i namnet returneras inte objektet i det föreslagna sökresultatet för dokument eller mappar.
- Du kan söka efter flera termer om du avgränsar termerna med ett komma eller ett blanksteg.
- För att söka efter en fras använder du dubbla citattecken omkring frasen. Exempel: "United States" returnerar filer som innehåller den exakta frasen United States.
- Du kan filtrera sökresultaten genom att klicka eller trycka på menyn Resultat. Du kan t.ex. bara visa de konversationer eller personer som matchar sökkriterierna.
- Det kan ta ett litet tag att visa de senaste sökresultaten. Exempel: Om du söker efter termen Report och lägger till ett dokument som innehåller termen Report tar det några sekunder innan det nya dokumentet returneras i sökresultat.
- Sökningen är skiftlägesokänslig. Det innebär att report hittar samma resultat som Report.
- Du kan använda följande sökoperatorer. Operatorerna är skiftlägesokänsliga, vilket innebär att NOT är samma som not:
	- not eller ett tankstreck (-). Exempel: Report2018,Report2019 -sales returnerar Report2018 eller Report2019, men inte objekt som innehåller nyckelordet sales.
	- or eller ett kommatecken (,). Exempel: Report2018 or Report2019 returnerar samma resultat som Report2018, Report2019.

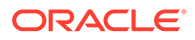
and eller ett blanksteg ( ). Exempelvis returnerar Report2018 and Report2019 samma resultat som Report2018 Report2019.

Operatorn not har högre prioritet än de andra, and har den lägsta prioriteten. Exempel: En sökning efter Report2018 and Report2019 not Report2019 returnerar inget eftersom not utvärderas först.

- Använd parenteser för att gruppera komplexa frågor. Exempel: Du kan söka efter States and (not "United States").
- Om du har fler än 100 delade mappar (som antingen har delats med dig eller av dig) returnerar kanske en global sökning inte det förväntade resultat. Sökningen utförs först på delade favoritmappar och därefter på andra delade mappar, på upp till 100 mappar. Därför kan det vara en bra idé att ange några mappar som favoriter innan du gör en sökning så att du får bättre sökresultat.
- Om en fil har en storlek som är större än 10 Mbyte, inkluderas den inte som en möjlighet för fulltextsökning (en sökning genom innehållet i en fil, inte bara metadata om en fil). Du kan hitta objektet genom att söka efter hela namnet.

### Använda tillgångar

*Tillgångar* är de objekt du vill gruppera för att använda på en webbplats eller i andra projekt. De kan inkludera grafik, text, video och andra typer av filer.

Följande är en översikt över hur du kan använda tillgångar på en mobil enhet.

#### **Arbeta med tillgångar**

Du kan granska en tillgång för att godkänna, avslå eller kommentera den med den mobila enheten. Tillgångsgodkännande kan ändra status, eller, om tjänsteadministratören och innehållsadministratören har konfigurerat Oracle Content Management för att använda ytterligare arbetsflödesalternativ, så kan godkännande vara en del av ett arbetsflöde som ändrar status automatiskt.

#### **Godkänna och avslå tillgångar**

I hemvyn visas objekt som kräver enkelt tillgångsgodkännande i panelen **Godkännanden** och objekt som kräver arbetsflödesgodkännande i panelen **Arbetsflödesuppgifter**. Tryck på panelen för att visa objekten.

#### **Godkännanden**

I listan över tillgångar som väntar på godkännande trycker du på en tillgång för att granska den vid behov. Om tillgången har flera sidor trycker du på sidnumret, så öppnas en remsa med miniatyrbilder där du kan navigera och visa flera sidor. Om du

vill visa en lista över tillgångsegenskaper trycker du på  $\overline{\mathbb{U}}$ .

När du är klar trycker du på  $\checkmark$  för att godkänna tillgången. Tryck på  $\checkmark$  om du vill avslå tillgången.

Du kan även snabbt godkänna eller avslå en tillgång direkt från godkännandelistan genom att svepa ett listobjekt åt höger för att godkänna eller åt vänster för att avslå.

#### **Arbetsflödesuppgifter**

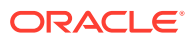

I listan över tillgångar som väntar på godkännande visas det sista datumet (om det finns något sådant), en förhandsgranskning av tillgången, detaljer om tillgången och arbetsflödesuppgiften.

Om du vill utföra någon åtgärd för arbetsflödesuppgiften trycker du på arbetsflödesuppgiftens

namn eller  $\sim$ . Välj en åtgärd, lägg eventuellt till en valfri kommentar och tryck sedan på **Skicka**.

Du kan även utföra åtgärder för ett objekt medan du visar det, genom att trycka på nederst på skärmen.

För mer information om arbetsflöden, se Använda arbetsflöden i *Managing Assets with Oracle Content Management*.

#### **Kommentera tillgångar under granskning**

Om du vill publicera en kommentar medan du granskar en tillgång ska du visa tillgången och

trycka på  $\blacklozenge$ , så visas anteckningsverktygen. När verktygsfältet visas trycker du på  $\blacklozenge$  i verktygsfältet och sedan på tillgången för att placera en anteckning på en specifik webbplats på en specifik sida. Då öppnas tillgångens konversation, där du kan publicera kommentaren.

Tryck på  $\Box$  i verktygsfältet och tryck och dra sedan för att välja ett område av tillgången att markera och ange en anteckning för.

Tryck på  $\overline{f}$  i verktygsfältet och välj en person för att visa inlägg av den personen.

När en anteckning har placerats på en tillgång trycker du på  $\blacktriangledown$  för att markera det inlägg som är associerat med anteckningen. Du kan även trycka på ett inlägg i konversationen för att visa den anteckning som är associerad med inlägget.

### Dela filer och mappar

Du kan dela enskilda filer eller hela mappar direkt från din mobila enhet.

Du kan dela filer och mappar i molnet direkt från din mobilapp genom att skapa länkar till dem. Dela sedan dessa länkar med andra personer för att ge dem åtkomst till ditt innehåll. Du styr vad andra kan göra med dina delade filer eller mappar: bara visa objektet online, ladda ned objektet eller ändra objektet. Du kan även ange ett utgångsdatum för länken eller en åtkomstkod. När du har skapat en länk kan du dela den på det sätt du vill, till exempel genom att lägga till den i ett e-postmeddelande eller skicka den i ett sms.

Du kan även dela mappar genom att lägga till medlemmar i dem, så att de personerna får åtkomst till allt innehåll i mappen och dess undermappar. Det här är till exempel användbart när du arbetar med ett stort projekt, och personer måste kunna få åtkomst till information kontinuerligt.

Mer information finns i [Dela filer och mappar](#page-88-0).

### Använda konversationer

Konversationer är ett sätt för dig att samarbeta med andra personer genom att publicera kommentarer och diskutera ämnen i realtid. Du kan starta en konversation om ett specifikt

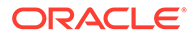

dokument eller mapp, eller skapa en oberoende konversation. Du kan även skapa anteckningar, som är kommentarer till olika sektioner av en fil.

Så här startar eller visar du en konversation om en fil eller mapp:

- **1.** Hitta den fil eller mapp som du vill använda för en konversation.
- **2.** Tryck på :
- **3.** Tryck på **Gå till konversation**. Om det inte redan finns en konversation startas en åt dig.
- **4.** Nu kan du börja lägga till kommentarer i konversationen. Om du vill lägga till medlemmar i konversationen måste du lägga till medlemmar i mappen eller i den

mapp som filen är lagrad i. Öppna konversationen och tryck på \* och sedan på **Medlemmar**. Tryck på **Visa mapp - medlemmar** och lägg till personer i mappen, om det behövs.

Så här startar du en konversation oberoende av någon fil eller mapp:

- **1.** Tryck på **Konversationer** i navigeringspanelen.
- **2.** Tryck på  $\bullet$ . En ny, tom konversation startas åt dig.
- **3.** Lägg till namnet på konversationen.
- **4.** Tryck på **OK**.
- **5.** Om du vill lägga medlemmar i konversationen öppnar du konversationen och

trycker på  $\cdot$  och sedan på **Medlemmar**. Tryck på  $\cdot$  för att välja personer som ska läggas till i konversationen.

Om konversationen om en mapp har startat måste du lägga till personer som medlemmar till mappen. Du kan inte lägga till dem via konversationen.

Om du vill lägga till innehåll i en konversation trycker du på **för att skapa ett inlägg**, ladda upp en fil från enheten, lägga till ett foto eller lägga till en fil som redan finns i Oracle Content.

### Använda mobilappen för iPhone/iPad

Du har åtkomst till dina molnfiler oavsett var du befinner dig när du är på språng. Använd mobilappen på din iPad eller iPhone för att hålla koll oavsett var du befinner dig.

Du kan ladda ned iOS-mobilappen från [Apple App Store](https://apps.apple.com/gb/app/oracle-content/id890867943).

#### **Grunderna**

- [Ta en titt på iPhone-/iPad-mobilappen](#page-75-0)
- [Logga in och ut](#page-77-0)
- [Ange en lösenkod](#page-77-0)
- [Åtkomst till flera Oracle Cloud-konton](#page-78-0)
- [Hantera meddelanden](#page-78-0)

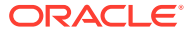

#### <span id="page-75-0"></span>**Hantera innehåll**

- [Arbeta med filer och mappar](#page-78-0)
- [Visa filer och fildetaljer](#page-81-0)
- [Redigera filer](#page-81-0)
- [Ladda upp filer eller medier](#page-82-0)
- [Ladda ned filer eller medier](#page-83-0)
- [Söka efter innehåll och konversationer](#page-84-0)
- [Använda tillgångar](#page-85-0)

#### **Samarbeta med andra**

- [Dela filer och mappar](#page-87-0)
- [Använda konversationer](#page-87-0)

#### **Felsökning**

• [Felsöka mobiler](#page-121-0)

### Ta en titt på iPhone-/iPad-mobilappen

Med Oracle Content Management får du tillgång till funktioner för samarbete och innehållsdelning med iPhone-/iPad-mobilappen. Ägna ett par minuter åt att lära dig hur och var du hittar det du behöver.

När du startar mobilappen ser du först din infopanel (hemsida), med anpassad information

och länkar till dina favoritdokument och -konversationer. Tryck på  $\blacksquare$  i det övre vänstra hörnet för att se navigeringspanelen. Därifrån kan du gå till dina dokument, konversationer eller inställningar.

Så här ser sidan Dokument ut i mobilappen på en iPad:

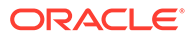

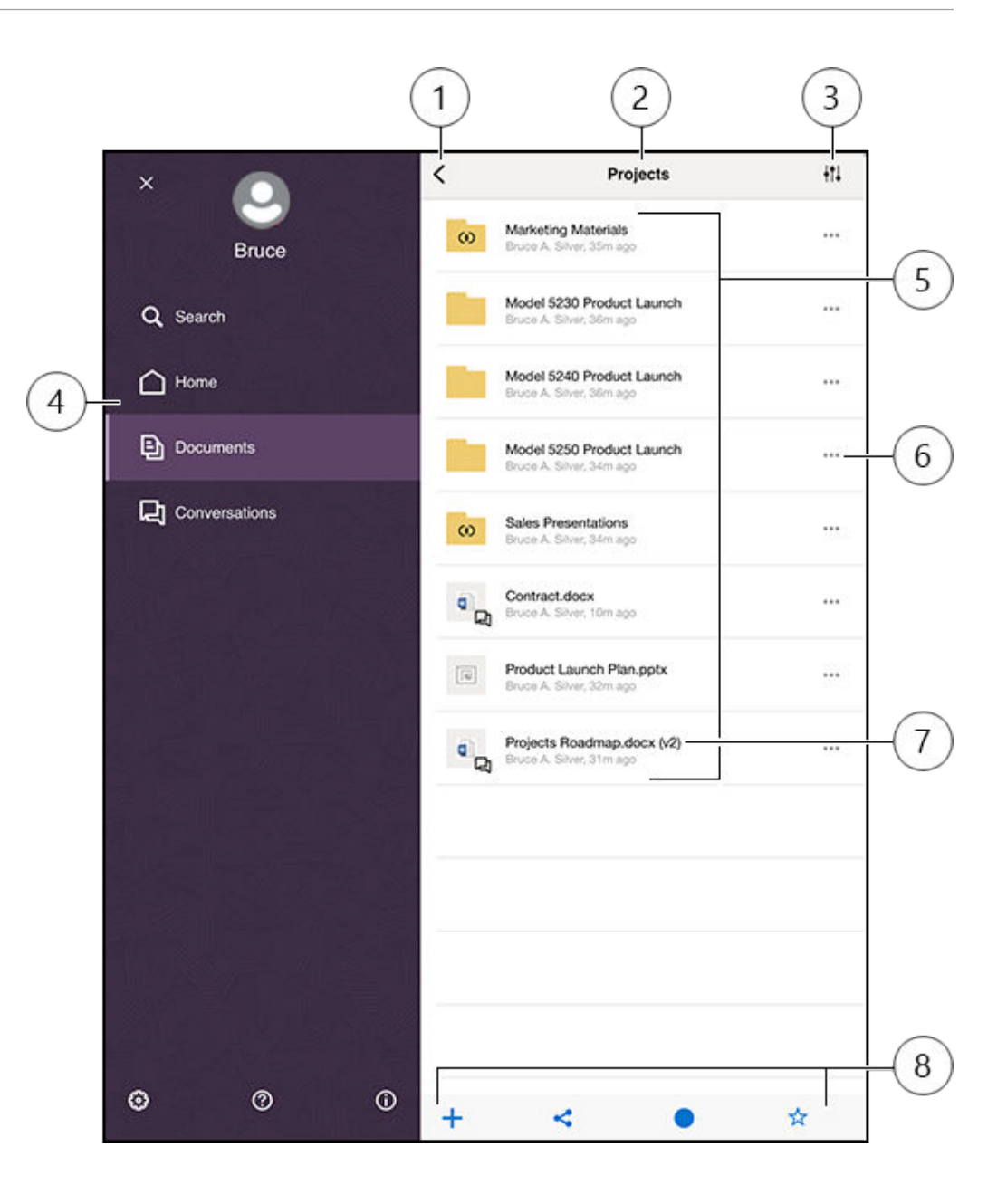

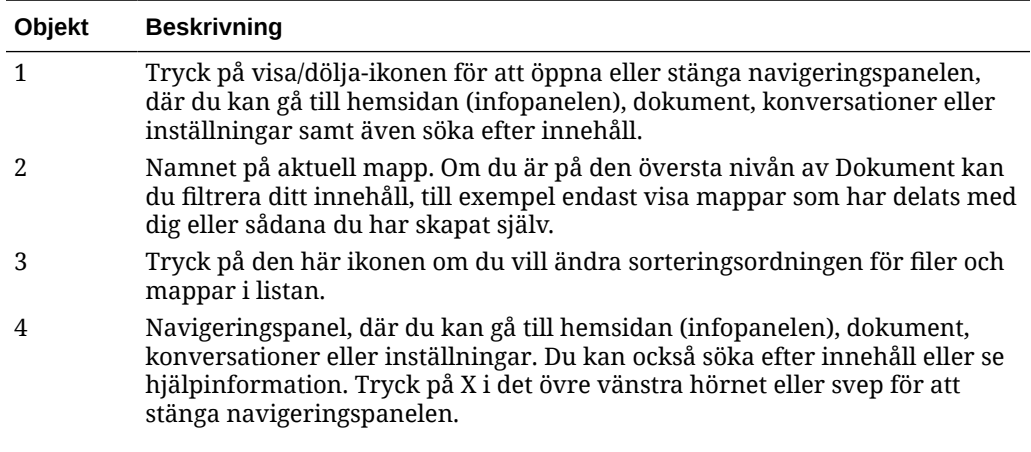

<span id="page-77-0"></span>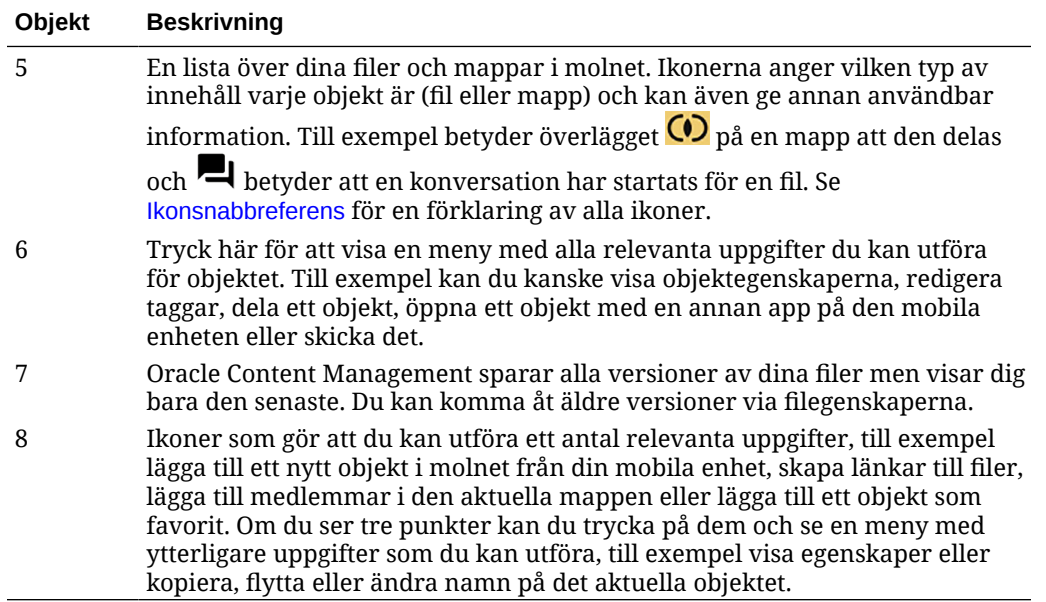

### Logga in och ut

- **1.** Tryck på appikonen på enheten för att öppna den.
- **2.** Ange URL:en till Oracle Content Management. Du hittar den i välkomstmeddelandet som du fick när du lades till som användare av tjänsten. Du hittar den också på sidan Ladda ned appar i webbappen.
- **3.** Ange din kontoinformation vid uppmaningarna. Den här informationen finns även i välkomstmeddelandet och på sidan Ladda ned appar.
- **4.** Tryck på **Logga in**.

Om du inte har ett konto, inte minns att du har fått ett välkomstmeddelande via e-post eller har glömt dina inloggningsuppgifter kontaktar du administratören som ansvarar för hanteringen av dina molnkonton.

Du hålls inloggad på din enhet tills du loggar ut eller sessionen upphör.

Om du vill logga ut öppnar du navigeringspanelen, trycker på  $\ddot{\bullet}$  och sedan på Logga ut.

### Ange en lösenkod

Lösenkoder är valfria, fyrsiffriga nummer som du anger för att låsa appen när du inte använder den.

Om du lämnar enheten obevakad och inte är tillbaka inom en angiven tid måste du ange lösenkoden. Det är valfritt att ange en lösenkod, men lösenkoden bidrar till att förhindra åtkomst till appen om enheten lämnas aktiv där andra skulle kunna använda den.

- **1.** Öppna navigeringspanelen och tryck sedan på för att komma åt dina inställningar.
- **2.** I sektionen Säkerhet trycker du på **Lösenkodslås** och sedan på **Aktivera lösenkod**.
- **3.** Ange de fyra siffror du vill använda som lösenkod och ange sedan siffrorna igen för att bekräfta.

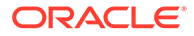

<span id="page-78-0"></span>**4.** Tryck på **Kräv lösenkod** och välj efter hur lång tid du måste ange lösenkoden. Exempel: Om du väljer Efter 1 minut, lämnar appen och kommer tillbaka efter mer än en minut måste du ange lösenkoden för att använda appen igen.

Om du har aktiverat Touch ID eller Face ID på enheten kan du använda det för att få åtkomst till appen. Aktivera lämpliga alternativ på skärmen Lösenkodslås när du har angett lösenkoden.

För att avaktivera lösenkoden följer du samma steg men trycker på **Avaktivera lösenkod** för att avaktivera den.

För att ändra en lösenkod följer du samma steg men väljer **Ändra lösenkod**.

### Åtkomst till flera Oracle Cloud-konton

Du kan använda filer från flera Oracle Content-konton och kan enkelt växla mellan konton när du använder appen. Så här lägger du till ett konto:

- **1.** Öppna navigeringspanelen och tryck sedan på för att komma åt dina inställningar.
- **2.** Tryck på **Lägg till nytt konto**.
- **3.** Ange ett namn på kontot. Tryck på **Nästa**.
- **4.** Ange ditt användarnamn och lösenord och tryck på **Nästa**.
- **5.** Tryck på **Anslut**. Nu är du ansluten till det nya kontot.

Du kan lägga till högst fem konton. Om du vill växla mellan konton trycker du på kontonamnen längst ned i navigeringspanelen. Växla mellan konton genom att trycka på ett av de kontonamn som visas.

### Hantera meddelanden

Du kan anpassa vilka typer av meddelanden du vill ta emot när du använder appen på enheten.

- **1.** Öppna navigeringspanelen och tryck sedan på för att komma åt dina inställningar.
- **2.** Tryck på det kontonamn du vill anpassa.
- **3.** Tryck på **Pushmeddelanden**. Du kan avaktivera alla meddelanden eller välja vilka du vill ta emot. Du kan till exempel ange att du vill få ett meddelande när någon tilldelar en Besvara-flagga till dig i en konversation eller när någon lägger till dig i en konversation.

Du kan anpassa hur dina Oracle Documents-meddelanden visas på enheten genom att gå till inställningarna för enheten och välja Content i listan över appar. Där kan du välja meddelandetyper för appen, som att meddelanden ska visas på låsskärmen, i meddelandeområdet osv.

### Arbeta med filer och mappar

Du arbetar med filer och mappar i området Dokument. Om du vill visa området Dokument öppnar du navigeringspanelen och trycker sedan på **Dokument**.

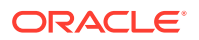

Du kan även se dina filer i appen Filer, på Oracle Content-platsen men du kan bara utföra de åtgärder som stöds av appen Filer. Du kan till exempel inte ladda upp en fil när du visar Oracle Content-platsen i appen Filer.

Om du vill skapa en mapp går du till platsen i området Dokument där du vill placera mappen,

trycker på  $\pm$  och trycker sedan på **Skapa mapp**. Ange ett mappnamn och en valfri beskrivning. Du kan inte använda symboler som / \ ? och \* i namnet. Tryck på **OK** när du är klar.

Om du vill ladda upp en fil går du till platsen i området Dokument där du vill lägga till filen,

trycker på  $\pm$  och trycker sedan på **Ladda upp medier eller filer**. Klicka på någon av ikonerna för att välja den typ av fil eller media du vill ladda upp, välj filen och tryck på **Slutför**.

När du tittar på din fil- eller mapplista kan du utföra följande åtgärder genom att trycka på och sedan trycka på åtgärden:

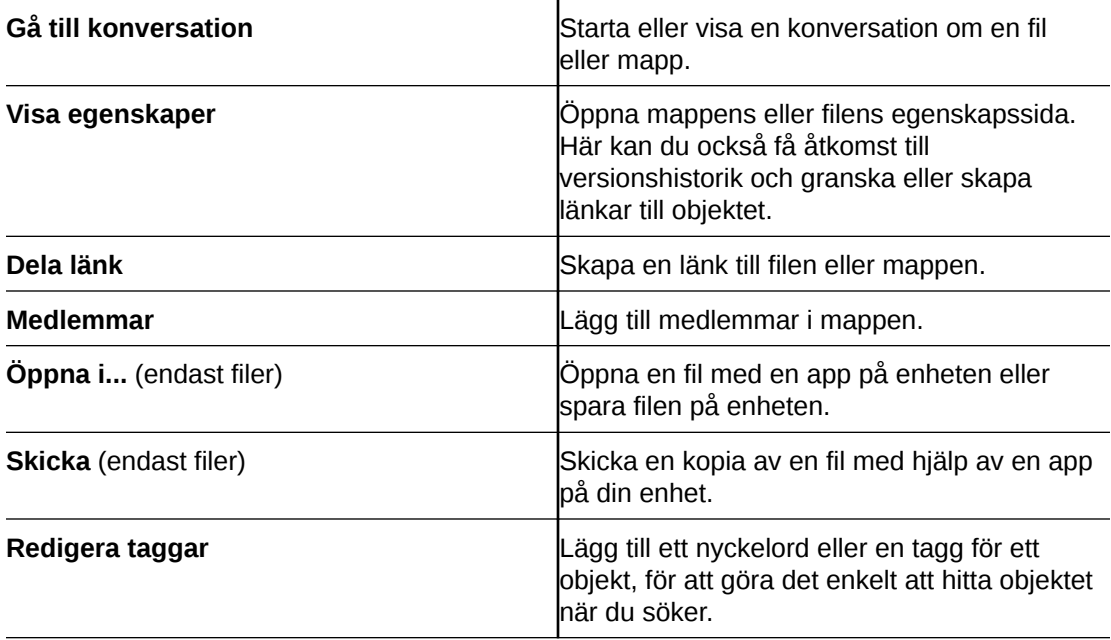

När du tittar på fil- eller mappegenskaper kan du utföra följande åtgärder:

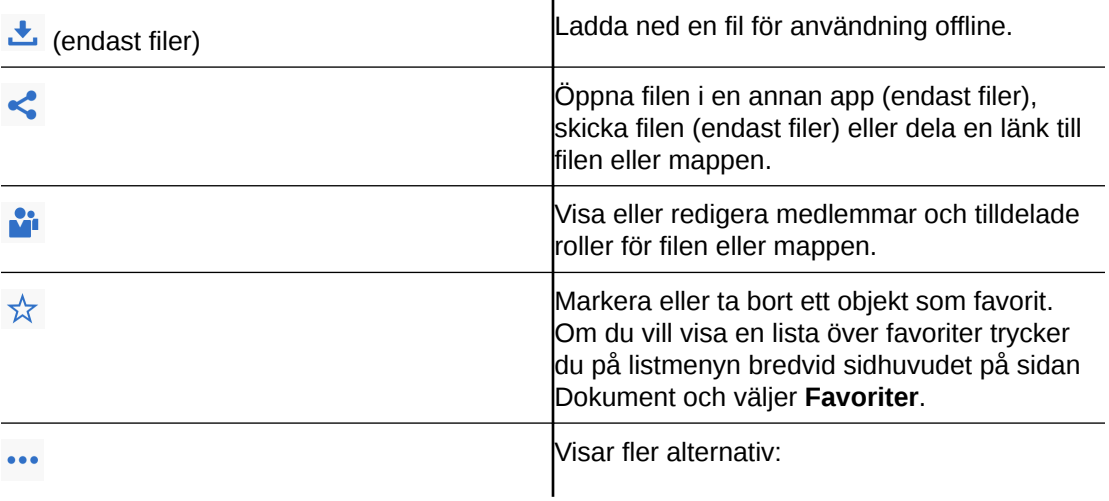

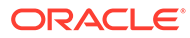

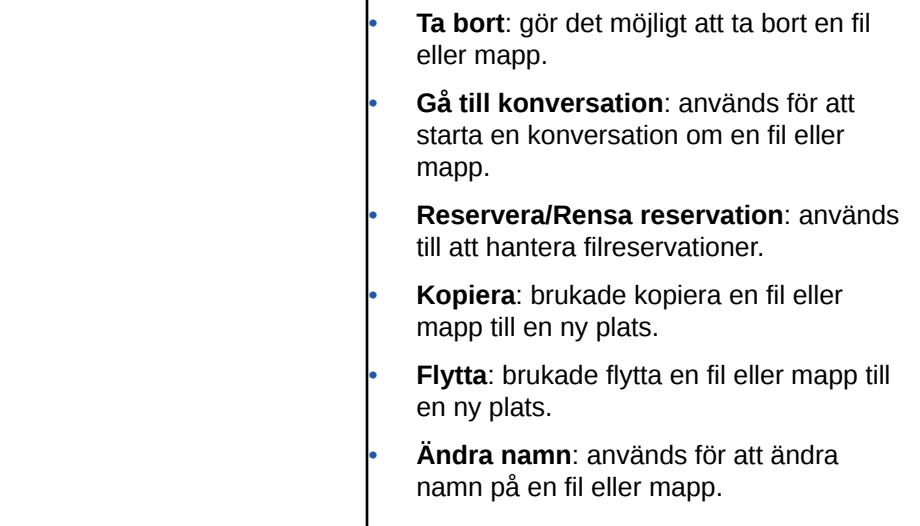

Du kan utföra ytterligare åtgärder och hantera flera filer eller mappar genom att trycka länge på en fil eller mapp och sedan välja de filer du vill hantera. Använd alternativen längst ned på skärmen:

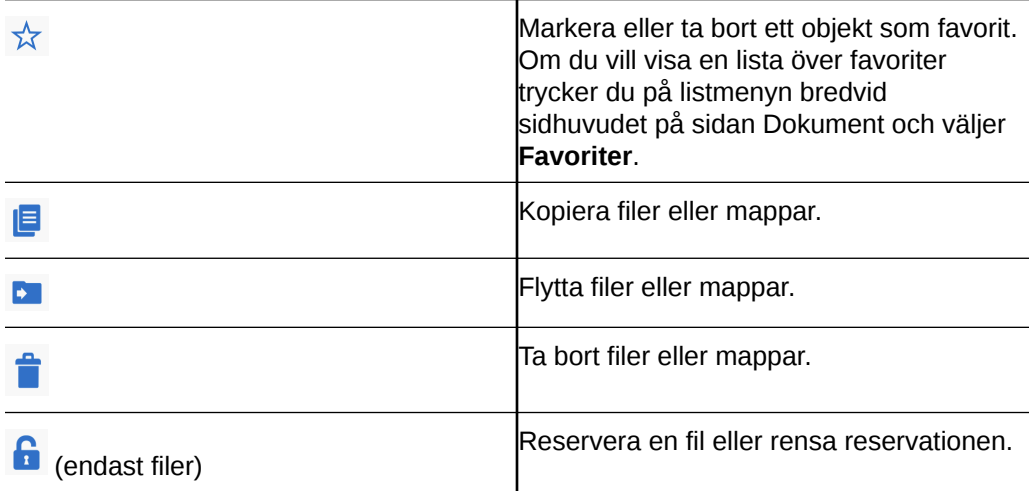

**Tips!**

#### **Ta bort objekt**

- Om du vill ta bort en delad mapp eller en fil i en delad mapp kan du kanske inte göra det om din roll inte tillåter det. Exempel: Om du har rollen Nedladdare för en mapp kan du inte ta bort filer.
- Borttagna objekt flyttas till mappen Papperskorg. Du kan ta bort objekt permanent eller återställa dem där. Objekt sparas i papperskorgen tills en av följande händelser inträffar:
	- Du tar bort dem permanent.
	- Din papperskorgskvot uppnås.
	- Papperskorgen rensas automatiskt enligt det intervall som har angetts av tjänsteadministratören, den person som är ansvarig för att hantera tjänsten för din organisation.
	- Du återställer objektet från papperskorgen.

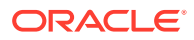

#### <span id="page-81-0"></span>**Kopiera objekt**

• Om du kopierar en fil till den ursprungliga platsen sparas den med ett tal efter filnamnet som anger att den är en kopia. Exempel: Om du redan har en fil med namnet *Status Report.docx* får en ny kopia av den namnet *Status Report(2).docx*

#### **Reservera filer**

- Om du vill reservera en fil trycker du länge på filnamnet och väljer sedan filen. Tryck på reserveringsikonen längst ned på skärmen.
- Andra personer kan rensa din reservation om de behöver använda filen. Om någon gör det får du ett e-postmeddelande med information om vem som rensade den och när.
- Om någon försöker ladda upp en ny version av en fil du har reserverat kan han/hon rensa reservationen och ladda upp den nya versionen. Du får ett meddelande via e-post om det inträffar.

### Visa filer och fildetaljer

Tryck på en fil eller ett foto för att visa objektet. Om du vill visa en video eller lyssna till ljud trycker du på objektnamnet och använder sedan kontrollerna för att starta, stoppa eller hoppa i videon. Du kan visa videoformat som mp4, .m4v och .mov. Ljudformaten .mp3, .aac, .wav (för röstmeddelanden för iPhone) och .mov stöds. Vissa .mov-format kanske inte kan visas.

När du visar en flersidig fil visas miniatyrer av sidorna längst ned på skärmen. Det aktuella sidnumret och det totala antalet sidor visas (t.ex. 1 av 33). Tryck på den beteckningen för att gå till en viss sida.

#### **Visa detaljer**

Du kan ta reda på när en fil skapades och vem som har skapat den. Du kan även visa när en mapp senast uppdaterades och vem som uppdaterade den.

- **1.** Hitta filen eller mappen.
- 2. Tryck på och sedan på **Visa egenskaper**.

Tryck på menyn bredvid rubriken Egenskaper för att visa revisionshistoriken för en fil och de länkar som har skapats för den. Tryck på menyn när du visar mappegenskaper för att få åtkomst till skärmarna Medlemmar och Länkar.

När du visar egenskaperna för ett objekt kan du utföra många vanliga uppgifter, t.ex. ladda

ned en fil, skicka eller dela objektet, visa medlemmar som delar objektet. Tryck på \*\*\* längst ned på sidan Egenskaper så visas de ytterligare åtgärder du kan utföra, till exempel kopiera eller ändra namn på objektet.

### Redigera filer

Om du har en app på din enhet som kan redigera en viss filtyp kan du öppna filen från Oracle Content i den här andra appen för att redigera den.

Så här redigerar du en fil från Oracle Content:

**1.** Öppna den fil som du vill redigera.

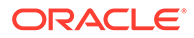

<span id="page-82-0"></span>**2.** Det är en bra idé att reservera filen innan du redigerar den. Genom att göra det ser du till att andra personer vet att filen används. I verktygsfältet längst ned

trycker du på **\*\*\*** och sedan på **Reservera**.

- **3.** Tryck på , tryck på **Öppna i...** och välj den app på enheten som du ska använda för att redigera filen. De appar som visas är de som kan användas för att redigera en fil av den valda typen.
- **4.** Redigera filen.
- **5.** Beroende på vilken app du väljer för att redigera filen kan du använda ett menyalternativ i appen som **Öppna i ...**, **Skicka en kopia** eller något annat fildelningsalternativ, som en filplats, för att skicka filen till Oracle Content. Om du är offline kan du använda något av de alternativen när du är ansluten igen.
- **6.** Gå till den mapp där du vill lagra filen. Du kan spara den på dess gamla plats (och skapa en ny version) eller spara den som en ny fil på en annan plats.
- **7.** Tryck på **Ladda upp** för att kopiera filen till Oracle Content.

Om du vet att du snart kommer att vara offline (till exempel om du ska gå ombord på ett flygplan och använder flygplansläget) laddar du ned filen för att redigera. Det gör att du kan arbeta med den även om du inte är ansluten till Internet.

- **1.** Visa den fil som du vill redigera.
- **2.** I verktygsfältet längst ned trycker du på **S** och sedan på **Spara för offline**.

Om du har Microsoft Word-appen installerad och en Microsoft Office 365 prenumeration kan du öppna ett Oracle Content-dokument och redigera det dokumentet direkt från Word-appen.

Du måste aktivera Oracle Content som en giltig plats i iOS-filappen innan du redigerar en fil.

- **1.** I Word trycker du på **Öppna** och sedan på **Mer**.
- **2.** Tryck på **Bläddra**.
- **3.** I dialogrutan Platser aktiverar du Oracle Content.

Så här redigerar du en fil med Microsoft Word:

- **1.** I Word trycker du på **Öppna**.
- **2.** Tryck på **Mer**, och sedan på **Platser**.
- **3.** Välj det Oracle Content-konto du vill använda i listan.
- **4.** Hitta den fil som du vill redigera.
- **5.** När du har redigerat filen trycker du på **Spara** om du vill spara den på den ursprungliga platsen eller på **Spara som** om du vill välja en annan plats i Oracle Content.

### Ladda upp filer eller medier

Du kan ladda upp filer eller media till Oracle Content på flera olika sätt.

- [Ladda upp filer i Content-appen](#page-83-0)
- [Ladda upp filer från telefonen eller andra appar](#page-83-0)

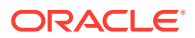

#### <span id="page-83-0"></span>• Ladda upp filer från ett Oracle Content-konto till ett annat

#### **Obs!:**

Om du är medlem av en delad mapp kanske du inte kan lägga till filer i den delade mappen. Det beror på vilken roll som tilldelades till dig när du lades till i mappen. Om du inte kan utföra en åtgärd är åtgärden inte tillgänglig.

#### **Ladda upp filer i Content-appen**

- **1.** Gå till platsen, antingen en mapp eller en konversation, där du vill placera filen eller fotot.
- 2. Tryck på  $\pm$
- **3.** Tryck på **Ladda upp medier eller filer**.
- **4.** Välj vad du vill ladda upp:
	- Tryck på  $\overline{\text{O}}$  för att ladda upp ett foto eller ta ett nytt foto och ladda upp det.
	- Tryck på för att spela in ett röstmeddelande och ladda upp det.
	- Fryck på → för att välja en fil från en annan plats, t.ex. Google Drive eller från ett annat Oracle Content-konto.
- **5.** Välj det objekt du vill ladda upp. Du kan ladda upp högst 25 objekt i taget.
- **6.** Redigera namnet på artikeln om det behövs och ange en valfri beskrivning.
- **7.** Ange eventuella taggar för objektet. En tagg är som ett nyckelord som hjälper dig att kategorisera filerna. Om du laddar upp flera objekt används samma taggar på alla filerna.
- **8.** Tryck på **Lägg till** eller **Publicera** när du är klar.

#### **Ladda upp filer från telefonen eller andra appar**

Du kan lägga till foton från fotogalleriet, filer från appen Filer eller filer från andra appar i

Oracle Content. Öppna ditt galleri och välj de foton du vill lägga till. Tryck på  $\overline{\mathbb{D}}$  och välj Oracle Content som plats. Hitta det konto och den mapp du vill använda och tryck på **Välj** och tryck sedan på **Ladda upp**. Du kan också lägga till taggar till objekten om du planerar att använda dem som digitala tillgångar.

#### **Ladda upp filer från ett Oracle Content-konto till ett annat**

Du kan ladda upp filer från ett Oracle Content-konto till ett annat. Anta att du har två konton: Corporate och SalesDept. Du kan logga in på Corporate-kontot och välja alternativet att ladda upp en fil. Du kan sedan välja Oracle Content som platsen du vill välja från, välja ditt SalesDept-konto, hitta den fil du vill ladda upp och välja en plats på Corporate-konto där du vill lagra filen.

### Ladda ned filer eller medier

När du laddar ned en fil kan du använda den även om du inte är ansluten till molnet. Om du till exempel är på resa och har ställt in enheten på flygplansläge kan du fortfarande visa eller redigera en fil som lagras för offlineanvändning i Content-appen eller har sparats på enheten.

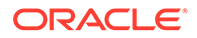

<span id="page-84-0"></span>Det finns två sätt att ladda ned en fil:

- Spara en fil för offlineanvändning i Content-appen
- Spara filen lokalt på enheten

#### **Spara en fil för offlineanvändning i Content-appen**

- **1.** Hitta filen och öppna den för att visa den.
- **2.** Tryck på . Välj **Spara för offline**.
- **3.** När en uppmaning visas väljer du att du vill ladda ned filen.

Nedladdade filer krypteras och lagras i appens Offline-område. Om du vill visa en lista över nedladdade filer öppnar du menyn i sidhuvudet på sidan Dokument och klickar på **Offline**.

Om du vill ta bort en nedladdad fil trycker du länge på filen, markerar den och trycker

på .

#### **Spara filen lokalt på enheten**

1. Leta rätt på filen, tryck på och tryck sedan på Öppna i....

Du kan även spara filen medan du visar den genom att trycka på < och sedan trycka på **Öppna i...**.

- **2.** Tryck på **Spara i Filer**.
- **3.** Välj den webbplats där du vill spara filen och tryck sedan på **Spara**. Om du vill kunna använda filen när du är offline ska du spara den lokalt på enheten. När du sparar en fil lokalt visas den i appen Filer.

### Söka efter innehåll och konversationer

Du kan söka i dina konversationer och filer genom att trycka på **Sök** i navigeringspanelen. Du kan söka efter ett ord i ett fil- eller mappnamn och efter ett ord i en fil eller i en konversation. Du kan också söka efter hashtaggar som används i konversationer eller efter konversationsnamn eller taggar som används i digitala tillgångar. Skriv dina sökord och tryck på Enter.

Exempel: Om du söker efter ordet "report" hittar du *Status Report 2019.xls* och *Report Logo.jpg*, samt *Writing Instructions.doc* om ordet report finns i det dokumentet eller konversationen. Du kan filtrera resultaten per typ (till exempel per konversationer eller per filer).

När sökresultatet visas kan du använda dem på samma sätt som vanligt. Du kan förhandsgranska filer, lägga till filer i mappar, publicera inlägg i konversationer, ladda upp filer och dela filer eller mappar med andra.

#### **Söktips**

• När du söker söker du i rubriker, innehåll (som orden i ett dokument), filtillägg, namnet på den person som senast ändrade filen och informationen om ett objekt (som beskrivningen av en mapp). Dessutom kontrolleras eventuella metadata som är associerade med objektet, taggar för digitala tillgångar,

ORACLE

konversationsmeddelanden, hashtaggar som används i konversationer och personer i konversationen.

- <span id="page-85-0"></span>• Om du söker efter ett objekt med specialtecken i namnet returneras inte objektet i det föreslagna sökresultatet för dokument eller mappar.
- Du kan söka efter flera termer om du avgränsar termerna med ett komma eller ett blanksteg.
- För att söka efter en fras använder du dubbla citattecken omkring frasen. Exempel: "United States" returnerar filer som innehåller den exakta frasen United States.
- Du kan filtrera sökresultaten genom att klicka eller trycka på menyn Resultat. Du kan t.ex. bara visa de konversationer eller personer som matchar sökkriterierna.
- Det kan ta ett litet tag att visa de senaste sökresultaten. Exempel: Om du söker efter termen Report och lägger till ett dokument som innehåller termen Report tar det några sekunder innan det nya dokumentet returneras i sökresultat.
- Sökningen är skiftlägesokänslig. Det innebär att report hittar samma resultat som Report.
- Du kan använda följande sökoperatorer. Operatorerna är skiftlägesokänsliga, vilket innebär att NOT är samma som not:
	- not eller ett tankstreck (-). Exempel: Report2018,Report2019 -sales returnerar Report2018 eller Report2019, men inte objekt som innehåller nyckelordet sales.
	- or eller ett kommatecken (,). Exempel: Report2018 or Report2019 returnerar samma resultat som Report2018, Report2019.
	- and eller ett blanksteg ( ). Exempelvis returnerar Report2018 and Report2019 samma resultat som Report2018 Report2019.

Operatorn not har högre prioritet än de andra, and har den lägsta prioriteten. Exempel: En sökning efter Report2018 and Report2019 not Report2019 returnerar inget eftersom not utvärderas först.

- Använd parenteser för att gruppera komplexa frågor. Exempel: Du kan söka efter States and (not "United States").
- Om du har fler än 100 delade mappar (som antingen har delats med dig eller av dig) returnerar kanske en global sökning inte det förväntade resultat. Sökningen utförs först på delade favoritmappar och därefter på andra delade mappar, på upp till 100 mappar. Därför kan det vara en bra idé att ange några mappar som favoriter innan du gör en sökning så att du får bättre sökresultat.
- Om en fil har en storlek som är större än 10 Mbyte, inkluderas den inte som en möjlighet för fulltextsökning (en sökning genom innehållet i en fil, inte bara metadata om en fil). Du kan hitta objektet genom att söka efter hela namnet.

### Använda tillgångar

*Tillgångar* är de objekt du vill gruppera för att använda på en webbplats eller i andra projekt.

Följande är en översikt över hur du kan använda tillgångar på en mobil enhet.

#### **Arbeta med tillgångar**

Du kan granska en tillgång för att godkänna, avslå eller kommentera den med den mobila enheten. Tillgångsgodkännande kan ändra status, eller, om tjänsteadministratören och innehållsadministratören har konfigurerat Oracle Content Management för att använda

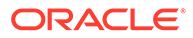

ytterligare arbetsflödesalternativ, så kan godkännande vara en del av ett arbetsflöde som ändrar status automatiskt.

#### **Godkänna och avslå tillgångar**

I hemvyn visas objekt som kräver enkelt tillgångsgodkännande i panelen **Godkännanden** och objekt som kräver arbetsflödesgodkännande i panelen **Arbetsflödesuppgifter**. Tryck på panelen för att visa objekten.

#### **Godkännanden**

I listan över tillgångar som väntar på godkännande trycker du på en tillgång för att granska den vid behov. Om tillgången har flera sidor trycker du på sidnumret, så öppnas en remsa med miniatyrbilder där du kan navigera och visa flera sidor. Om du

vill visa en lista över tillgångsegenskaper trycker du på  $\overline{\mathbb{U}}$ .

När du är klar trycker du på  $\checkmark$  för att godkänna tillgången. Tryck på  $\checkmark$  om du vill avslå tillgången.

Du kan även snabbt godkänna eller avslå en tillgång direkt från godkännandelistan genom att svepa ett listobjekt åt höger för att godkänna eller åt vänster för att avslå.

#### **Arbetsflödesuppgifter**

I listan över tillgångar som väntar på godkännande visas det sista datumet (om det finns något sådant), en förhandsgranskning av tillgången, detaljer om tillgången och arbetsflödesuppgiften.

Om du vill utföra någon åtgärd för arbetsflödesuppgiften trycker du på

arbetsflödesuppgiftens namn eller . Välj en åtgärd, lägg eventuellt till en valfri kommentar och tryck sedan på **Skicka**.

Du kan även utföra åtgärder för ett objekt medan du visar det, genom att trycka på nederst på skärmen.

För mer information om arbetsflöden, se Använda arbetsflöden i *Managing Assets with Oracle Content Management*.

#### **Kommentera tillgångar under granskning**

Om du vill publicera en kommentar medan du granskar en tillgång ska du visa

tillgången och trycka på  $\blacksquare$ , så visas anteckningsverktygen. När verktygsfältet visas

trycker du på  $\blacksquare$  i verktygsfältet och sedan på tillgången för att placera en anteckning på en specifik webbplats på en specifik sida. Då öppnas tillgångens konversation, där du kan publicera kommentaren.

Tryck på i verktygsfältet och tryck och dra sedan för att välja ett område av tillgången att markera och ange en anteckning för.

Tryck på  $\bar{I}$  i verktygsfältet och välj en person för att visa inlägg av den personen.

När en anteckning har placerats på en tillgång trycker du på  $\blacktriangledown$  för att markera det inlägg som är associerat med anteckningen. Du kan även trycka på ett inlägg i konversationen för att visa den anteckning som är associerad med inlägget.

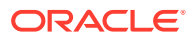

### <span id="page-87-0"></span>Dela filer och mappar

Du kan dela enskilda filer eller hela mappar direkt från din mobila enhet.

Du kan dela filer och mappar i molnet direkt från din mobilapp genom att skapa länkar till dem. Dela sedan dessa länkar med andra personer för att ge dem åtkomst till ditt innehåll. Du styr vad andra kan göra med dina delade filer eller mappar: bara visa objektet online, ladda ned objektet eller ändra objektet. Du kan även ange ett utgångsdatum för länken eller en åtkomstkod. När du har skapat en länk kan du dela den på det sätt du vill, till exempel genom att lägga till den i ett e-postmeddelande eller skicka den i ett sms.

Du kan även dela mappar genom att lägga till medlemmar i dem, så att de personerna får åtkomst till allt innehåll i mappen och dess undermappar. Det här är till exempel användbart när du arbetar med ett stort projekt, och personer måste kunna få åtkomst till information kontinuerligt.

Mer information finns i [Dela filer och mappar](#page-88-0).

### Använda konversationer

Konversationer är ett sätt för dig att samarbeta med andra personer genom att publicera kommentarer och diskutera ämnen i realtid. Du kan starta en konversation om ett specifikt dokument eller mapp, eller skapa en oberoende konversation. Du kan även skapa anteckningar, som är kommentarer till olika sektioner av en fil.

Så här skapar eller visar du en konversation om en specifik fil eller mapp:

- **1.** Hitta den fil eller mapp som du vill använda för en konversation.
- **2.** Tryck på \*\*\*
- **3.** Tryck på **Gå till konversation**. Om det inte redan finns en konversation startas en åt dig.

Så här skapar du en konversation oberoende av någon fil eller mapp:

- **1.** Öppna navigeringspanelen och tryck sedan på **Konversationer**.
- **2.** Tryck på  $\pm$ , En ny, tom konversation startas åt dig.
- **3.** Lägg till namnet på konversationen.
- **4.** Tryck på **Skapa**.

Så här lägger du till medlemmar i konversationer:

- 1. Öppna konversationen och tryck på **i fältet med medlemmar.**
- 2. Tryck på  $\mathbf{H}$ .
- **3.** Börja skriva namnet på den person du vill lägga till. En lista över namn som matchar de bokstäver du har angett visas. Välj personer i listan och tryck på **Lägg till**.

Om konversationen om en mapp har startat måste du lägga till personer som medlemmar till mappen. Du kan inte lägga till dem via konversationen.

Om du vill lägga till ett inlägg i konversationen öppnar du konversationen, skriver meddelandet i meddelandefältet och trycker sedan på **Publicera**.

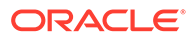

# <span id="page-88-0"></span>6 Dela filer och mappar

Du kan enkelt dela dina filer och mappar med andra och kontrollera vem som har åtkomst och vad de kan göra med innehållet.

- [Visa produktguiden för delning](http://www.oracle.com/pls/topic/lookup?ctx=cloud&id=cec-gt-sharing) (endast på engelska)
- Översikt över delning
- [Dela filer](#page-90-0)
- [Dela mappar](#page-91-0)
- [Sluta dela](#page-92-0)
- [Kontrollera filåtkomsthistorik](#page-93-0)
- [Återskapa en borttagen fil i en delad mapp](#page-93-0)
- **[Delningstips](#page-93-0)**
- [Felsöka delning](#page-123-0)

[Video](http://apexapps.oracle.com/pls/apex/f?p=44785:265:0::::P265_CONTENT_ID:29724)

# Översikt över delning

Du kanske behöver samarbeta med andra personer och dela information, men du vill se till att endast rätt personer har tillgång till den informationen. Vilken typ av delning du använder beror på vad du behöver dela:

- **Filer:** Du kan skapa en länk och skicka länken per e-post till någon eller använda den i ett direktmeddelande, ett dokument eller en annan app. Det kan vara användbart att skicka en länk om du behöver ge andra åtkomst till specifika filer på behovsbasis. Det enda sättet mottagaren kan få åtkomst till filen på är genom att använda länken. Det finns allmänna länkar och medlemslänkar, som beskrivs nedan.
- **Mappar:** Du kan skicka en länk till en mapp eller lägga till personer eller grupper som medlemmar till mappen. När du lägger till medlemmar i en mapp kan de personerna och grupperna få åtkomst till allt innehåll i mappen. Det här är till exempel användbart när du arbetar med ett stort projekt, och personer måste kunna få åtkomst till information kontinuerligt.

Om du delar mappar med andra personer och ger dem behörighet att lägga till innehåll i mappen tas det innehållet med i din lagringskvot. Exempel: Om din mapp innehåller 500 Mbyte med filer och du delar mappen och andra användare lägger till 300 Mbyte med filer räknas den kombinerade storleken på 800 Mbyte med i din kvot.

Om du har åtkomst till fler än 100 mappar (som antingen ägs av dig eller har delats med dig) så blir sökresultaten ofullständiga, eftersom sökningar begränsas till 100 mappar.

Administratören för tjänsten är ansvarig för att hantera Oracle Content Management för din organisation. Den personen anger den mängd lagring du kan använda. Om du behöver mer lagringsutrymme än du har kontaktar du administratören för tjänsten.

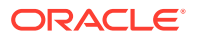

Du anger vad andra kan göra med ditt delade innehåll genom att tilldela dem roller. När du lägger till medlemmar i en mapp anger du vilken roll de ska få för den mappen. Du kan tillåta att dokument endast får visas, eller ange att vissa personer ska kunna redigera dem och ladda upp nya versioner. Följande roller kan användas:

- **Läsare:** Läsare kan läsa filer och mappar, men kan inte ändra något.
- **Nedladdare:** Nedladdare kan även ladda ned filer och spara dem på sin dator.
- **Bidragsgivare:** Bidragsgivare kan även ändra filer, uppdatera filer, ladda upp nya filer och ta bort filer.
- **Ansvariga:** Ansvariga har samma behörigheter som övriga roller och kan lägga till eller ta bort andra personer som medlemmar.

#### **Obs!:**

Om systemadministratören har aktiverat Microsoft Office Online-integrering kan läsbehöriga bara se förhandsgranskningen av filen i webbklienten, nedladdare kan också visa filen i Microsoft Office Online och medverkande och ansvariga kan också redigera filen i Microsoft Office Online.

Det finns även rollen Ägare, med alla behörigheter för att hantera en mapp, inklusive att ta bort mappen.

Bidragsgivare och ansvariga kan ta bort innehåll och undermappar. Om ett delat objekt tas bort visas det i mappen Papperskorg för den person som äger objektet och den person som tog bort det.

När du samarbetar med partner och utomstående leverantörer kan du tillhandahålla säkra offentliga länkar till filer så att alla får rätt åtkomstnivå. Du kan öka säkerheten genom att ange åtkomstkoder och slutdatum för länkar. Du kan även kontrollera vilka som öppnade delade filer och när.

[Visa en snabbguide om delning](http://www.oracle.com/pls/topic/lookup?ctx=cloud&id=cec-gt-sharing) (endast på engelska).

#### **Allmänna länkar**

En offentlig länk ger åtkomst till den specifika filen eller mappen, inget annat.

Tjänsteadministratören kan avaktivera användningen av offentliga länkar och kan ange vilka som har åtkomst till de länkarna (alla eller bara registrerade användare).

När du skapar en offentlig länk lägger du till ett namn till länken så att du kan spåra den om den har använts. Du kan också lägga till ett meddelande med länken och välja behörigheter för länken. Det här bestämmer vad mottagaren kan göra med länken. Du kan justera den högsta roll som kan användas för offentliga länkar i inställningarna som du får åtkomst till i webbläsaren. Administratören för tjänsten kan även begränsa vilka roller som är tillåtna för offentliga länkar. Roller är samma som används när du lägger till medlemmar i mappar (Läsare, Nedladdare och Medverkande).

När du skapar en offentlig länk kan du, om administratören tillåter det, välja att skicka länken till **Alla**, vilket betyder att du kan skicka den till personer som inte har ett konto för Oracle Content Management, eller så kan du begränsa mottagarna till **Alla registrerade användare**, de personer som har ett konto.

Du kan också ange en åtkomstkod och ett valfritt sista giltighetsdatum när den allmänna länken ska sluta fungera. Åtkomstkoder är som lösenord för en allmän länk.

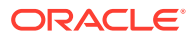

<span id="page-90-0"></span>Du kan ange en åtkomstkod som den person som får länken måste ange innan länken kan användas. Det fungerar som en ytterligare säkerhetsåtgärd för alla allmänna länkar du skickar. Du måste skicka åtkomstkoden till den som tar emot länken så att han/hon kan använda den. Annars kan mottagaren inte få åtkomst till det innehåll som är associerat med länken.

#### **Medlemslänkar**

För den här typen av länk måste personen vara medlem av mappen och logga in på ett konto i Oracle Content Management för att kunna använda länken. När du använder en medlemslänk kan du välja **Onlineåtkomst**, vilket gör att mottagaren kan visa filen eller mappen. Du kan också använda en länk med **Direktnedladdning** när du delar en fil. Det gör att mottagaren kan ladda ned en fil utan att visa den.

## Dela filer

Du kan dela en länk till en fil, som personerna kan använda för att endast få åtkomst till den filen och inte till några andra filer i en mapp. Beroende på vilken app du använder kan du dessutom kanske skicka en fil direkt till någon annan. När du använder en mobil enhet finns det till exempel ett alternativ för att skicka en fil till någon.

#### **Skapa länkar**

- **Webbläsare**:
	- 1. Välj filen och välj **Dela länk** på snabbmenyn eller klicka på **con** i aktivitetsfältet.
	- **2.** Välj länktyp (medlemslänk eller allmän länk). Du kan inte skapa medlemslänkar för filer i rotmappen. **Obs!** Om du skapar en medlemslänk baseras åtkomsten till filen på användarens roll för mappen. Om du skapar en offentlig länk baseras åtkomsten till filen på den roll som angetts som systemomfattande standardinställning av administratören eller inställningen för den överordnade mappen. Rollen visas längst ned i dialogrutan. Om du vill ändra rollen klickar du på **Redigera länkalternativ** och väljer en ny roll.
	- **3.** Om du vill skicka länken med e-post till personer anger du användarnas namn eller e-postadresser.
	- **4.** Länkalternativ, t.ex. typen av åtkomst till den här mappen, och, för offentliga länkar, utgångsdatum, visas längst ned i dialogrutan. Om du vill ändra dessa alternativ klickar du på **Redigera länkalternativ**.
		- För medlemslänkar kan du välja om filen ska öppnas online eller laddas ned till användarens dator. Om du väljer att den ska öppnas online baseras användarens åtkomst på personens roll för den överordnade mappen.
		- För offentliga länkar kan du välja en offentlig länk som skapats tidigare, ändra behörighet, välja om alla ska ha åtkomst till filen eller endast registrerade användare, ange ett utgångsdatum och ange en åtkomstkod för att begränsa åtkomsten till länken.

Du kan kopiera länken och använda den någon annanstans eller ange en e-postadress och skicka länken direkt till någon med en valfri anteckning om länken.

• **Datorapp**: Välj filen i Oracle Content-mappen och högerklicka. Du kan använda alternativet **Kopiera länk** i kontextsektionen för Oracle Content för att snabbt skapa en allmän standardlänk och kopiera den till Urklipp för att använda den där du behöver den. Eller också kan du välja **Dela länk**. En dialogruta öppnas där du kan välja eller skapa en

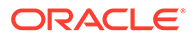

<span id="page-91-0"></span>medlemslänk eller en allmän länk eller öppna ditt e-postprogram för att skicka länken i ett e-postmeddelande. När du skapar en allmän länk kan du använda standardinställningarna eller klicka på **Redigera länkalternativ** för att ange en åtkomstkod, ett utgångsdatum osv. Du kan också kopiera den länk du skapar och använda den någon annanstans.

**Mobil enhet:** Tryck på  $\ddot{\cdot}$  (Android) eller  $\cdots$  (iOS). Tryck på **Dela länk**. Tryck på **Välj befintlig länk** så visas tillgängliga länkar och medlemslänkar. När du använder en medlemslänk kan du välja en app med vilken du laddar ned filen eller kopiera länken och använda den i en annan app. Om du vill skapa en ny allmän länk anger du den information som behövs. När du är klar klickar du på **Skapa** och väljer en app att dela länken med.

Se [Översikt över delning](#page-88-0) för mer information om medlemslänkar och allmänna länkar.

#### **Konfigurera åtkomst till länkar**

Om du vill konfigurera åtkomsten till mapplänkar öppnar du egenskaperna för mappen i antingen datorappen eller webbläsaren. Klicka sedan på **Delning** och ändra värdena:

- Om du vill förbjuda offentliga länkar för en enskild mapp och dess objekt avaktiverar du alternativet för offentliga länkar.
- Om du vill ändra den roll som automatiskt tilldelas till personer när offentliga länkar skapas väljer du en ny roll i listrutan. Exempel: Du vill välja standardrollen Läsare för de flesta av dina mappar, men för en mapp vill du använda standardrollen Nedladdare. Detta hjälper dig att anpassa länkfunktioner för specifika mappar.

# Dela mappar

Du kan dela en mapp genom att skicka en länk till mappen eller lägga till medlemmar i mappen. Länkar fungerar på samma sätt för mappar som för filer. När du lägger till en grupp eller en person som medlem har personen eller gruppen åtkomst till allt innehåll i en mapp.

Administratören kan konfigurera inställningar för offentliga länkar och därmed fastställa om du tillåts att skapa offentliga länkar, standardbehörigheter och maxbehörigheter för länkar samt huruvida länkarna behöver upphöra. Kontakta administratören om något av alternativen som beskrivs nedan inte visas.

#### **Skapa mapplänkar**

Du kan bara dela mapplänkar med enskilda personer, inte med grupper.

- **Webbläsare**:
	- 1. Välj mappen och välj **Dela länk** på snabbmenyn eller **co** i aktivitetsfältet.
	- **2.** Välj länktyp (medlemslänk eller allmän länk). **Obs!** Om du skapar en medlemslänk baseras åtkomsten till mappen och dess objekt på användarens roll för mappen. Om du skapar en offentlig länk baseras åtkomsten till mappen och dess objekt på den roll som angetts som systemomfattande standardinställning av administratören eller inställningen för den överordnade mappen. Rollen visas längst ned i dialogrutan. Om du vill ändra rollen klickar du på **Redigera länkalternativ** och väljer en ny roll.
	- **3.** Om du vill skicka länken med e-post till personer anger du användarnas namn eller e-postadresser.
- <span id="page-92-0"></span>**4.** Länkalternativ, t.ex. typen av åtkomst till den här mappen, och, för offentliga länkar, utgångsdatum, visas längst ned i dialogrutan. Om du skapar en offentlig länk kan du ändra dessa alternativ genom att klicka på **Redigera länkalternativ**. Du kan välja en offentlig länk som skapats tidigare, ändra behörighet, ange ett utgångsdatum och ange en åtkomstkod för att begränsa åtkomsten till länken. Om du skapar en medlemslänk ändrar du den typ av åtkomst som en användare har genom att ändra medlemsrollerna för mappen.
- **Datorapp**: Välj mappen i Oracle Content-mappen och högerklicka. Du kan använda alternativet **Kopiera länk** i kontextsektionen i Oracle Content för att snabbt skapa en allmän standardlänk och kopiera den till Urklipp för att använda den där du behöver den. Eller också kan du välja **Dela länk**. En dialogruta öppnas där du kan välja eller skapa en medlemslänk eller en allmän länk eller öppna ditt e-postprogram för att skicka länken i ett e-postmeddelande. När du skapar en allmän länk kan du använda standardinställningarna eller klicka på **Redigera länkalternativ** för att ange en åtkomstkod, ett utgångsdatum osv. Du kan också kopiera alla länkar du skapar och använda dem någon annanstans.
- **Mobil enhet**: Tryck på  $\ddot{\cdot}$  (Android) eller \*\*\* (iOS). Tryck på **Dela länk**. Tryck på **Välj befintlig länk** så visas tillgängliga länkar och medlemslänkar. Om du vill skapa en ny länk anger du den information som behövs. När du är klar klickar du på **Skapa** och väljer en app att dela länken med.

Välj vilken typ av länk du vill använda.

#### **Konfigurera åtkomst till länkar**

Om du vill konfigurera åtkomsten till länkar för mappen och dess innehåll öppnar du egenskaperna för mappen i antingen datorappen eller webbläsaren. Klicka sedan på **Delning** och ändra värdena:

- Om du vill förbjuda offentliga länkar för den här mappen och dess objekt avaktiverar du alternativet för offentliga länkar.
- Om du vill ändra den roll som automatiskt tilldelas till personer när offentliga länkar skapas väljer du en ny roll i listrutan. Exempel: Du vill välja standardrollen Läsare för de flesta av dina mappar, men för en mapp vill du använda standardrollen Nedladdare. Detta hjälper dig att anpassa länkfunktioner för specifika mappar.

#### **Lägga till mappmedlemmar**

- Webbläsare: Välj mappen, välj **Sidlist** i aktivitetsfältet och välj **Medlemmar**. Klicka på **Lägg till medlemmar**.
- Datorapp: Välj mappen i Oracle Content-mappen, högerklicka och välj sedan **Medlemmar** från kontextsektionen Oracle Content.
- Mobil enhet: tryck på  $\cdot$  (Android) eller  $\cdot$  (iOS). Tryck på **Medlemmar** eller  $\cdot$ .

Ange de personer eller grupper du vill lägga till och eventuellt ett meddelande. Välj sedan den roll medlemmarna ska ha i mappen. Om du lägger till en grupp får alla gruppmedlemmarna samma roll.

## Sluta dela

Om du vill ta bort dig själv eller en annan person från en mapp går du till menyn Medlemmar för mappen.

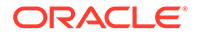

- <span id="page-93-0"></span>• I webbläsaren väljer du **Medlemmar** på snabbmenyn eller **Sidlist** i aktivitetsfältet och sedan **Medlemmar**.
- När du använder datorappen går du till mappen Oracle Content. Högerklicka på mappen du vill använda och välj **Medlemmar**.
- På iPad och iPhone trycker du på . Tryck på **Medlemmar**.
- På Android-enheter trycker du på . Tryck på **Medlemmar**

Välj ett namn och välj **Ta bort** i listan bredvid ditt eller personens namn. Om du tar bort dig själv och vill få åtkomst till mappen igen måste du kontakta mappägaren och be honom/henne att lägga till dig i mappen igen.

Så här slutar du dela en hel mapp:

- Ta bort alla personer från mappen eller
- Flytta *innehållet* i mappen till en ny mapp. Om du flyttar mappen till en ny plats flyttas medlemskapsinformationen med mappen.

# Kontrollera filåtkomsthistorik

Om du vill kontrollera åtkomsthistoriken för en fil väljer du **Egenskaper** på snabbmenyn eller **Sidlist** i aktivitetsfältet och sedan **Egenskaper**. När du visar en fil

klickar du på och sedan på **Egenskaper**. Klicka på fliken **Åtkomsthistorik** för att visa all aktivitet för den filen.

I listan visas när filen öppnades, hur filen öppnades (till exempel genom att använda en länk) och av vem samt vad som utfördes, till exempel nedladdning eller visning. Om en offentlig länk har använts av någon som inte är medlem av mappen visas länknamnet.

# Återskapa en borttagen fil i en delad mapp

Personer med rollen Ansvarig eller Bidragsgivare för en mapp du har delat kan ta bort filer från mappen. Om någon tar bort en fil hittar du den i din papperskorgsmapp. Du kan välja filen i papperskorgen och klicka på **Återställ**.

Administratören för tjänsten (den person som är ansvarig för att hantera Oracle Content Managementför din organisation) kan ange hur länge objekt behålls i papperskorgen. Din fil kan ha tagits bort permanent om papperskorgen töms automatiskt.

# **Delningstips**

- När du delar en mapp används även delningsrollen på undermapparna, om du inte specifikt ändrar rättigheterna för de mapparna.
- Tjänsteadministratör kan tillåta eller förhindra användning av offentliga länkar för tjänsten och ange vem som kan ta emot länkarna (alla eller endast registrerade användare).
- När någon delar en mapp med dig tilldelas du till en roll. Du kan kanske inte göra vissa saker, som att ladda upp eller ta bort, eftersom din roll inte tillåter det. Om du inte kan göra något är det menyalternativet inte tillgängligt. Exempel: Om du har

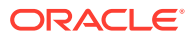

rollen Läsare för en mapp är alternativet **Ladda ned** inte tillgängligt när du använder en webbläsare och mappen är inte tillgänglig för synkronisering när du använder synkroniseringsklienten.

Om du vill kontrollera din roll visar du listan över medlemmar för en mapp. Din roll visas bredvid ditt namn.

- Du behöver inte dela en överordnad mapp för att dela undermappar. Exempel: Du har en överordnad mapp med namnet *Current Projects* och i den mappen har du undermapparna *Discount Program*, *Monthly Newsletter* osv. Du kan dela *Discount Program* eller *Monthly Newsletter* med personer utan att behöva dela mappen *Current Projects*.
- Samma person kan ha olika roller för varje undermapp till en överordnad mapp som inte delas. Exempel: Du kan dela *Discount Program* med Leo och tilldela honom till rollen Bidragsgivare för den mappen. Du kan dela *Monthly Newsletter* med Leo och tilldela honom till rollen Läsare för filerna i den mappen.
- Om du delar en överordnad mapp som du äger kan du öka rättigheterna för undermapparna, men du kan inte minska rättigheterna. Det innebär följande:
	- Om den roll du har tilldelat på nivån för den överordnade mappen är högre än den roll du har tilldelat på nivån för undermappen används den högsta rollen för alla undermappar.
	- Om den roll du har tilldelat på nivån för den överordnade mappen är högre än den roll du har tilldelat på nivån för undermappen ändras inte rollen för undermappen.
- Om du har åtkomst till fler än 100 mappar (som antingen ägs av dig eller har delats med dig) så blir sökresultaten ofullständiga, eftersom sökningar begränsas till 100 mappar.

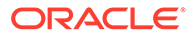

# 7 Använda konversationer

Du kan skapa konversationer för att diskutera mappar och enskilda filer, vilket gör det möjligt att snabbt börja samarbeta med andra.

- [Visa produktguiden för konversationer](http://www.oracle.com/pls/topic/lookup?ctx=cloud&id=cec-gt-conversations) (endast på engelska)
- Översikt över konversationer
- [Ta en titt på sidan Konversationer](#page-97-0)
- [Filtrera eller sortera konversationer](#page-99-0)
- [Starta en konversation](#page-99-0)
- [Lägga till personer till en konversation och ta bort personer från en konversation](#page-100-0)
- [Lägga till filer till en konversation och ta bort filer från en konversation](#page-101-0)
- [Hantera dina konversationer](#page-102-0)
- [Lägga till anteckningar](#page-103-0)
- [Lägga till länkar i en annan konversation](#page-103-0)
- [Använda flaggor](#page-104-0)

*<sup>D</sup>* [Video](http://apexapps.oracle.com/pls/apex/f?p=44785:265:0::::P265_CONTENT_ID:11731)

# Översikt över konversationer

Konversationer är ett sätt för dig att samarbeta med andra personer genom att publicera kommentarer och diskutera ämnen i realtid.

Du kan skapa en konversation för att diskutera ett visst dokument, en viss mapp, en viss tillgång, en viss samling eller en viss webbplats, eller också kan du skapa en fristående konversation för att diskutera valfritt ämne. Konversationsmedlemmar kan lägga till, svara på och gilla kommentarer, [lägga till bilagor,](#page-101-0) [göra anteckningar](#page-103-0) på associerade dokument och webbplatser och [lägga till flaggor](#page-104-0) för att göra människor uppmärksamma på ett objekt eller en kommentar.

Du kan även använda hashtaggar (#) för att lägga till nyckelord i dina konversationer. En hashtagg i ett meddelande anger en betydelsefull term eller ett betydelsefullt ämne, vilket gör det enkelt att gruppera allt innehåll som är associerat med den termen eller det ämnet.

Du kan visa alla konversationer som du har åtkomst till på [Sidan Konversationer](#page-97-0). Härifrån kan du snabbt skapa en ny fristående konversation, visa en befintlig konversation, se hur många olästa meddelanden som finns i konversationen eller svara på eller gilla det senaste meddelandet i en konversation.

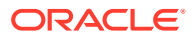

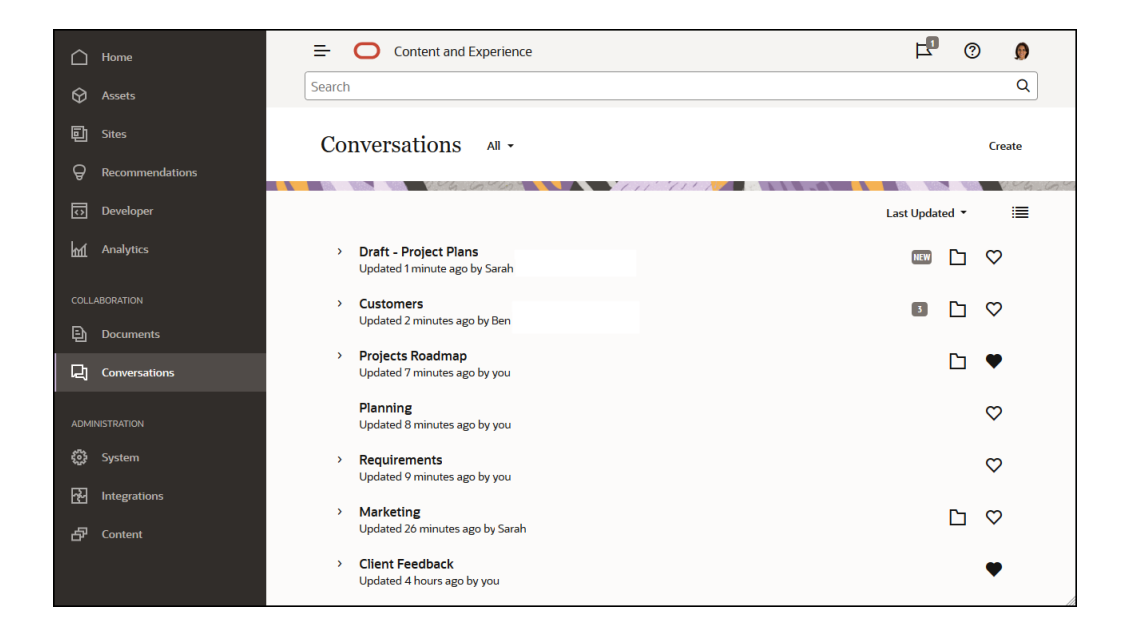

När du visar en lista över objekt kan du enkelt se om ett objekt har en associerad konversation, eftersom det har en konversationsikon bredvid sig.

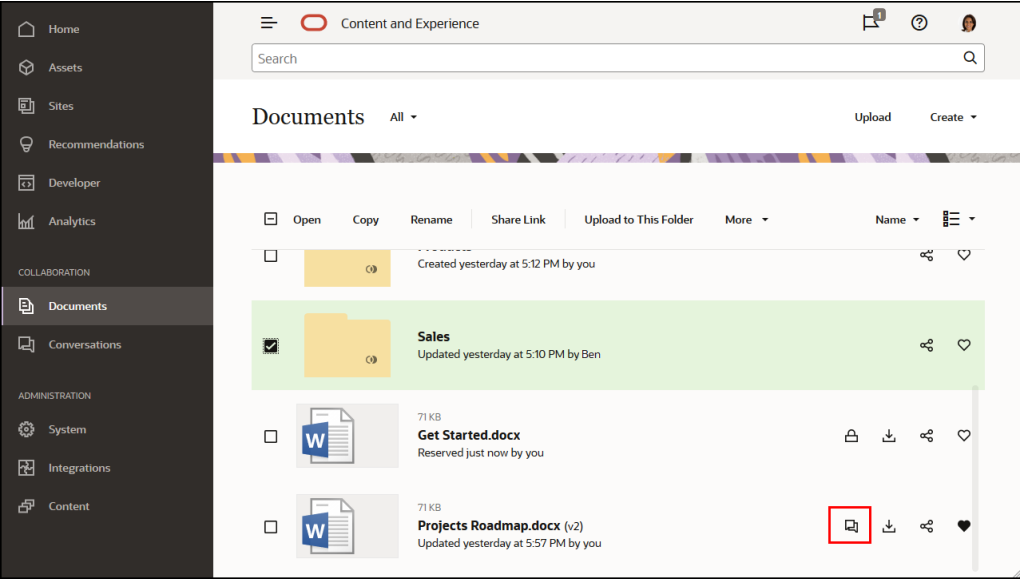

När du visar ett objekt kan du starta eller delta i en konversation om objektet genom att klicka på  $\Box$  för att öppna sidlisten.

#### **Obs!:**

Om du tidigare har visat annan information, t.ex. metadata, API-information eller översättningar, kan du behöva växla tillbaka till konversationen genom att välja alternativet på rutans nedrullningsbara meny.

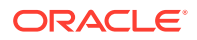

<span id="page-97-0"></span>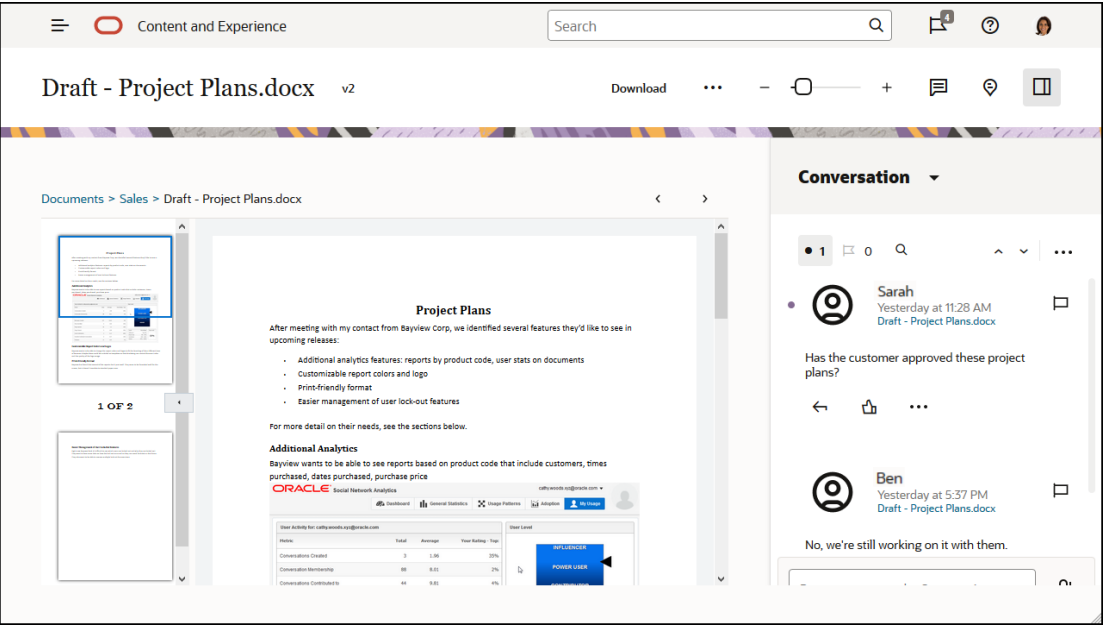

#### **Konversationsmedlemmar**

När en konversation är associerad med en fil, mapp, webbplats, tillgång eller samling kan objektets medlemmar publicera kommentarer som blir synliga för alla medlemmar. Det innebär att ett helt team kan visa och lämna kommentarer om objektet. Alla som du lägger till som medlemmar kan visa en konversation och göra inlägg i konversationen. Det gör ingen skillnad vilken roll en person har som medlem. Om en person kan visa innehållet kan den personen visa och göra inlägg i den associerade konversationen. Om du tar bort någon som medlem förlorar den personen även sin åtkomst till konversationen.

När du skapar en fristående konversation måste du [lägga till medlemmar i konversationen](#page-100-0). De kan publicera kommentarer i konversationen och svara på kommentarer från andra medlemmar. De kan också lägga till dokument att dela med andra personer i konversationen.

# Ta en titt på sidan Konversationer

Oracle Content Management gör det möjligt att samarbeta genom konversationer. Ägna ett par minuter åt att lära dig hur och var du hittar det du behöver.

Det här är vad som visas på sidan Konversationer när du börjar:

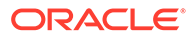

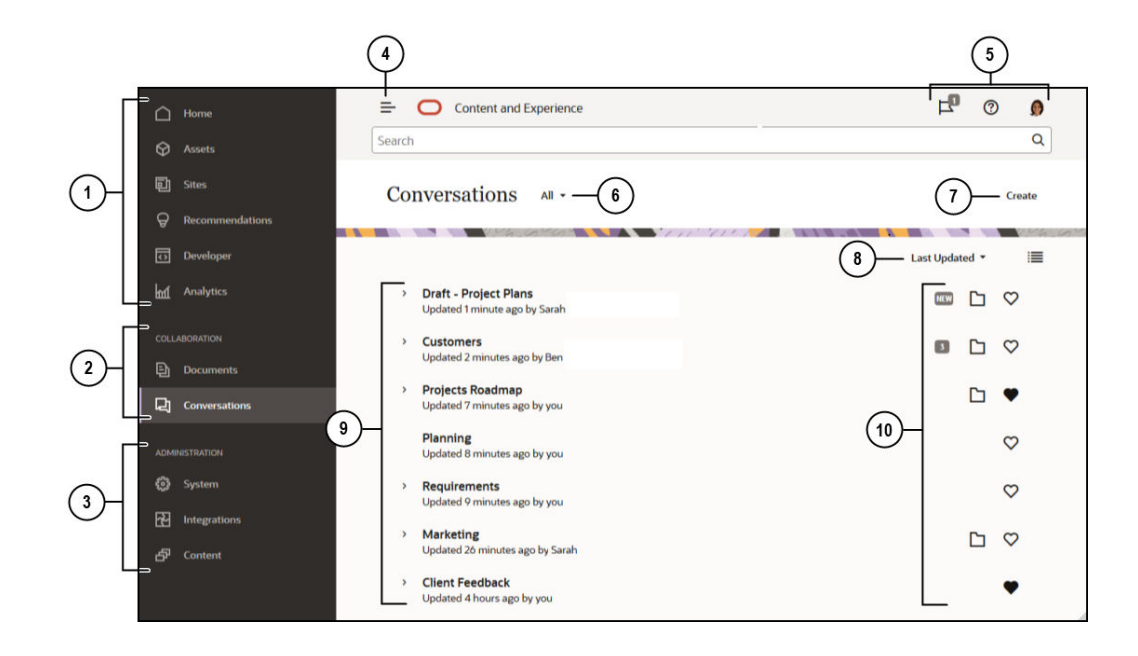

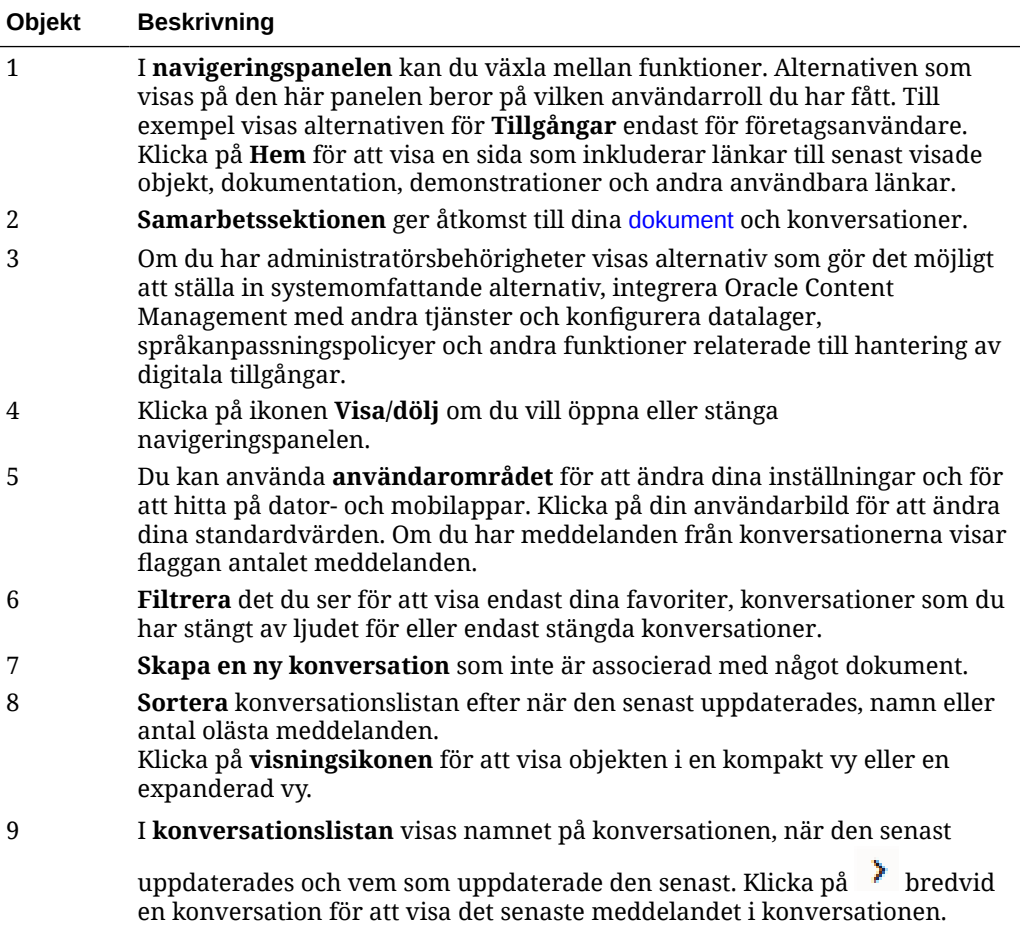

<span id="page-99-0"></span>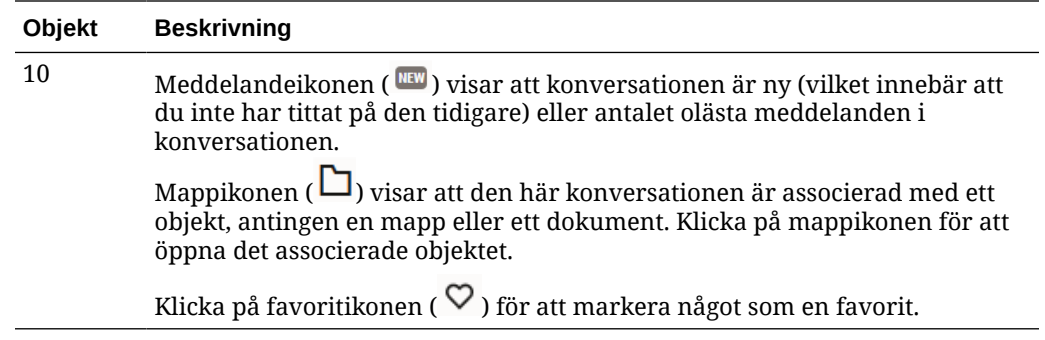

# Filtrera eller sortera konversationer

#### **I webbläsaren**

Klicka på **Konversationer**. Om du vill filtrera konversationer väljer du vad som ska visas i menyn högst upp. Du kanske t.ex. bara vill se dolda konversationer eller konversationer som är stängda.

Om du vill sortera listan väljer du ett alternativ på menyn i det övre högra hörnet av skärmen. Du kan sortera listan efter uppdateringstid, namn eller efter konversationer med olästa meddelanden.

#### **På en mobil enhet**

Tryck på **Konversationer** i navigeringspanelen. Om du vill filtrera konversationer väljer du vad som ska visas i menyn högst upp. Du kanske t.ex. bara vill visa dolda konversationer eller konversationer som du har markerat som favoriter.

Om du vill sortera listan trycker du på sorteringsikonen längst upp i hörnet av skärmen och väljer det sorteringsalternativ du vill använda.

### Starta en konversation

Du kan starta en konversation som är associerad med en digital tillgång, en fil eller en mapp, eller starta en oberoende konversation.

Så här startar du en konversation om en tillgång, fil eller mapp:

- **1.** Öppna objektet du vill använda.
- 2. Klicka på  $\Box$ .
- **3.** Starta konversationen genom att publicera ett meddelande i konversationsrutan.

Om du vill starta en privat konversation med någon klickar du på bilden för personen i en konversation. Klicka på **Enskild konversation** för att starta en konversation med den personen.

Så här startar du en oberoende konversation för samarbete med andra:

- **1.** Klicka på **Konversationer** i navigeringssidlisten.
- **2.** Klicka på **Skapa** och ange konversationsnamnet.

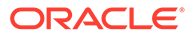

Om du vill lägga till en post i en konversation skriver du kommentaren i konversationsrutan och klickar på **Publicera**.

# <span id="page-100-0"></span>Lägga till personer till en konversation och ta bort personer från en konversation

Om du vill lägga till personer i konversationen om en fil eller mapp måste du lägga till personen som medlem i mappen eller i den mapp som filen är lagrad i. När en person lagts till som medlem får han/hon åtkomst till konversationen.

När du arbetar med oberoende konversationer (som inte har skapats om dokument eller mappar) kan du lägga till andra direkt i konversationen. När du lägger till personer i en konversation får de hanteringsbehörigheter till den konversationen. Det innebär att de kan lägga till andra medlemmar, ändra namn på konversationen och t.o.m. stänga konversationen.

Du kan visa aktivitetsstatusen för en person i den konversation som personen är medlem av. Den färgade cirkeln runt en persons bild anger personens status:

- En ifylld grön cirkel runt bilden innebär att personen är inloggad och använder sitt konto.
- En gul trekvartscirkel runt bilden innebär att personen är inloggad men att han eller hon inte använder sitt konto för närvarande.
- En grå halvcirkel runt personens bild innebär att personen är offline och är inte inloggad.

När du visar status i webbläsaren innebär en animerad pennikon i det nedre högra hörnet av en bild att personen lägger till innehåll i den aktuella konversationen.

#### **Webbläsare**

Så här lägger du till personer i en oberoende konversation i webbläsaren:

- **1.** Öppna konversationen.
- 2. Klicka på  $\bigoplus$
- **3.** I dialogrutan Dela klickar du på **Lägg till medlemmar**. Börja med att ange namnet på eller e-postadressen till personen du vill lägga till. Välj namn i listan och klicka på **Lägg till**.

Ett snabbt sätt att ta bort en person från en konversation (inklusive dig själv) är att klicka på personens bild i konversationens medlemskapsfält och välja **Ta bort från**

**konversation**. Du kan också klicka på  $\oplus$  och klicka på **Ta bort** under namnet på den person du vill ta bort.

Om du vill ta bort någon från en konversation som skapades i en fil eller mapp behöver du ta bort personen som medlem i mappen där filen finns lagrad. På så sätt återkallas deras åtkomst både till filen och till konversationen för den.

#### **iPhone/iPad**

Om du vill lägga till en person i en konversation trycker du på . Tryck på <sup>14</sup>. Ange ett namn eller en del av namnet i sökfältet. Välj personen i listan och tryck på **Slutför**.

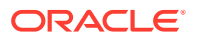

<span id="page-101-0"></span>Om du vill ta bort en person från konversationen trycker du på **bredvid namnet på** personen. Tryck på **Ta bort medlem**.

#### **Android-enheter**

Öppna konversationen och tryck på  $\cdot$  och sedan på **Medlemmar**. Om du vill lägga till fler

medlemmar trycker du på <sup>14</sup>. Ange ett namn eller en del av namnet i sökfältet. Välj personen i listan och tryck på **Lägg till**. Om du vill ta bort en person från konversationen trycker du på bilden för personen och sedan på **Ta bort från konversation**.

# Lägga till filer till en konversation och ta bort filer från en konversation

Du kan lägga till filer i en oberoende konversation som bilagor i meddelanden eller som enskilda objekt utan meddelande. Det finns inga begränsningar för vilka typer av filer du kan lägga till. Förhandsgranskningar av filer är begränsade till de första 100 sidorna och inte alla filtyper kan förhandsgranskas.

#### **I en webbläsare**

- **1.** Öppna konversationen där du vill lägga till en fil.
- 2. Klicka på  $\mathbf{\Theta}$ .
- **3.** Välj den plats där filen är lagrad, antingen på datorn eller om den redan är lagrad i Oracle Content Management. Navigera till filen, välj den och klicka sedan på **Publicera**.
- **4.** Du kan lägga till ett meddelande med filen eller bara klicka på **Publicera** för att lägga till filen utan meddelande.

#### **På din iPhone eller iPad**

- **1.** Öppna konversationen på din iPhone eller iPad.
- 2. Tryck  $p\mathring{a}$
- **3.** Tryck på **Välj från mapp** för att lägga till en fil från ditt Oracle Content-konto. Tryck på **Ladda upp media eller filer** till:
	- Välj ett foto eller en video från objekt som lagras på enheten.
	- Spela in ett röstmeddelande som du vill lägga till i konversationen.
	- Ladda upp en fil. Välj den plats där filen är lagrad (t.ex. Google Drive eller ett annat Oracle Content-konto). Välj filen och välj sedan den plats där du vill lagra den i Oracle Content.
- **4.** Tryck på **Redigera** för att ändra namnet eller lägga till en valfri beskrivning.
- **5.** Tryck på **Publicera**.

#### **På din Android-enhet**

- **1.** Öppna konversationen där du vill lägga till dokumentet.
- **2.** Tryck på  $\bullet$ .

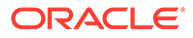

- <span id="page-102-0"></span>**3.** Välj vad du vill lägga till i konversationen.
	- Välj ett foto eller en video från de du har på enheten.
	- Ladda upp en fil. Välj den plats där filen är lagrad (t.ex. Google Drive eller ett annat Oracle Content-konto). Välj filen och välj sedan den plats där du vill lagra den i ditt konto.
	- Välj en fil som redan finns i Oracle Content. Navigera till platsen där filen finns lagrad och välj filen.
- **4.** Välj den plats i Oracle Content där du vill lagra objektet.
- **5.** Trvck på  $\ddot{\cdot}$  och sedan på **Redigera** för att ändra namnet eller lägga till en valfri beskrivning.
- **6.** Tryck på **Slutför**.

# Hantera dina konversationer

När du visar en konversation kan du hantera konversationen genom att klicka på \*\*\*.

Om du visar en konversation som är associerad med ett objekt klickar du på \*\*\* i

konversationsrutan. Om du visar en oberoende konversation klickar du på \*\*\* i konversationsverktygsfältet.

- **Markera alla som lästa**: (visas när du har olästa meddelanden) Du kan markera alla inlägg i konversationen som lästa. Antalet lästa visas i konversationslistan.
- **Lägg till i favoriter**: Lägg till konversationen i eller ta bort den från listan över favoriter.
- **Dela konversation**: Dela konversationen genom att lägga till medlemmar i den eller genom att skicka en länk till konversationen.
- **Ladda upp dokument**: Lägg till ett dokument i konversationen.
- **Ändra namn på konversation**: Ändra konversationens namn.
- **Dölj konversation** eller **Visa konversation**: När du döljer en konversation visas den inte i listan över konversationer och meddelanden om den slutar visas i epostsammandrag om du valt att ta emot ett sådant.
- **Stäng konversation** eller **Öppen konversation**: Om du stänger en konversation hindras personer från att lägga till nya meddelanden i den och konversationen tas bort från personers listor över konversationer.
- **Makulera konversation**: (visas endast om du är den enda medlemmen i konversationen) Du kan makulera en konversation som har skapats oberoende av en fil eller mapp. När du makulerar den tas konversationen bort från listan över konversationer för dig och andra medlemmar.
- **Visa meddelanden om medlemskap** eller **Dölj medlemskapsmeddelanden**: (visas endast i oberoende konversationer) Dessa typer av meddelanden visar när en person har lagts till i en konversation och vem som lade till personen.
- **Ange konversationsspråk**: Du kan justera språkinställningen för enskilda konversationer genom att välja ett språk i listan.

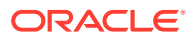

# <span id="page-103-0"></span>Lägga till anteckningar

Du kan använda anteckningar till att lägga till kommentarer om en viss del av en fil eller tillgång när du visar den i webbläsaren. Om en kollega till exempel laddar upp en presentation, så kan du skrolla genom presentationen och lägga till en kommentar på sidan 2, sidan 7 och sidan 10 och diskutera olika aspekter av presentationen. Och om någon lägger till ett foto i en samling som används för ett av dina projekt kan du skapa en konversation och lägga till anteckningar om fotot innan det används. Samlingar och digitala tillgångar är tillgängliga för företagsanvändare. Standardanvändare kan inte se de alternativen i navigeringspanelen.

Din anteckning visas i konversationsrutan som ett inlägg. Om du till exempel lägger till en anteckning till en fil med namnet "Upcoming Project Details.pptx" visas din anteckning i konversationsrutan som ett inlägg med *via Upcoming Project Details.pptx* under datumet och tiden för anteckningen.

Alla som är medlemmar av mappen där filen lagras eller medlemmar av samlingen där den används kan visa anteckningarna i filerna. Det spelar ingen roll vilken roll en person har som en medlem av mappen. Om du vill lägga till en anteckning måste du ha rollen Nedladdare, Bidragsgivare eller Ansvarig.

När du lägger till en anteckning i en tillgång visas anteckningen endast i kontexten för det datalager som tillgången finns i. Säg att du till exempel har ett foto av en cykel i samlingen *Cyklist*. Fotot lagras i mappen Cykel, men används i datalagret. Om du lägger till en anteckning till fotot i datalagret *Cyklist* visas anteckningen inte i mappen Cykel.

- **1.** Visa den fil där du vill lägga till en kommentar.
- **2.** Klicka på  $\Box$ 
	- Om du vill markera text och skriva en kommentar om det markerade området högerklickar och drar du med markören för att markera ett område. Släpp knappen och lägg till din kommentar i konversationsrutan.
	- Om du vill lägga till en kommentar på en plats i filen går du till det område där du vill lägga till kommentaren. Klicka på platsen och lägg sedan till din kommentar i konversationsrutan.
- **3.** Klicka på **Publicera** för att spara anteckningen.

När du har lagt till en anteckning till en fil startas en konversation för filen så att andra också kan lägga till kommentarer.

Om du vill visa anteckningar klickar du på  $\mathcal{\mathcal{P}}$ .

# Lägga till länkar i en annan konversation

När du skriver ett inlägg i en konversation kan det vara praktiskt att länka till en annan konversation.

- **1.** Öppna konversationen där du vill publicera meddelandet. Det kan vara en oberoende konversation eller en konversation som skapades för ett dokument eller en mapp.
- **2.** Ange texten i meddelanderutan. När du använder en webbläsare är formateringsalternativen tillgängliga under textrutan.

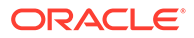

- <span id="page-104-0"></span>3. Klicka eller tryck på<sup>></sup>
- **4.** Sök efter en konversation eller välj en i listan Senaste. En länk till den konversationen läggs till i meddelandet.
- **5.** Klicka på **Publicera** eller tryck på Enter, beroende på hur du har konfigurerat dina inställningar.

# Använda flaggor

Flaggor är ett sätt att dra någons uppmärksamhet till ett objekt, ett meddelande eller en fil. Beroende på vilken prioritet du tilldelar kan du fånga personers uppmärksamhet snabbt.

Om du vill tilldela en flagga ska du visa objekten i en konversation och klicka på  $\Box$  till höger om objektet. Välj sedan den person som ska flaggas och prioritetsnivån. Du kan tilldela olika flaggprioriteter till var och en.

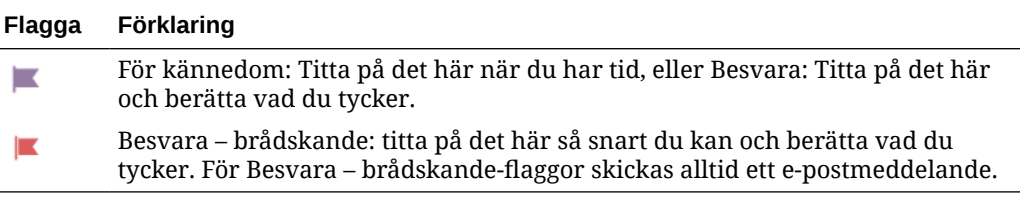

Du kan se ditt totala flagantal i rubriken ( $\overline{E}$ ). Klicka på ikonen för antal flaggor för att få en snabb översikt över de flaggor du har tilldelats och alla eventuella flaggor som du har tilldelat till andra.

På sidan Flaggor kan du filtrera flaggorna för att visa flaggor som har tilldelats till dig eller flaggor som du har tilldelat till andra, och du kan filtrera per flaggtyp. Du kan sortera flaggorna per flaggdatum eller meddelandedatum.

Du kan utföra följande åtgärder från sidan Flaggor:

- Om du vill visa meddelandet i konversationen klickar du på meddelandet.
- Om du vill svara på meddelandet klickar du på  $\leftrightarrow$ .
- Om du vill gilla meddelandet klickar du på  $\mathbb{D}$ .
- Om du vill rensa en flagga klickar du på flaggikonen. Klicka på **Rensa** eller tryck på **X**. Personen som angav flaggan kan få ett e-postmeddelande, beroende på vilka meddelandeinställningar han/hon har.

Om flaggor ska uppfattas som **angelägna** bör de användas sparsamt. Många flaggmeddelanden på en gång eller hela tiden kan minska effekten av flaggor.

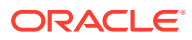

# <span id="page-105-0"></span>8 Använda grupper

Du kan skapa grupper med personer, vilket gör att du enkelt kan dela med flera personer samtidigt.

- [Visa en snabbguide om grupper](http://www.oracle.com/pls/topic/lookup?ctx=cloud&id=cec-gt-groups) (endast på engelska)
- Översikt över grupper
- [Skapa eller ta bort en grupp](#page-106-0)
- [Lägga till personer i en grupp](#page-107-0)
- [Delta i eller lämna en grupp](#page-107-0)

# Översikt över grupper

Med grupper kan du kommunicera med och samordna flera personer samtidigt.

[Visa en snabbguide om grupper](http://www.oracle.com/pls/topic/lookup?ctx=cloud&id=cec-gt-groups) (endast på engelska).

En grupp kan läggas till i en konversation så att du snabbt kan inleda ett samarbete med flera personers. Du kan också lägga till en grupp som en medlem av en mapp så att du snabbt kan dela innehållet i den mappen med andra. Innehållstyper kan också delas med grupper på samma sätt som de delas med enskilda personer. Det enda du kan dela med en grupp är samlingar och offentliga länkar eller medlemslänkar.

Du kan skapa egna grupper, alternativt så har grupper redan skapats åt organisationen av tjänsteadministratören.

Här följer några tips att tänka på när du skapar och använder grupper:

- **Duplicera inte grupper.** Använd alternativet **Sök efter allmänna grupper** på menyn Grupp för att se om det redan finns en grupp som passar för syftet.
- **Använd ett betydelsebärande namn.** Använd inte akronymer och förkortningar som gruppnamn. Välj ett namn som betyder något så att användarna förstår dess syfte.
- **Välj rätt sekretesskontroll för gruppen.** Du kan kontrollera vem som kan hitta och använda gruppen och om användare kan lägga till sig själva i gruppen. Du kan skapa följande typer av grupper:
	- *Allmän grupp* En allmän grupp visas för alla och användare kan lägga till sig själva i gruppen. Du bör använda den här typen av grupp sparsamt. Du kanske till exempel distribuerar ett projekt och vill samla in återkoppling från alla som använder projektet. Du kan öppna en grupp för alla och låta användare lägga till sig själva så att de kan återkoppla om det specifika projektet.
	- *Privat grupp* En privat grupp är en grupp som visas för alla, men användare kan inte lägga till sig i den. Det här kan vara användbart när du vill begränsa en grupp till en deluppsättning av alla personer. Användare kan upptäcka att gruppen finns och använda gruppen till att dela information med gruppens användare. Du kan till exempel skapa en grupp för teknikavdelningen. Alla som behöver samarbeta eller dela med den avdelningen kan lägga till gruppen som en medlem av en konversation eller mapp.

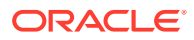

- <span id="page-106-0"></span>– *Stängd grupp* – Med den här typen av grupp får du allra störst kontroll över medlemskapet. Ingen kan visa gruppen annat än dess medlemmar och ingen kan lägga till sig själv i gruppen. Ett fåtal personer kanske till exempel behöver diskutera en kommande upphandling eller ett projekt. Ingen annan i organisationen behöver känna till det så genom att skapa en grupp för begränsade medlemmar kan du kontrollera vem som kan se informationen.
- Du kan lägga till en grupp som en medlem i valfritt objekt. Om du lägger till någon i en grupp eller tar bort någon från en grupp så innebär det att vederbörande läggs till eller tas bort från objektet. Om en enskild person har lagts till som enskild person, men inte som en del av en grupp, kvarstår personen som medlem om inte han/hon tas bort som enskild person.
- Om du lägger till en grupp som en medlem i ett objekt som kräver en specifik användar[rollen](#page-15-0) så kan endast användare med den rollen få åtkomst till objektet. Om du till exempel lägger till en användare med rollen som standardanvändare i en grupp, och sedan lägger till den gruppen som medlem i ett datalager, så får standardanvändaren inte åtkomst till datalagret eftersom rollen som företagsanvändare krävs för åtkomst till datalager.
- Om en grupp tas bort tas åtkomsten till delade mappar, innehållstyper och konversationer bort från personerna i gruppen.
- Du kan använda grupper på din mobila enhet och med datorappen, men du hanterar grupperna via webbläsargränssnittet.

Om du vill använda en grupp väljer du den på samma sätt som du väljer en person du vill dela med. När du till exempel delar en mapp eller konversation skriver du namnet på en grupp i dialogrutan Medlemmar. Välj behörighet (Läsare, Bidragsgivare osv.) för personerna i gruppen och lägg sedan till gruppen som en medlem av mappen eller konversationen.

# Skapa eller ta bort en grupp

Med grupper kan du snabbt dela innehåll och samarbeta med flera andra personer samtidigt.

Grupper hanteras med hjälp av ditt webbläsargränssnitt. Du kan använda grupper på din mobila enhet och med datorappen (lägga till dem som medlemmar i mappar eller konversationer osv.), men du kan inte skapa, ta bort, gå med i eller lämna grupper med hjälp av en mobil enhet.

#### **Skapa en grupp**

- **1.** Klicka på din användarbild för att öppna användarmenyn och klicka sedan på **Grupper**. Välj **Sök efter allmänna grupper** på menyn längst upp på gruppsidan. Om du inte hittar en grupp du kan använda väljer du **Skapa grupp**.
- **2.** Skapa ett betydelsebärande namn för gruppen. Använd inte förkortningar eller akronymer, vilket kan vara förvirrande. Använd ett namn som förmedlar syftet med gruppen.
- **3.** Välj den sekretessinställning du vill använda.
	- Välj vilka som kan hitta gruppen. Om du väljer **Alla** kan användarna se gruppen i listan över allmänna grupper. Om du väljer **Medlemmar** kommer bara användare som redan är medlem veta att den här gruppen finns.

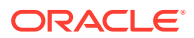

<span id="page-107-0"></span>• Om du har valt att alla kan hitta gruppen kan du välja om användarna kan lägga till sig själva i gruppen.

Exempel på hur du använder dessa inställningar för att skapa rätt typ av grupp för din situation finns i [Översikt över grupper](#page-105-0).

- **4.** Klicka på **OK** när du är klar.
- **5.** Lägg till medlemmar. Klicka på **Lägg till medlemmar** och sök efter personer att lägga till. Välj den roll du vill att personen ska ha och klicka sedan på **Lägg till**.

Om du vill redigera inställningarna för gruppen klickar du på \*\*\* bredvid gruppnamnet eller i gruppens verktygsfält. Sedan ser du alternativ för att redigera gruppen, lägga till medlemmar och ta bort gruppen.

#### **Ta bort en grupp**

Om du vill ta bort en grupp klickar du på \*\*\* bredvid gruppnamnet eller i gruppens verktygsfält och väljer **Ta bort**.

Tänk på att om du har delat en mapp, ett innehållsobjekt eller en konversation med den grupp som du tog bort, blir det delade objektet otillgängligt för gruppmedlemmarna. Om du har delat någonting med en enskild person som också var med i den borttagna gruppen har den personen fortfarande tillgång till objektet.

## Lägga till personer i en grupp

Om du äger en grupp eller har rollen Ansvarig i en grupp kan du lägga till personer som medlemmar i gruppen.

Grupper hanteras med hjälp av ditt webbläsargränssnitt. Du kan använda grupper på din mobila enhet (lägga till dem som medlemmar i mappar eller konversationer osv.), men du kan inte lägga till personer i grupper med hjälp av din mobila enhet.

Om du vill lägga till en person i en grupp klickar du på **Grupper** på användarmenyn. Öppna

gruppen eller klicka på bredvid gruppnamnet och klicka sedan på **Lägg till medlemmar**.

Du kan lägga till personer och andra grupper. Om du lägger till en grupp och personen finns i den gruppen kan du inte lägga till honom eller henne som en person.

När du lägger till en person som en medlem i en grupp, tilldelar du personen behörigheter, antingen som ansvarig eller medlem av gruppen. Om du lägger till en grupp som en medlem, gäller den behörighet du tilldelar gruppen för alla medlemmar i den.

## Delta i eller lämna en grupp

Du kan delta i allmänna grupper om medlemskapet är öppet, alternativt så kan du läggas till i andra grupper av grupphanteraren.

Grupper hanteras med hjälp av ditt webbläsargränssnitt. Du kan använda grupper på din mobila enhet (lägga till dem som medlemmar i mappar eller konversationer osv.), men du kan inte skapa, ta bort, gå med i eller lämna grupper med hjälp av en mobil enhet.

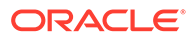
#### **Delta i en grupp**

Om du vill delta i en grupp klickar du på **Grupper** på användarmenyn. Välj **Sök efter allmänna grupper** på menyn längst upp på gruppsidan. Välj den grupp du vill delta i

och klicka på \*\*\* bredvid gruppnamnet. Om medlemskapet är öppet kan du välja **Delta i grupp**.

Du kan redan vara i en grupp utan att delta i den. Personer kan skapa grupper och lägga till dig i dem. Gruppnamnet visas i din lista över grupper. Om du är med i en grupp och information har delats med gruppen (om gruppen till exempel lagts till som medlem av en mapp) visas det delade objektet i din lista över konversationer, mappar och innehållsobjekt.

#### **Lämna en grupp**

Om du vill lämna en grupp öppnar du gruppen och klickar på \*\*\* i gruppens verktygsfält. Välj **Lämna grupp**. Om en konversation, en mapp eller ett innehållsobjekt har delats med gruppen förlorar du åtkomsten till de objekten omedelbart.

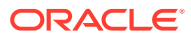

# 9 Felsökning

Här finns svar på några vanliga frågor.

#### **Allmänt**

- [Jag kan inte logga in](#page-111-0)
- [Jag kan inte flytta eller kopiera en fil](#page-111-0)
- [Jag kan inte se digitala tillgångar och innehållsobjekt](#page-111-0)
- [Jag kan inte ladda upp eller ladda ned en fil](#page-112-0)
- [Jag hittar inte mina nedladdade filer](#page-112-0)
- [Jag kan inte skapa en mapp](#page-112-0)
- [Jag har överskridit min lagringskvot men jag trodde inte att jag hade så många filer](#page-112-0)
- [Jag vill redigera en fil, men den är reserverad av någon annan](#page-113-0)
- [Jag har problem med att ladda programvaran](#page-113-0)
- [Jag kan inte visa en fil eller video](#page-113-0)
- [Det finns flera versionsnummer efter ett filnamn men jag har bara laddat upp en version](#page-113-0)
- [Jag ser inte de mappar jag förväntade mig att se i min mapplista](#page-113-0)
- [URL:er som kopieras från ett kalkylblad klistras inte in korrekt](#page-114-0)
- [Jag ser inte de resultat jag förväntar mig när jag söker](#page-114-0)

#### **Synkronisering**

- [Jag kan inte logga in i datorappen](#page-115-0)
- [Jag ser inte någon mapp att synkronisera eller jag kan inte hitta en synkroniserad fil](#page-115-0)
- [PDF-filer som skapats i en synkroniserad mapp försvinner](#page-116-0)
- [Länkarna i mina synkroniserade filer fungerar inte](#page-116-0)
- [Jag har synkroniseringsproblem eller synkroniseringen går långsamt](#page-116-0)
- [Jag kan inte ändra platsen för en Oracle Content-kontomapp](#page-117-0)
- [Ikonerna i en Oracle Content-kontomapp visar inte synkroniseringsstatus](#page-118-0)
- [Mina filer komprimeras inte när jag lägger till dem i en komprimerad mapp](#page-118-0)
- [Jag kan inte söka efter uppdateringar](#page-118-0)
- [Filer och mappar i My Oracle Content-mappen är felaktiga eller inaktuella](#page-118-0)
- [Jag kan inte arbeta med en fil på datorn efter att jag har ändrat namn på den](#page-119-0)
- [Jag stängde eller avslutade datorappen och vet inte vad som hände med](#page-119-0) [synkroniseringen](#page-119-0)
- [Jag kan inte återställa en mapp som jag har tagit bort](#page-119-0)

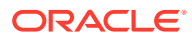

#### **Microsoft Office-tillägg**

- [Varför finns det två Oracle Content-lagringstjänster när Microsoft Office används?](#page-120-0)
- [Mitt Office- eller Outlook-tillägg fungerar inte](#page-120-0)
- [Länkar i Outlook-e-post på en Mac fungerar inte som jag förväntar mig](#page-121-0)

#### **Delning**

- [Jag delade en mapp med någon, men han/hon kan inte visa den på det sätt jag](#page-124-0) [förväntade mig](#page-124-0)
- [Någon har skickat en mapplänk till mig men jag kan inte få åtkomst till filerna i](#page-124-0) [mappen](#page-124-0)
- [Jag har stoppat delningen av en mapp och nu delas inte undermapparna](#page-124-0)
- [Jag har en länk till en fil eller mapp men den kräver en åtkomstkod](#page-124-0)
- [Jag kan inte hämta en offentlig länk att skicka till någon i en mapp som delas med](#page-125-0) [mig](#page-125-0)
- [Filer saknas i en av mina mappar som jag delar](#page-125-0)
- [Jag kan inte skapa en offentlig länk till en mapp som jag äger](#page-125-0)

#### **Mobiler**

- [Jag måste återställa min lösenkod](#page-121-0)
- [Jag kan inte visa en fil fast jag har rättigheten Läsare för en delad mapp](#page-121-0)
- [Jag kan inte visa en fil jag har laddat ned](#page-122-0)
- [Jag kan inte visa en video](#page-122-0)
- [Jag hittar inte mina nedladdade filer på enheten](#page-122-0)
- [Min fil synkroniserades inte i Android-appen](#page-122-0)
- [Jag får ett fel när jag överför en fil under synkroniseringen i Android-appen](#page-122-0)
- [Mina redigeringar visas inte i en fil jag har synkroniserat på min Android-enhet](#page-123-0)
- [Vad gör jag om jag tappar bort min enhet eller om den blir stulen?](#page-123-0)

# Felsökning av webbläsare

Här är några frågor som kan uppstå när du arbetar i webbläsaren.

- [Jag kan inte logga in](#page-111-0)
- [Jag kan inte flytta eller kopiera en fil](#page-111-0)
- [Jag kan inte se digitala tillgångar och innehållsobjekt](#page-111-0)
- [Jag kan inte ladda upp eller ladda ned en fil](#page-112-0)
- [Jag hittar inte mina nedladdade filer](#page-112-0)
- [Jag kan inte skapa en mapp](#page-112-0)
- [Jag har överskridit min lagringskvot men jag trodde inte att jag hade så många filer](#page-112-0)
- [Jag vill redigera en fil, men den är reserverad av någon annan](#page-113-0)

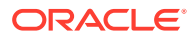

- <span id="page-111-0"></span>• [Jag har problem med att ladda programvaran](#page-113-0)
- [Jag kan inte visa en fil eller video](#page-113-0)
- [Det finns flera versionsnummer efter ett filnamn men jag har bara laddat upp en version](#page-113-0)
- [Jag ser inte de mappar jag förväntade mig att se i min mapplista](#page-113-0)
- [URL:er som kopieras från ett kalkylblad klistras inte in korrekt](#page-114-0)
- [Jag ser inte de resultat jag förväntar mig när jag söker](#page-114-0)

### Jag kan inte logga in

Om du inte känner till URL:en till tjänsten eller din inloggningsinformation finns den informationen i den välkomstinformation som skickades till dig när ett Oracle Content Management-konto tilldelades till dig. E-postmeddelandet har ärendet "Välkommen till Oracle Content!". Tjänsteadministratören kan ha skickat ett separat e-postmeddelande till dig med mer information. Om du försöker logga in på datorappen använder du samma URL till tjänsten som den du använde för att logga in i en webbläsare.

Tänk på följande när du loggar in:

- Din inloggningsinformation är skiftlägeskänslig så kontrollera att du inte har tryckt ned Caps Lock.
- Kontrollera ditt användarnamn och tjänstens URL. Den här informationen har skickats till dig i ett e-postmeddelande.
- Kontrollera att du är ansluten till Internet.
- Tjänsten är inställd för ett visst antal användare. Det är möjligt att det största antalet användare har uppnåtts.

Information om hur du återställer ditt lösenord finns i Hantera ditt lösenord.

Om du fortfarande inte kan logga in kontaktar du tjänsteadministratören för detaljer om ditt konto eller ditt lösenord. Tjänsteadministratören är ansvarig för att hantera tjänsten för organisationen.

### Jag kan inte flytta eller kopiera en fil

Du måste ha rollen Ansvarig eller Bidragsgivare för att flytta objekt till en delad mapp eller för att flytta objekt från en delad mapp.

Du kan kanske inte heller flytta en fil om dess storlek är större än den tillåtna eller om dess filtyp är blockerad. Administratören för tjänsten (den person som hanterar Oracle Content Management för dokument för din organisation) anger begränsningar för filstorlek och -typ.

Du måste ha rollen Ansvarig, Bidragsgivare eller Nedladdare för att kopiera en fil från en delad mapp. För att kopiera en fil till en delad mapp måste du ha rollen Ansvarig eller Bidragsgivare för den delade mappen.

# Jag kan inte se digitala tillgångar och innehållsobjekt

Navigeringsalternativen för digitala tillgångar och innehållsobjekt visas bara om du har en företagsanvändarroll.

Om din organisation inte har en företagsversion av Oracle Content Management installerad visas inte navigeringsalternativet **Tillgångar** i webbläsaren eller på din mobila enhet.

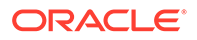

# <span id="page-112-0"></span>Jag kan inte ladda upp eller ladda ned en fil

Administratören för tjänsten anger största filstorlek och vilka typer av filer du kan ladda upp till molnet. Ett felmeddelande visas när du försöker ladda upp en fil som är för stor eller som har fel typ, eller när du överskrider din lagringskvot. Du kan visa den största filstorleken och tillåtna filtyper på din användarinställningssida, som du öppnar från användarmenyn.

Vissa webbläsare kan inte bearbeta mycket stora filer vid uppladdning. Om det inträffar utförs inte uppladdningen. Försök med att dela upp filen i delar som är mindre än 5 Gbyte och ladda upp den igen.

När du laddar ned en fil måste du ha rollen Ladda ned för mappen.

Om du skapar en offentlig länk till en fil som inte godkänns i viruskontrollen kan den inte laddas ned via den allmänna länken.

### Jag hittar inte mina nedladdade filer

När du laddar ned en fil hamnar den på nedladdningsplatsen som har konfigurerats för webbläsaren, eller så kan du välja vilken webbplats filen laddas ned till, beroende på dina webbläsarinställningar.

Om du vill ta bort en nedladdad fil trycker du länge på filen och klickar på TA BORT. När du tar bort de här filerna från datorn påverkar det inte någon originalfil som lagras i molnet.

# Jag kan inte skapa en mapp

Det kan finnas några olika orsaker till varför du inte kan skapa en mapp:

- Om du använder ogiltiga tecken, som "<" eller "/", i mappnamnet.
- Om du använder vissa reserverade ord i namnet, t.ex. "NULL", "AUX" eller "Papperskorg", eller andra systemtermer.
- Du har inte rätt behörighet. Om du är medlem av en delad mapp måste du ha rollen Bidragsgivare eller Ansvarig för att skapa en mapp.

Om du inte kan utföra en åtgärd är åtgärden inte tillgänglig. Om du t.ex. inte kan skapa en undermapp visas inte alternativet för att skapa en mapp.

# Jag har överskridit min lagringskvot men jag trodde inte att jag hade så många filer

Om du har delat mappar med andra och har gett andra behörighet att lägga till innehåll i mappen inkluderas det innehållet i din lagringskvot. Du kan kontrollera dina delade mappar för att se hur mycket innehåll som är lagrat där. Exempel: Om din mapp innehåller 500 Mbyte med filer och du delar mappen och andra användare lägger till 300 Mbyte med filer räknas den kombinerade storleken på 800 Mbyte med i din kvot.

Du kan också ha flera versioner av en fil, vilket utgör en del av din kvot. Kontrollera antalet versioner du har av filerna och se om du kan ta bort några.

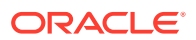

# <span id="page-113-0"></span>Jag vill redigera en fil, men den är reserverad av någon annan

Om du vill arbeta med en fil som någon annan har reserverat kan du rensa reservationen. När du gör det skickas ett e-postmeddelande till den person som har reserverat den. Det är fortfarande en bra idé att kontakta personen när han eller hon är tillgänglig och kontrollera om personen har gjort några redigeringar i dokumentet som ska tas med i din revision.

#### Jag har problem med att ladda programvaran

Vissa insticksprogram eller tillägg kan störa användningen av programvaran i olika webbläsare. Om åtkomsten blir instabil kontrollerar du användningshistoriken för webbläsaren för att se om några nya tillägg har lagts till. Avaktivera alla insticksprogram och tilläggsprogram för webbläsaren och försök igen.

#### Jag kan inte visa en fil eller video

Du kanske inte kan visa en fil eftersom vissa filformat inte stöds, och de filerna kan inte visas. Exempel: Du kan inte visa en .zip-fil, men om du har den behörighet som krävs (rollen Nedladdare eller högre) kan du ladda ned filen för användning.

Administratören för tjänsten kan ha angett att vissa filtyper inte är tillåtna, vilket innebär att du inte kan visa dem.

Filförhandsgranskningar är begränsade till de 100 första sidorna. Den totala filstorleken måste vara mindre än 158 Mbyte.

Vilka videofilsformat som stöds är beroende av webbläsaren, vilken måste stödja HTML5 videotaggen. De format som för närvarande stöds är:

- Chrome: MP4, WebM och Ogg
- Firefox: MP4, WebM och Ogg
- Safari: MP4

# Det finns flera versionsnummer efter ett filnamn men jag har bara laddat upp en version

Någon annan kan ha ändrat filen om den lagras i en delad mapp. Om någon gör det och sedan laddar upp den ändrade versionen sparas varje version av filen. På så sätt kan du jämföra de olika versionerna och bestämma dig för vilken du vill behålla.

### Jag ser inte de mappar jag förväntade mig att se i min mapplista

Se till att din lista visar alla objekt du kan visa. Sidnavigeringskontrollen finns längst ned på skärmen och det kan finnas mer än en sida med objekt.

Se till att din lista visar alla filer och mappar du kan få åtkomst till. Klicka på menyn bredvid rubriken och välj **Alla filer**. Om du vill ändra din visningslista klickar du på **Delas med dig** eller **Ägs av dig**.

Om du letar efter en delad mapp ska den visas i din mapplista med en delningsikon. Kontakta den person som delade mappen för att se till att inbjudningen om att dela har skickats och att mappen fortfarande delas.

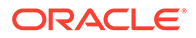

<span id="page-114-0"></span>Om en mapp har delats med en offentlig länk visas den inte i din lista som en delad mapp. Du kan endast få åtkomst till den mappen via den offentliga länken.

Om du har åtkomst till fler än 100 mappar (som antingen ägs av dig eller har delats med dig) så blir sökresultaten ofullständiga, eftersom sökningar begränsas till 100 mappar.

#### URL:er som kopieras från ett kalkylblad klistras inte in korrekt

När du kopierar en URL från ett kalkylblad till en konversation kan URL:en överstiga storleken på konversationsrutan och klistras därför inte in korrekt. Du måste först konvertera URL:en till textformat för att klistra in den korrekt:

- **1.** Markera den cell som innehåller hyperlänken.
- **2.** Öppna hyperlänksdialogrutan.
- **3.** Markera hela URL:en och kopiera den.
- **4.** Stäng hyperlänksdialogrutan.
- **5.** Klistra in URL:en för den önskade platsen.

#### Jag ser inte de resultat jag förväntar mig när jag söker

Dina sökresultat kanske inte är vad du har förväntat dig på grund av några olika faktorer.

Kontrollera om några av de här söktipsen gäller för din sökning:

- När du söker söker du i rubriker, innehåll (som orden i ett dokument), filtillägg, namnet på den person som senast ändrade filen och informationen om ett objekt (som beskrivningen av en mapp). Dessutom kontrolleras eventuella metadata som är associerade med objektet, taggar för digitala tillgångar, konversationsmeddelanden, hashtaggar som används i konversationer och personer i konversationen.
- Det kan ta ett litet tag att visa de senaste sökresultaten. Exempel: Om du söker efter termen Report och lägger till ett dokument som innehåller termen Report tar det några sekunder innan det nya dokumentet returneras i sökresultat.
- Om du har fler än 100 delade mappar (som antingen har delats med dig eller av dig) returnerar kanske en global sökning inte det förväntade resultat. Sökningen utförs först på delade favoritmappar och därefter på andra delade mappar, på upp till 100 mappar. Därför kan det vara en bra idé att ange några mappar som favoriter innan du gör en sökning så att du får bättre sökresultat.
- Om en artikel har en storlek som är större än 10 Mbyte, visas den inte som en möjlighet för fulltextsökning (en sökning genom innehållet i en fil, inte bara metadata om en fil). Du kan hitta objektet genom att söka efter hela namnet.

# Felsöka datorappen och synkronisering

Här följer några frågor som du kan ha om hur du använder datorappen och synkronisering.

• [Jag kan inte logga in i datorappen](#page-115-0)

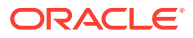

- <span id="page-115-0"></span>• Jag ser inte någon mapp att synkronisera eller jag kan inte hitta en synkroniserad fil
- [PDF-filer som skapats i en synkroniserad mapp försvinner](#page-116-0)
- [Länkarna i mina synkroniserade filer fungerar inte](#page-116-0)
- [Jag har synkroniseringsproblem eller synkroniseringen går långsamt](#page-116-0)
- [Jag kan inte ändra platsen för en Oracle Content-kontomapp](#page-117-0)
- [Ikonerna i en Oracle Content-kontomapp visar inte synkroniseringsstatus](#page-118-0)
- [Mina filer komprimeras inte när jag lägger till dem i en komprimerad mapp](#page-118-0)
- [Jag kan inte söka efter uppdateringar](#page-118-0)
- [Filer och mappar i My Oracle Content-mappen är felaktiga eller inaktuella](#page-118-0)
- [Jag kan inte arbeta med en fil på datorn efter att jag har ändrat namn på den](#page-119-0)
- [Jag stängde eller avslutade datorappen och vet inte vad som hände med](#page-119-0) [synkroniseringen](#page-119-0)
- [Jag kan inte återställa en mapp som jag har tagit bort](#page-119-0)

### Jag kan inte logga in i datorappen

Om du har problem med att logga in i datorappen kan du försöka med följande:

- Kontrollera att du använder korrekt URL för servern. Server-URL:en visas på sidan **Ladda ned appar** (öppnas från användarmenyn).
- Kontrollera att du använder rätt användarnamn och lösenord. Ditt användarnamn visas på sidan **Ladda ned appar** (öppnas från användarmenyn). Kontakta systemadministratören om du har glömt ditt lösenord.
- Om du använder Mac OSX Mojave kanske det inte går att logga in på grund av den uppdaterade säkerhet som används av Safari inbäddad i OSX Mojave. Det här problemet kan eventuellt åtgärdas genom tillämpning av de senaste säkerhetsuppdateringarna för OSX Mojave. Om du har tillämpat uppdateringarna och det inte fungerade eller om du föredrar en garanterad korrigering ska du uppgradera operativsystemet från Mojave till Catalina.

# Jag ser inte någon mapp att synkronisera eller jag kan inte hitta en synkroniserad fil

Du måste ha minst rollen Nedladdare i en mapp för att den ska visas i listan över mappar som är tillgängliga för synkronisering. Om någon till exempel har delat en mapp med dig och du vill synkronisera den måste du ha minst rollen Nedladdare i den mappen för att den ska visas i listan över tillgängliga mappar. Kontrollera med den person som har delat det med dig och begär att din roll ska ändras.

Om du redigerar en fil eller flyttar den på datorn när filen eller den mapp den finns i ändras kan filen saknas i din lista över synkroniserade filer. Kontrollera om filen finns i den lokala papperskorgen på datorn.

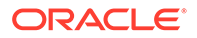

# <span id="page-116-0"></span>PDF-filer som skapats i en synkroniserad mapp försvinner

Om du försöker använda **Microsoft Skriv ut till PDF** till att skapa en PDF-fil i en synkroniserad mapp slutförs inte åtgärden som den ska och filen försvinner. Använd istället **Exportera till PDF** eller **PrimoPDF**.

Du kan även skapa PDF-filen i en annan mapp och sedan flytta den till den synkroniserade mappen eller pausa synkroniseringen medan du skapar PDF-filen och starta om synkroniseringen när du är klar.

### Länkarna i mina synkroniserade filer fungerar inte

Fasta länkar (länkar med enhet och katalogstruktur för platsen för måldokumentet, till exempel C:\Finance\Sales\sales-report.doc) fungerar troligtvis inte för synkroniserade filer eftersom enheten och katalogstrukturen för de synkroniserade datorerna är troligtvis inte identiska.

Relativa länkar (till exempel ..\..\sales-report.doc) bör fungera i synkroniserade filer, om de synkroniserade filerna lagras på samma platser relativt varandra på alla datorer.

### Jag har synkroniseringsproblem eller synkroniseringen går långsamt

Du kommer troligtvis inte att stöta på problem med filsynkroniseringen eftersom datorsynkroniseringsklienten löser de flesta automatiskt. Det händer dock att en mer allvarlig underliggande orsak hittas som du kan behöva åtgärda.

Om det uppstår något problem visas eventuellt **in** i meddelandeområdet eller bredvid en fil i Oracle Content-mappen.

Du kan visa alla problem genom att välja **Synkroniseringsproblem** med en av följande metoder:

- Högerklicka på  $\overline{P}$  i meddelandeområdet (Windows) eller i området med menytillbehör (Mac).
- Klicka på  $\overline{\mathbb{P}}$  och sedan på

Fönstret Synkroniseringsproblem öppnas med en lista över filer och problem. Klicka på ett så visas en förklaring av problemet och ett förslag på hur du kan lösa det. När du har gjort ändringar förnyas listan automatiskt. Alternativt så klickar du på **Försök igen** eller på **Försök alla igen** för att rensa alla problem.

Det kan uppstå ett systemfel, vilket vanligtvis är ett problem med molnanslutningen.

Om du vill visa felet klickar du på  $\Box$ . En feldialogruta visas och det kan finnas en länk för att visa detaljer som du kan använda för att få mer information om problemet.

Om du redigerar en fil i en delad mapp och någon annan reserverar filen när du redigerar den inträffar ett synkroniseringsfel. Dina ändringar sparas inte om du inte åsidosätter reservationen och sparar filen i dialogrutan Synkroniseringsproblem.

Om synkroniseringsprocessen körs långsamt kan du optimera datorappen för bättre prestanda. Den databas som spårar dina filer växer långsamt med tiden och kan

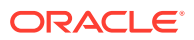

<span id="page-117-0"></span>minska produktiviteten. På menyn klickar du på **Hjälp** och sedan på **Felsök**. Klicka på **Optimera** för att rensa gamla data.

#### **Filkonflikter**

Konflikter inträffar när en fil ändras på flera datorer samtidigt. Den första version av filen som sparas eller laddas upp till molnet anses som den nya ursprungliga filen och den filen synkroniseras sedan mellan alla datorer och molnet. Ett undantag till det är om den enda ändringen är namnet på filen. I så fall används det nya namnet på den ursprungliga filen och den synkroniseras.

Om någon försöker spara eller ladda upp en annan version av filen lagras den i Oracle Content men med ett annat namn. Den filen synkroniseras inte automatiskt mellan datorer.

Om du vill synkronisera en version av filen som inte är den först sparade ändrar du namn på filen. När du gör det behandlar datorappen filen som en ny fil och den synkroniseras till alla datorer och till molnet. Den här nya versionen av filen lagras tillsammans med den ursprungliga. Du kan sedan bestämma dig för om du vill behålla båda versionerna, behålla endast den senaste eller om du vill slå samman innehållet i båda.

Datorappen slår inte samman innehållet i filer som är i konflikt åt dig. Med vissa applikationer (som Microsoft Word) kan du jämföra innehållet i filer. Du kan använda den funktionen för att visa skillnaderna mellan två filer och bestämma dig för vilket innehåll från varje fil som ska behållas.

#### **Objekt som inte synkroniseras**

Följande typer av filer och mappar synkroniseras inte:

- Dolda filer, som systemfiler
- Tillfälliga filer (som börjar med ett tilde (~) eller som har filtillägget .tmp)
- Windows-genvägar
- Symboliska länkar
- Dolda mappar
- Krypterade mappar på Mac-datorer
- En fil med att namn som innehåller något av de här tecknen:  $|\n\|$  / ? " : < > \*
- Filer som är kända för att innehålla virus. Om en lokal viruskontrollerare inte är aktiverad överförs en infekterad fil från Oracle Content-mappen till molnet under synkroniseringen. Där kontrolleras om den innehåller virus och flyttas till mappen Papperskorg.

Filer med filsökvägar som överstiger Windows-gränsen på 247 tecken synkroniseras, men längre sökvägar kan orsaka problem när du använder Windows. Den här gränsen gäller inte för filer i molnet eller på Mac-datorer.

Windows-portföljmappar synkroniseras som om de var normala Windows-mappar. De särskilda funktionerna för portföljmappar i Windows stöds inte.

#### Jag kan inte ändra platsen för en Oracle Content-kontomapp

Du kan ändra plats för en kontomapp om du behöver, men endast till en ny plats på en lokal hårddisk. Hårddiskar måste använda NTFS-formatering för Windows-datorer och antingen Apple File System- (APFS) eller HFS+-formatering för Mac-datorer. FAT32-formatering stöds inte. Du kan inte använda andra platser, som nätverksenheter eller externa hårddiskar.

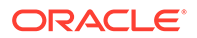

# <span id="page-118-0"></span>Ikonerna i en Oracle Content-kontomapp visar inte synkroniseringsstatus

Operativsystemet Microsoft Windows begränsar antal överlägg som kan göras på ikoner i filsystemet för Windows. Om du överskrider begränsningen visas eventuellt inte synkroniseringsstatusen på ikonerna. Om det inträffar synkroniseras dina filer fortfarande, förutsatt att datorappen fortfarande körs.

# Mina filer komprimeras inte när jag lägger till dem i en komprimerad mapp

Komprimering av synkroniserade filer stöds inte. Du kan lägga till komprimerade mappar i Oracle Content-mappen för synkronisering, men de filer du lägger till i de mapparna komprimeras inte. Synkronisering och delning fungerar korrekt för den typen av mappar.

#### Jag kan inte söka efter uppdateringar

Om du installerar datorappen kan du vanligtvis söka efter uppdateringar när som helst genom att välja **Sök efter uppdateringar** på menyn Hjälp.

Om datorsynkroniseringsappen har installerats av en tjänsteadministratör kan det vara så att han eller hon har avaktiverat funktionen för att söka efter uppdateringar. I så fall är alternativet på menyn Hjälp avaktiverat.

# Filer och mappar i My Oracle Content-mappen är felaktiga eller inaktuella

Det finns olika orsaker till det här, och olika åtgärder du kan utföra för att åtgärda det.

#### • **Förnya innehållet**

Högerklicka på  $\overline{\mathbb{P}}$  i meddelandefältet (Windows) eller i menyradsområdet med extraalternativ (Mac), välj **Hjälp**, välj **Felsök** och därefter **Förnya**.

#### • **Bygg om dina synkroniserade mappar**

Om ändringar du har gjort i molnet eller på andra datorer inte visas på rätt sätt på den aktuella datorn kan det bero på att antalet och komplexiteten för de ändringar du har gjort i mappar och filer i en Oracle Content-mapp har medfört att synkroniseringen inte längre fungerar på rätt sätt.

Om endast en eller ett fåtal mappar är påverkade kan du bygga om de mapparna, en i taget. När du gör det används synkroniseringsposter från datorsynkroniseringsklienten och från molnet för att bygga om varje mapp i en Oracle Content-mapp på den påverkade datorn. Om du vill bygga om en enstaka mapp väljer du den i Oracle Content-mappen, högerklickar på den, väljer **Oracle Content** och sedan väljer du **Bygg om mapp**.

#### • **Ta bort Oracle Content-kontot från datorn** Om de flesta av eller alla dina mappar inte längre synkroniseras, eller om det finns andra problem som inte kan åtgärdas genom att bygga om enskilda mappar, kan du ta bort Oracle Content-kontot från datorn och börja om från början.

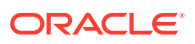

<span id="page-119-0"></span>Den här processen tar automatiskt bort kontomappen från datorn. Alla filer som fanns i molnet är fortfarande tillgängliga där.

Om du vill ta bort kontot väljer du **Inställningar** med någon av följande metoder:

- Högerklicka på  $\overline{\mathbb{P}}$ i aktivitetsfältet (Windows) eller i området med menytillbehör (Mac).
- Klicka på  $\overline{\mathbb{P}}$  och sedan på

Välj det konto du vill ta bort och klicka på **Ta bort**. Om du tar bort ett konto rensas din användarkontoinformation och Oracle Content-mappen tas bort på datorn. Du måste ange din användarkontoinformation på nytt. Du kan välja mappar på nytt för att synkronisera och du kan återställa dessa mappar tillbaka till datorn genom att starta synkroniseringen på vanligt sätt.

Jag kan inte arbeta med en fil på datorn efter att jag har ändrat namn på den

> Det finns en gräns för hur lång kombinationen av filnamn och sökväg till en fil kan vara på en dator, vilket är lägre än den i molnet. Om du ändrar namnet på en fil i webbläsaren till en längd som överstiger gränsen för datorn synkroniseras filen till datorn men du kan inte ändra namn på, redigera eller ta bort den. Du bör undvika långa filnamn. Försök se till att längden på kombinationen av sökväg och filnamn inte överstiger 256 tecken.

# Jag stängde eller avslutade datorappen och vet inte vad som hände med synkroniseringen

Om du avslutar datorappen på den aktuella datorn synkroniseras inte längre filer på den datorn med andra datorer, och ändringar på andra datorer synkroniseras inte längre med den aktuella datorn. Synkroniseringen fortsätter mellan molnet och andra datorer som kör datorappen (dvs. mellan molnet och dina andra datorer samt de datorer som tillhör de personer du delar filer med).

När du startar om datorappen på den aktuella datorn synkroniseras filerna med de i molnet.

Om omstart av synkroniseringen leder till en filkonflikt visas en felikon på appikonen i systemfällan. Välj **Synkronisera problem** på någon av de här menyerna för att visa eventuella fel.

- Högerklicka på  $\vec{P}$  i meddelandeområdet (Windows) eller i området med menytillbehör (Mac).
- Klicka på  $\overline{\mathbb{P}}$  och sedan på .

### Jag kan inte återställa en mapp som jag har tagit bort

När du tar bort en mapp från ditt molnkonto med webbläsaren flyttas mappen till papperskorgen i molnet och om du synkroniserar mappen flyttas den också till papperskorgen på datorn. Om du behöver återställa mappen är det enklast att göra det från papperskorgen i molnet. Om du däremot försöker återställa mappen från papperskorgen på datorn är "återställningsplatsen" en ".tmp"-mapp i kontomappen på datorn, inte den

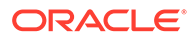

ursprungliga platsen. Kontrollera att du kan se alla filer, inklusive dolda filer, i kontomappen så att du sedan kan återställa mappen genom att flytta den från den tillfälliga platsen till den plats du vill.

# <span id="page-120-0"></span>Felsöka Microsoft Office-tillägg

Här är svar på frågor som kan komma upp om hur du använder Microsoft Outlook eller Office-tillägg.

- Varför finns det två Oracle Content-lagringstjänster när Microsoft Office används?
- Mitt Office- eller Outlook-tillägg fungerar inte
- [Länkar i Outlook-e-post på en Mac fungerar inte som jag förväntar mig](#page-121-0)

# Varför finns det två Oracle Content-lagringstjänster när Microsoft Office används?

Om du använder Microsoft Office 2013 och 2016 kanske du ser ett till konto för lagringstjänsten Oracle Content. Det orsakas av ett kompatibilitetsproblem mellan Microsoft Office 2013 och Microsoft Office 2016. Om du försöker lägga till det andra kontot kan det inträffa ett fel som indikerar att Oracle Content-tillägget inte har installerats på rätt sätt. Det här kompatibilitetsproblemet inträffar inte om du använder samma version av programmen på alla datorer.

### Mitt Office- eller Outlook-tillägg fungerar inte

Office-tilläggets radiella meny visas när du redigerar en Microsoft-fil, t.ex. ett Excelkalkylblad, och via den kommer du snabbt åt olika menyalternativ. Med Outlooktillägget kan du lägga till länkar i konversationer och dokument i din e-post med Outlook-verktygsfältet. Om dessa tillägg avaktiveras kan du aktivera dem på nytt genom att följa de här stegen:

- **1.** Öppna en Microsoft-fil, t.ex. en Word-, PowerPoint- eller Excel-fil.
- **2.** Klicka på **Arkiv**, **Alternativ** och **Tillägg**.
- **3.** I området Hantera längst ned i dialogrutan ser du till att **COM-tillägg** är valt och sedan klickar du på **OK**.
- **4.** I dialogrutan COM-tillägg väljer du **Oracle Content-tillägget för Office**.
- **5.** Aktivera tillägget genom att avsluta och starta om Microsoft-programmet.

Om ditt Office-tillägg är aktiverat men inte fungerar kan det bero på en annan orsak:

- Du ser bara den radiella menyn för Office för filer som synkroniseras med synkroniseringsklienten för Oracle Content. Kontrollera att dina filer synkroniseras och att synkroniseringsappen är aktiv.
- Kontrollera att den radiella menyn är aktiverad. Du kan också visa eller dölja menyn genom att högerklicka på ikonen för datorappen i meddelandeområdet på datorn. Välj **Inställningar** och sedan **Dölj cirkelmeny** eller **Visa cirkelmeny**.
- Den radiella menyn fungerar bara med Office-versionerna för 2010 och senare.
- Den radiella menyn fungerar bara med lokalt installerade Office-applikationer och inte med webbaserade applikationer.

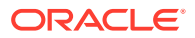

# <span id="page-121-0"></span>Länkar i Outlook-e-post på en Mac fungerar inte som jag förväntar mig

Länkar till en Office-fil, till exempel en Word-fil eller ett kalkylblad kanske inte öppnas på rätt sätt på en Mac-dator från Apple.

När en länk skickas till ett Office-dokument till en person som använder en Mac öppnas inte dokumentlänken på rätt sätt. Outlook-programvaran känner igen Office-tillägget och försöker öppna motsvarande Office-app i stället för att använda webbläsaren för att visa dokumentet.

Det finns flera provisoriska lösningar på det här problemet:

- Högerklicka på länken och välj **Öppna länk** för att öppna länken i en webbläsare.
- Ta bort dokumentnamnet från länken.
- Ersätt punkten i dokumentnamnet med ett understreck.

Alla de här åtgärderna öppnar filen på rätt sätt.

# Felsöka mobiler

Här följer några frågor som du kan stöta på när du använder din mobila enhet.

- Jag måste återställa min lösenkod
- Jag kan inte visa en fil fast jag har rättigheten Läsare för en delad mapp
- [Jag kan inte visa en fil jag har laddat ned](#page-122-0)
- [Jag kan inte visa en video](#page-122-0)
- [Jag hittar inte mina nedladdade filer på enheten](#page-122-0)
- [Min fil synkroniserades inte i Android-appen](#page-122-0)
- [Jag får ett fel när jag överför en fil under synkroniseringen i Android-appen](#page-122-0)
- [Mina redigeringar visas inte i en fil jag har synkroniserat på min Android-enhet](#page-123-0)
- [Vad gör jag om jag tappar bort min enhet eller om den blir stulen?](#page-123-0)

#### Jag måste återställa min lösenkod

Om du vill återställa din lösenkod måste du känna till den gamla lösenkoden. Logga in på appen, gå till sidan Inställningar och gå till sektionen Säkerhet. Det finns ett alternativ där för att ändra din lösenkod.

Om du inte känner till din gamla lösenkod trycker du på **Glömt lösenkod** för att logga ut från appen. Du kan sedan logga in igen och återställa din lösenkod.

# Jag kan inte visa en fil fast jag har rättigheten Läsare för en delad mapp

Du måste ha rollen Nedladdare, Bidragsgivare eller Ansvarig för att visa filer på en iPhone eller iPad eftersom filer måste laddas ned innan du kan visa dem. Om du inte har en roll som tillåter att du laddar ned en fil kan du inte visa filen.

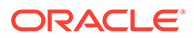

# <span id="page-122-0"></span>Jag kan inte visa en fil jag har laddat ned

Om du vill visa en fil måste du ha rätt program på enheten. Om du till exempel har laddat ned en PDF-fil måste du ha en app på enheten som kan öppna en PDF-fil. Om du inte har rätt app kan du inte visa filen.

#### Jag kan inte visa en video

När du spelar upp en video på en iPad eller iPhone laddas videon nedan och spelas upp i appen med den inbyggda iOS-visaren. Om formatet inte går att visa laddar du ned videon och öppnar den i en annan app för uppspelning.

När du spelar upp en video på en Android-enhet använder du alternativet **Öppna i** för att spela upp videon med en annan läsare på enheten.

# Jag hittar inte mina nedladdade filer på enheten

Du kan se alla dina nedladdade filer genom att trycka på **Dokument** i navigeringsmenyn i Oracle Content-appen och sedan trycka på **Offline** i filtermenyn.

När du synkroniserar en fil laddas den ned till ett säkert område i Oracle Contentappen och du kan komma åt den i mobilappen även om du inte är ansluten till molnet. Av säkerhetsskäl är den inte åtkomlig utanför Oracle Content-appen, så du hittar den inte i din vanliga nedladdningsmapp eller någon annan mapp på enheten.

#### **Obs!:**

Om du använder en iOS-enhet och har sparat filen lokalt på enheten visas den i appen Filer.

Om du vill ta bort en nedladdad eller synkroniserad fil trycker du länge på filen, markerar den och trycker sedan på ikonen Ta bort. När du tar bort de här filerna från din enhet påverkar det inte någon originalfil som lagras i molnet.

### Min fil synkroniserades inte i Android-appen

Det kan finnas ett par olika orsaker till att synkroniseringen inte utförs:

- Du är inte ansluten till ett nätverk.
- Du har inte aktiverat automatisk synkronisering. Tryck på för att få åtkomst till dina inställningar. Välj det konto du vill använda och tryck sedan på **Synkroniseringsinställningar** och aktivera automatisk synkronisering.

Jag får ett fel när jag överför en fil under synkroniseringen i Androidappen

Ett synkroniseringsfel kan inträffa under följande förhållanden:

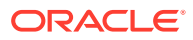

- <span id="page-123-0"></span>• Om du synkroniserar en fil och anslutningen till Oracle Content eller nätverket bryts. Försök med att synkronisera filen igen eller utför en fullständig synkronisering av alla filer.
- Om din lokala fillagring är full. Det kan vara slut på utrymme på enheten vilket medför att du inte kan spara den synkroniserade filen. Kontrollera lagringsutrymmet och ta bort filer om det behövs.

# Mina redigeringar visas inte i en fil jag har synkroniserat på min Androidenhet

När du väljer att synkronisera en fil automatiskt på din Android-telefon eller -surfplatta uppdateras filen på enheten med den fil som är lagrad i molnet med den uppdateringsfrekvens du har angett. När filen i molnet uppdateras uppdateras kopian på enheten automatiskt.

Om du redigerar filen med en annan app på din Android-telefon eller -surfplatta uppdateras inte motsvarande fil i molnet automatiskt. Du måste ladda upp den till molnet för att uppdatera kopian där.

### Vad gör jag om jag tappar bort min enhet eller om den blir stulen?

När du använder Oracle Content Management från en mobil enhet eller från synkroniseringsklienten sparas information om åtkomsten. Om du tappar bort enheten eller om den blir stulen måste du ta bort enheten från listan över enheter som används för åtkomst av tjänsten. Så här tar du bort en enhet och återkallar åtkomsten för den:

- **1.** Logga in på Oracle Content Management i en webbläsare.
- **2.** Klicka på ditt användarnamn och välj **Inställningar**.
- **3.** Välj **Länkade enheter** i listrutan intill rubriken Inställningar.
- **4.** Hitta den enhet som ska tas bort och klicka på **Återkalla**.

Behörigheten att få åtkomst till tjänsten för enheten tas bort. Nästa gång du eller någon annan försöker aktivera appen på enheten loggas du ut från kontot och allt lokalt innehåll för kontot som är lagrat på enheten tas bort.

När du återkallar åtkomst för enheten påverkar det endast ett konto. Om du använder flera konton måste du återkalla åtkomst enskilt för varje konto för att blockera enhetens åtkomst till Oracle Content Management och för att ta bort allt lokalt innehåll som är lagrat på enheten.

# Felsöka delning

Här följer några frågor som du kan ha om hur du delar ditt innehåll eller platser.

- [Jag delade en mapp med någon, men han/hon kan inte visa den på det sätt jag](#page-124-0) [förväntade mig](#page-124-0)
- [Någon har skickat en mapplänk till mig men jag kan inte få åtkomst till filerna i mappen](#page-124-0)
- [Jag har stoppat delningen av en mapp och nu delas inte undermapparna](#page-124-0)
- [Jag har en länk till en fil eller mapp men den kräver en åtkomstkod](#page-124-0)
- [Jag kan inte hämta en offentlig länk att skicka till någon i en mapp som delas med mig](#page-125-0)
- [Filer saknas i en av mina mappar som jag delar](#page-125-0)

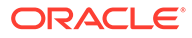

#### • [Jag kan inte skapa en offentlig länk till en mapp som jag äger](#page-125-0)

# <span id="page-124-0"></span>Jag delade en mapp med någon, men han/hon kan inte visa den på det sätt jag förväntade mig

När du delar en mapp tilldelar du en roll till de personer du bjuder in till mappen. Beroende på vilken roll du har tilldelat kan den personen inte ladda ned filer, redigera filer eller utföra andra åtgärder. Du kan ändra den roll du har tilldelat till någon.

Om du har skickat en medlemslänk till någon med e-post måste den personen kunna logga in på Oracle Content Management för att få åtkomst till filerna i en mapp. Om du behöver dela en mapp med någon som inte har åtkomst till tjänsten skickar du en allmän länk med e-post i stället.

Om du har skapat en offentlig länk för en mapp och sedan skickat den länken med epost till någon har den personen kanske inte rätt rättighet för mappen. Standardrollen för offentliga länkar är Läsare, men du kan ändra standardrollen. Om du vill visa standardinställningar för ditt konto klickar du på ditt användarnamn och sedan på **Inställningar**.

# Någon har skickat en mapplänk till mig men jag kan inte få åtkomst till filerna i mappen

Du kanske inte har rätt behörighet för att få åtkomst till en fil i en mapp. Om länken är till en delad mapp kan du ha tagits bort som medlem av mappen eller så kan din roll för mappen ha ändrats, vilket begränsar din åtkomst till filerna.

Om mapplänken har skapats som en offentlig länk kan den allmänna länken ha tagits bort vilket medför att länken slutar fungera. När en offentlig länk skickas tilldelas en roll till den person som tar emot länken. Om länken har skickats med rollen Läsare kan filerna inte laddas ned.

Någon kan ha tagit bort den mapp som delades med dig. I så fall fungerar inte länken.

# Jag har stoppat delningen av en mapp och nu delas inte undermapparna

Om du delar en överordnad mapp som du äger och ångrar dig och tar bort delningen delas inte längre alla undermappar som delades.

#### Jag har en länk till en fil eller mapp men den kräver en åtkomstkod

Det går att skapa en allmän länk som det krävs en åtkomstkod för att använda. Den skapas av den person som skapar länken. Du måste kontakta den som skickat dig länken för att få åtkomstkoden.

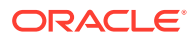

# <span id="page-125-0"></span>Jag kan inte hämta en offentlig länk att skicka till någon i en mapp som delas med mig

När någon delar en mapp med dig tilldelas du till en roll. Beroende på vilken roll du har kan du kanske inte skicka en offentlig länk till en fil i den delade mappen. När det inträffar är fliken Offentlig länk inte tillgänglig.

#### Filer saknas i en av mina mappar som jag delar

Om du delar en mapp och tilldelar rollen Ansvarig eller Bidragsgivare till någon annan för mappen kan den personen även ta bort filer från mappen och ta bort undermappar till den.

Om objektet tas bort med webbläsaren visas objekten i mappen Papperskorg för Oracle Content Management för ägaren till objekten och för den person som tog bort objekten. Ägaren och den person som tog bort objekten kan återställa dem från papperskorgen. Endast ägaren kan ta bort objekten i papperskorgen permanent.

Om objekten synkroniseras med datorsynkroniseringsklienten visas de borttagna objekten i papperskorgen på datorn även om du inte är den person som tog bort dem.

Det är bäst att återställa filerna från mappen Papperskorg med webbläsaren. På så sätt kan du vara säker på att du har den senaste kopian av informationen.

Administratören för tjänsten kan ha angett hur länge objekt i papperskorgen ska behållas. Om objektet saknas kan det vara för att papperskorgen har tömts automatiskt.

### Jag kan inte skapa en offentlig länk till en mapp som jag äger

Administratören för tjänsten kan ha avaktiverat offentliga länkar. Kontrollera genom att klicka på **Inställningar** och sedan välja **Dokument** på menyn. Under **Delning** visas ett meddelande, om offentliga länkar har avaktiverats.

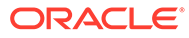